# MINSLTA

#### The essentials of imaging

www.minoltaeurope.com

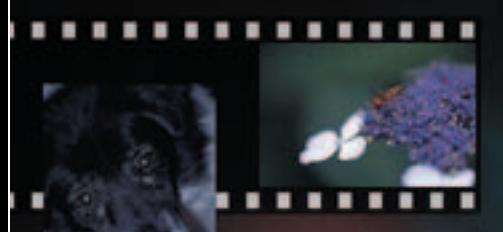

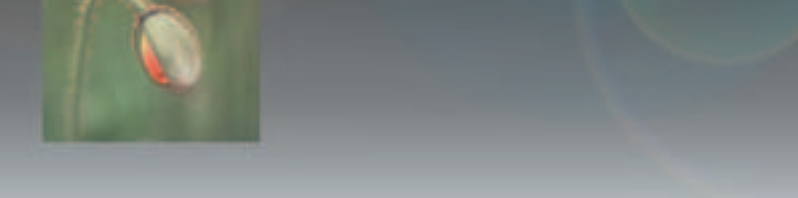

# **DIMAGE Scan**

#### <span id="page-2-0"></span>**VOORDAT U BEGINT**

Gefeliciteerd met uw aanschaf van dit Minolta product. Neem uw tijd deze gebruiksaanwijzing goed door te lezen, zodat u maximaal kunt profiteren van alle eigenschappen van uw nieuwe scanner.

Deze gebruiksaanwijzing bevat informatie over producten die werden geïntroduceerd voor september 2002. Wilt u informatie aangaande producten die na deze datum werden uitgebracht, neem dan contact op met een achterop deze gebruiksaanwijzing vermelde Minolta-vestiging.

Controleer de paklijst in de hardware-gebruiksaanwijzing voordat u dit product gebruikt. Dit product is ontwikkeld voor gebruik in combinatie met accessoires die door Minolta zijn vervaardigd en gedistribueerd. Gebruik van accessoires of apparatuur die niet afkomstig is van Minolta kan leiden tot gebrekkig functioneren of schade aan het product en de erbij horende accessoires.

Deze gebruiksaanwijzing geeft geen instructies over de basisprincipes van het gebruik van het besturingssysteem van computers of de de basishandelingen van Windows en Macintosh besturingssystemen; kijk daarvoor in de gebruiksaanwijzingen(en) die bij uw computer werden geleverd.

De voorbeelden in deze gebruiksaanwijzing zijn gemaakt met Windows software. Bij gebruik van Macintosh of andere Windows besturingssystemen kunnen de schermweergaven afwijken. Per scanner-model kunnen er ook verschillen zijn.

Al het mogelijke is gedaan om de juistheid van deze gebruiksaanwijzing te waarborgen. De specificaties in deze gebruiksaanwijzing zijn gebaseerd op de meest recente informatie op het moment dat deze gebruiksaanwijzing werd gedrukt; ze kunnen zonder aankondiging worden gewijzigd. Minolta is niet aansprakelijk voor enig verlies of schade die is veroorzaakt door hetgebruik van deze software.

Deze gebruiksaanwijzing mag niet worden gekopieerd, noch in haar geheel noch in delen, zonder voorafgaande toestemming van Minolta.

# A Voordat u de DiMAGE Scan Utility installeert

RAM-gestationeerde programma's, zoals anti-virus- of installatiebewakende software, kan het installatieprogramma onbruikbaar maken. Verwijder deze programma's voordat u de installatie van de DiMAGE Scan Utility start of schakel ze uit. Installeer ze of schakel ze weer in wanneer de installatie is voltooid.

In de gebruiksaanwijzing van de scanner vindt u de systeemeisen voor de scanner die u hebt aangeschaft; sluit de scanner NIET aan op de computer voordat u de DiMAGE Scan Utility software hebt geïnstalleerd.

Microsoft, Windows, Windows 98, Windows Me, Windows 2000 Professional en Windows NT zijn geregistreerde handelsmerken van Microsoft Corporation. Macintosh, Apple en Power Macintosh zijn geregistreerde handelsmerken van Apple Computer, Inc. Adobe en Photoshop zijn geregistreerde handelsmerken van Adobe Systems Incorporated. Digital ICE<sup>3</sup>, Digital ICE, Digital ROC en Digital GEM zijn geregistreerde handelsmerken en technologieën van Applied Science Fiction, Inc in de V.S. Andere bedrijfs- en productnamen zijn handelsmerken en geregistreerde handelsmerken van hun respectievelijke bedrijven.

## **INHOUD**

Deze gebruiksaanwijzing behandelt de DiMAGE Scan Utility software. Kijk in de meegeleverde hardware-gebruiksaanwijzing voor het aansluiten van de scanner op de computer en het werken met de filmhouders. In het hoofdstuk Scanner-aantekeningen van die gebruiksaanwijzing vindt u extra informatie over de software in combinatie met het specifieke scanner-model dat u gebruikt.

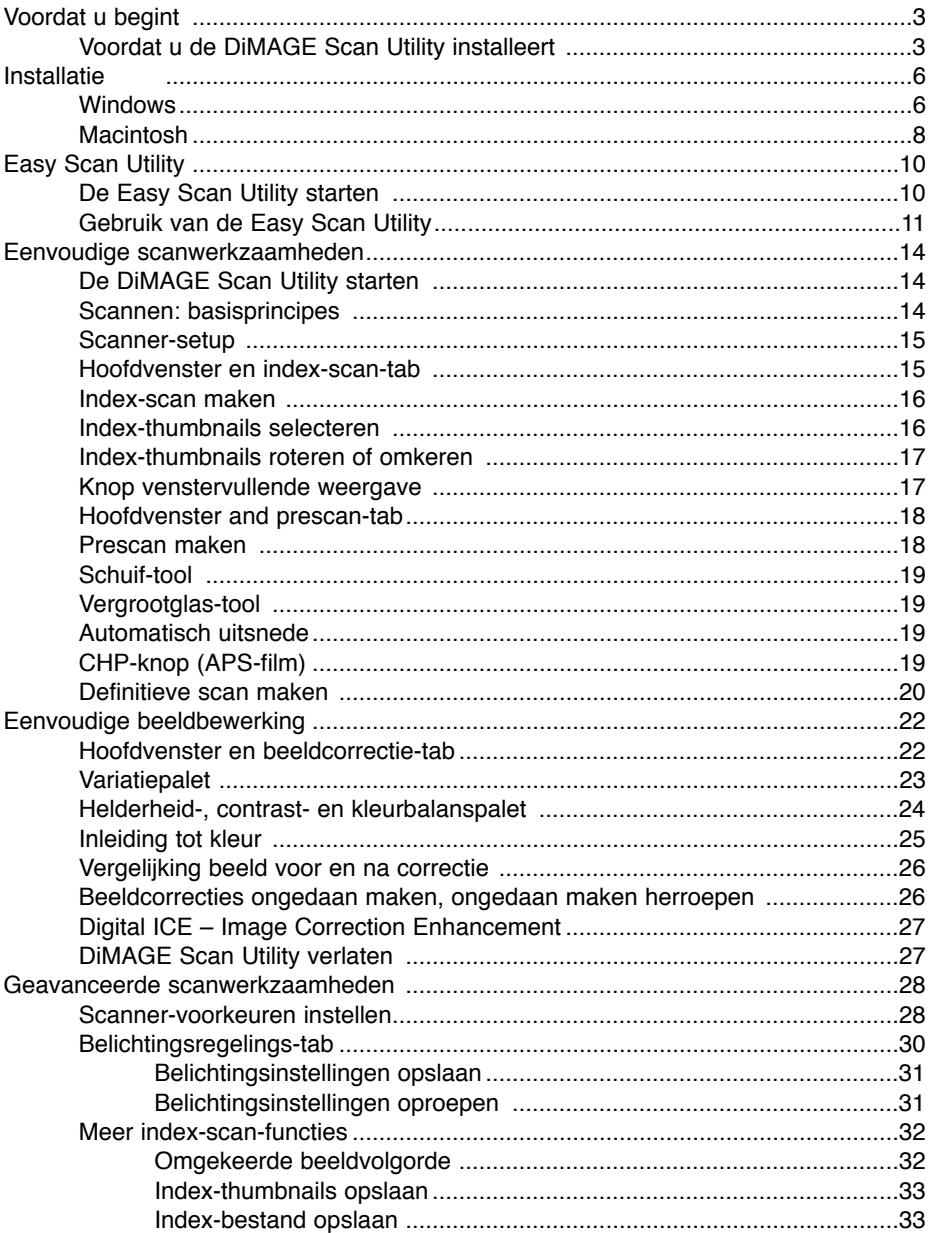

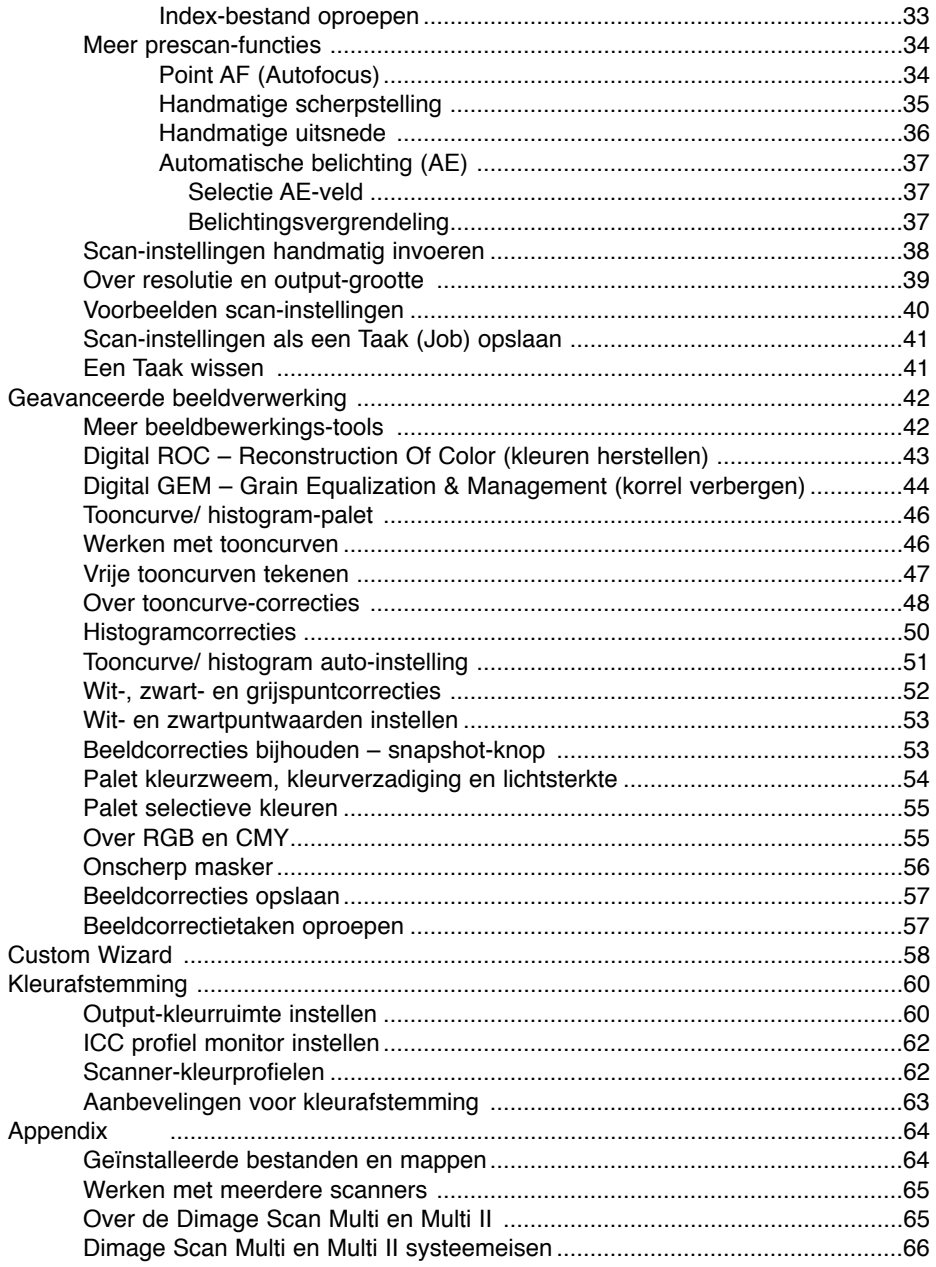

#### <span id="page-5-0"></span>**INSTALLATIE**

#### **Windows**

In onderstaand voorbeeld is de harde schijf drive C, de CD-ROM drive is drive D. De aanduidingen voor de drives kunnen per computer verschillen.

Zet de computer aan om het Windows besturingssysteem te starten.

Plaats de DiMAGE Scan Utility CD-ROM in de CD-ROM drive. Het DiMAGE Scan Utility setup-scherm verschiint.

Klik op de knop "Starting up the DiMAGE Scan installer".

Het decompressiescherm van het programma verschijnt kort. De Install Shield Wizard start automatisch.

Start de Install Shield Wizard niet automatisch, doe dan het volgende:

- 1. Gebruik 'Uitvoeren' in het Start-menu.
- 2. Klik op "Bladeren" in het Uitvoeren-venster.
- 3. Selecteer de CD-ROM drive in het Bladeren-venster.
- 4. Open de driver-map.
- 5. Open de map "English".

6. Klik op "Setup.exe.". Het bestand en de locatie verschijnen in het Uitvoeren-venster:

D:\Driver\English\Setup.exe. Klik op "OK".

De Install Shield Wizard verschijnt. Klik om te vervolgen.

Het openingsscherm van de Install Shield Wizard verschijnt. Klik om te vervolgen.

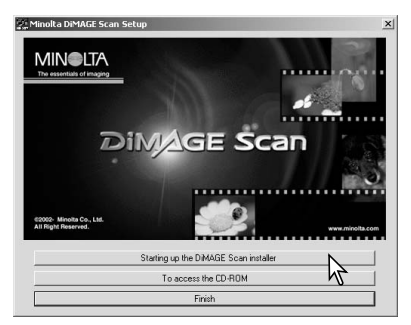

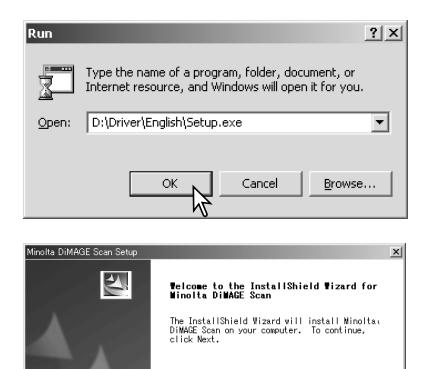

Klik om de software-overeenkomst te accepteren en verder te gaan. Lees de overeenkomst eerst goed door. Gaat u niet akkoord met de voorwaarden, klik dan op de nee-knop om het installatieprogramma te verlaten.

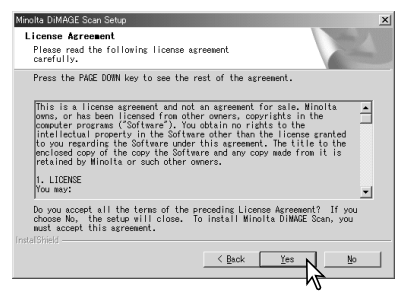

Cancel

Klik op Volgende om de software in de standaard-map (C:\Program Files\DiMAGEScan) te installeren.

Wilt u de software in een andere map laten installeren, klik dan op de bladeren-knop om het mapselectievenster te laten verschijnen. Geef op waar u de software wilt laten installeren en klik op "OK".

Selecteer de te installeren componenten, klik dan op de volgende-knop. Normaal moet de TWAIN-databron zijn geïnstalleerd. In deze gebruiksaanwijzing wordt ervan uitgegaan dat de utility werd geïnstalleerd met de TWAIN data-bron.

De naam van de standaard programmamap wordt weergegeven. Wilt u de software in deze map installeren, klik dan op de volgende-knop.

Wilt u de software in een andere bestaande map installeren, kies dan een van de mappen in de weergegeven lijst. Klik op de volgende-knop om de installatie te beginnen.

De Install Shield Wizard zal aangeven dat de installatie met succes werd uitgevoerd. Klik op op de optie voor herstarten van de computer en klik dan op de stopoptie. Wanneer de computer opnieuw is opgestart is de driver-software klaar voor gebruik.

De scanner-software kan vanuit de meeste beeldbewerkingsprogramma's direct worden gestart. Is de utility-software van de scanner geïnstalleerd op een computer met een Windows besturingssysteem, dan wordt er tevens een TWAIN-driver geïnstalleerd. Hoewel de TWAIN-driver niet zichtbaar kan worden gemaakt maakt hij het mogelijk het programma te starten vanuit een beeldbewerkingsprogramma en stelt hij scanner en computer in staat met elkaar te communiceren.

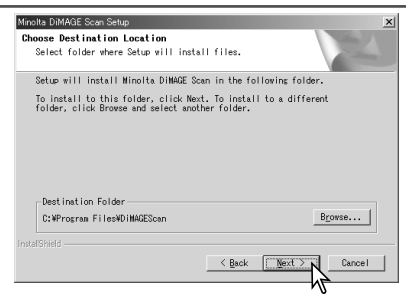

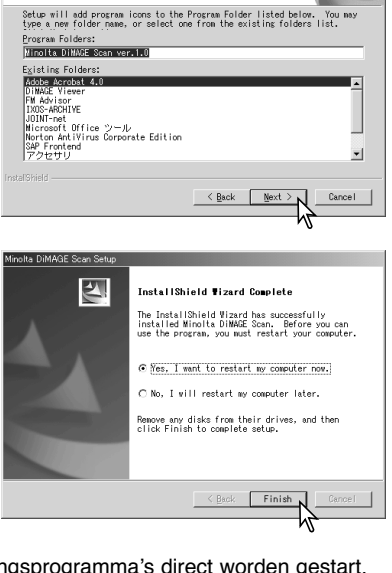

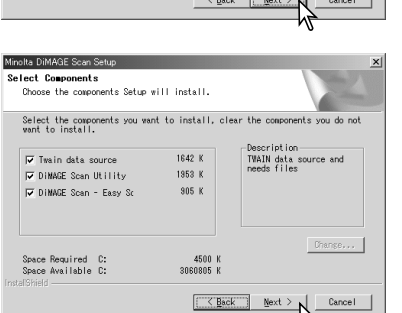

Minolta DiMAGE Scan Setup Select Program Folder Please select a program folder.

#### <span id="page-7-0"></span>**INSTALLATIE**

#### Macintosh

Zet de computer aan om Mac OS te starten. Plaats de DiMAGE Scan Utility CD-ROM in de CD-ROM drive. De Dimage Scan Utility CD-ROM icoon verschijnt op het bureaublad.

Dubbelklik op de DiMAGE Scan Utility icoon.

Open de driver-map om de taal-mappen zichtbaar te maken.

Open den gewenste taal-map.

Deutsch

English

Driver

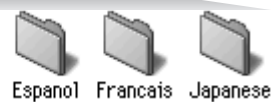

Dubbelklik op de DiMAGE Scan installer; het startscherm van het installatieprogramma wordt geopend.

Klik op de continue-knop (vervolgen) van het installatiescherm om de installatieprocedure te starten.

De software-overeenkomst verschijnt. Klik op de

Gaat u niet akkoord met de voorwaarden, klik dan op de decline-knop en de software zal niet worden geïn-

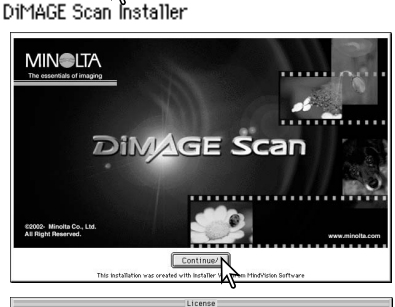

CAREFULLY READ THE LICENSE AGREEMENT BELOW BEFORE DPENING THIS PACKAGED SOFTWARE.<br>OPENING THIS PACKAGE INDICATES YOUR ACCEPTANCE TO THE TERMS AND CONDITION BELOW. IF<br>YOU DO NOT AGREE WITH THEM YOU SHOULD PROMPTLY RETURN TH accept-knop als u akkoord gaat en verder wilt gaan met

This is a license agreement and not an agreement for sale. Minotta owns, or has been license<br>from other ewenry, copyrights in the computer programs (Software), You abtain on cights<br>the intellectual property in the Software

#### 1. LICENSE

Install

Geef linksonder in het het installatiescherm de locatie op waar de software moet worden geïnstalleerd. U kunt met het daarvoor aanwezige menu ook een andere locatie opgeven; u kunt hier een bestaande locatie ui kiezen maar ook een nieuwe map aanmaken.

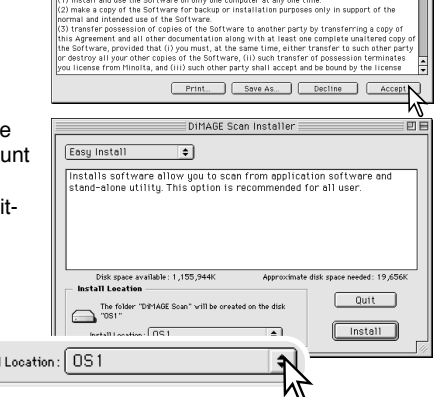

de installatie.

stalleerd.

Selecteer de installatiemethode in het pop-up-menu linksboven in het installatiescherm. Met easy install wordt de vereiste software geïnstalleerd. Wilt u alleen specifieke programma's installeren, kies dan custom install; klik dan de programma's aan die u wilt installeren. Klik op de installatieknop om de installatie te starten.

Eventueel nog actieve software moet worden afgesloten voordat u de driver kunt installeren. Klik op de continue-knop om alle nog actieve programma's af te sluiten en de installatie te vervolgen. Met de cancel-optie stopt u de installatie.

Er verschijnt een scherm dat meldt dat de installatie met succes werd uitgevoerd. Klik op de restart-knop om het installatieprogramma te verlaten en de computer opnieuw te starten. Klik op quit-knop om de installer te verlaten zonder de computer opnieuw op te starten. Klik op de continue-knop om nog andere installaties uit te voeren.

Controleer na de herstart van de computer of de map DiMAGE Scan Utility folder in de gekozen map werd geïnstalleerd. Werd de easy-install optie gekozen, dan zal de map DiMAGE Scan Utility de volgende onderdelen bevatten: DiMAGE Scan Easy, DiMAGE Scan Utility, DiMAGE Scan Plug-in en Read Me.

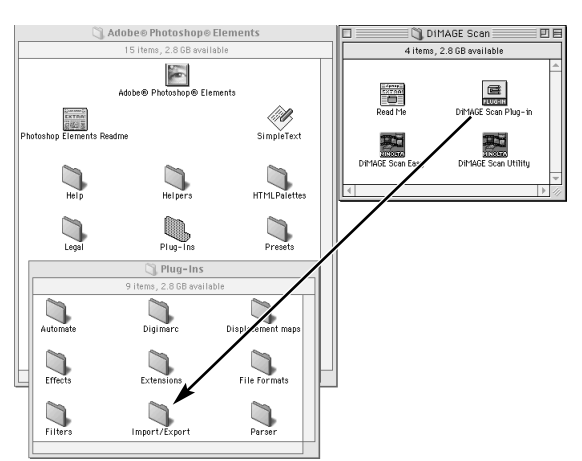

Wanneer de utility-software is geïnstalleerd wordt in de map DiMAGE Scan een plug-in-bestand geplaatst. Sleep u het plug-in-bestand naar de map Import van een programma, dan kan de DiMAGE Scan Utility vanuit dat programma worden geopend.

#### **Uitsluitend voor Mac OS X**

Start u de DiMAGE Scan Utility via Photoshop 7.0 met behulp van de import-optie in het File-menu (Bestand), dan kan het utility venster mogelijk onder de Photoshop paletten verborgen blijven. Verberg de paletten voordat u de utility start.

Installation was successful, You have installed la software which suggests you restart your movement.<br>Software which suggests you restart your computer. The state installer. If you wish to perform additional<br>installations, click Continue. Continue | Quit  $\sqrt{\sqrt{28}}$ 

DiMAGE Scan Installer

回目

**APA** 

9

9

Quit

Install N

Continue

Installs software allow at to scan from application software and DIMAGE Scan Installer

 $\div$ 

No other annitrations can be running during this installation. Click Continue to automatically quit all other running applications. Click Cancel to leave your

Cancel

Easy Install

 $\ddot{\phantom{a}}$ 

The folder "DiMAGE Soan" will be oreated on the disk<br>"0S1"

disks untouched

Custom Install

DiMAGE Scan Plug-in

DIMAGE Scan Httl: □ DIMAGE Scan Easy Utility<br>□ DIMAGE Scan Jobs

Disk space available<br>Install Location

Install Location: 051

 $\overline{\phantom{0}}$ 

# <span id="page-9-0"></span>**EASY SCAN UTILITY**

De DiMAGE Scan Easy Scan Utility is een eenvoudig automatisch scan-programma voor zorgeloos scannen. De utility werkt als een zelfstandig programma, en kan niet worden gestart via een ander programma. Deze software wordt niet bij alle scanner-modellen geleverd, kijk onder de scanner-opmerkingen in de gebruiksaanwijzing van de scanner.

De volgende instellingen bij bij gebruik van de Easy Scan utility automatisch geregeld:

- Automatische scherpstelling voor elke kleinbeeldopname of voor alleen de eerste APS-opname.
- Index-scan prioriteit: speed-instelling (blz. 29).
- Automatische afsluiting van de utility na voltooiing van de scan.
- Kleurdiepte: 8-bit.
- Geen multi-sample scannen (meervoudig scannen).
- Automatische uitsnede op binnenrand (blz. 19).
- Wanneer Digital ROC actief is wordt kleurafstemming uitgeschakeld.
- sRGB output-kleurruimte wanneer kleurafstamming is ingeschakeld. (blz. 60)
- Automatische belichting voor alle films behalve zwartwit-dia's.

# De Easy Scan Utility starten

Start de utility niet als er een filmhouder in de scanner zit. Heeft uw scanner een handmatig bediend deurtje aan de voorzijde, dan moet dat gesloten zijn.

#### **Windows**

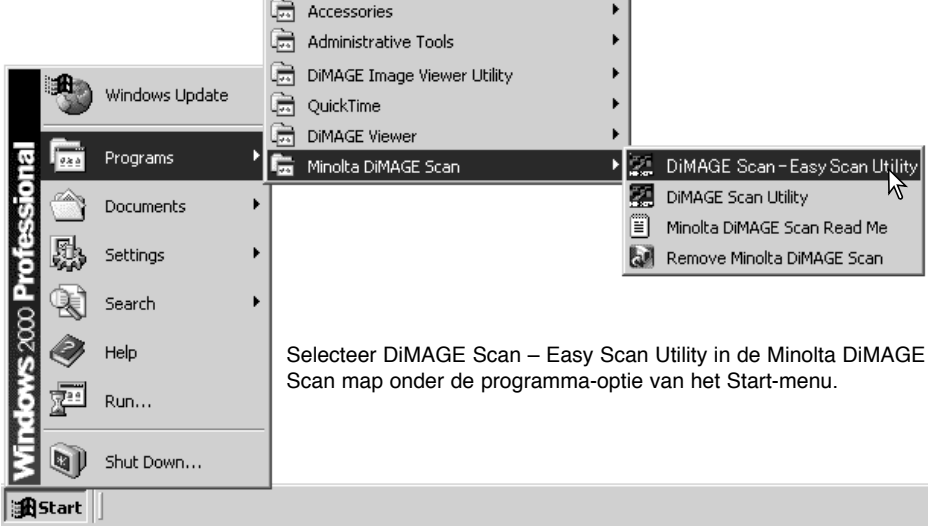

#### **Macintosh**

Open de map DiMAGE Scan en dubbelklik op de DiMAGE Scan Easy icoon.

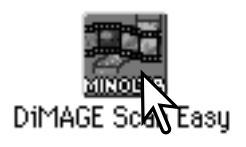

#### <span id="page-10-0"></span>De Easy Scan Utility gebruiken

Wanneer de Easy Scan Utility is gestart verschijnt de easy scan wizard. Volg eenvoudigweg de instructies van de wizard om te scannen.

Selecteer het filmformaat en filmtype dat u wilt scannen in de drop-down-menu's. Klik op de Next-knop.

Welke filmformaten u kunt scannen is afhankelijk van de scanner die u gebruikt. U kunt kiezen uit de volgende filmtypen: kleurnegatief, kleurendia, zwartwitnegatief, zwartwit-dia. Diafilm wordt ook wel positieffilm genoemd (positive). Film voor afdrukken is negatieffilm (negative).

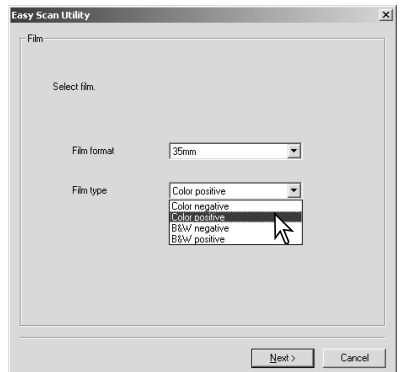

Laad de benodigde filmhouder en plaats hem in de scanner. Kijk in de hardware-gebruiksaanwijzing van de scanner voor informatie over het laden en plaatsen filmhouders en over het gebruik van de films. Is er geen houder geplaatst wanneer er een scan of een index-scan wordt gemaakt, dan verschijnt er een waarschuwing dat de houder goed moet worden geplaatst.

Selecteer nu de knop aangaande het al dan niet maken van een index-scan. Een index scan geeft een thumbnail (miniatuurbeeld) van alle opnamen in de houder. Dit is erg handig wanneer u een selectie moet maken tussen min of meer gelijke opnamen op een filmstrook. Klik op de next-knop om de index-scan te starten of ga verder met de scanner-setup.

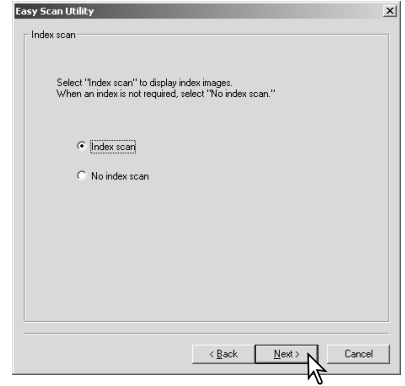

# **EASY SCAN UTILITY**

De te scannen opnamen worden in dit scherm geselecteerd. U kunt afzonderlijke of meerdere opnamen kiezen.

Klik op de thumbnail(s) van de opname(n) die moeten worden gescand; van geselecteerde opnamen wordt de rand donker. Klik op Next om verder te gaan.

Wilt u meer dan één beeld kiezen, houd dan de Control-toets (Windows) of de Command-toets (Macintosh) ingedrukt terwijl u elk beeld aanklikt dat u wilt scannen. Wilt u de selectie van een beeld opheffen. klik dan nog een keer op dat beeld terwijl u de Controltoets (Windows) of Command-toets (Macintosh) ingedrukt houdt. Wilt u opeenvolgende beelden selecteren,

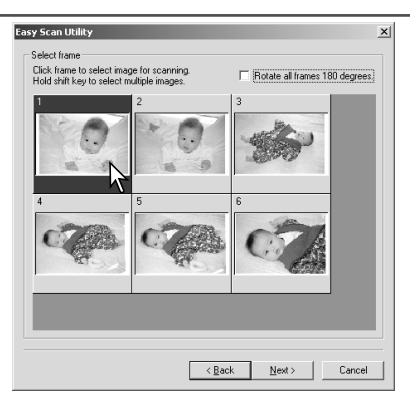

houd dan de Shift-toets ingedrukt en klik op het eerste en laatste beeld van de serie. Druk tegelijk op de Control-toets (Windows) of de Command-toets (Macintosh) en de A-toets om alles te selecteren.

Was er in het vorige scherm niet voor een index-scan gekozen, dan verschijnt er in elk veldje een grijs vlak. Wilt u een beeld kiezen, klik dan op het vakje waarvan het nummer correspondeert met een nummer op de filmhouder.

Staan alle beelden op hun kop, klik dan het vakje "Rotate-all-frames-180-degrees" aan.

De Easy Scan Utility optimaliseert de scan-instellingen op basis van het beoogde eindgebruik van het gescande beeld.

Klik bij de optie die het eindgebruik van het beeld het beste omschrijft. U kunt slechts één optie selecteren. Wilt u een beeld op verschillende manieren gebruiken, herhaal dan de easy-scan-procedure voor elke toepassing apart. Klik op Next om verder te gaan.

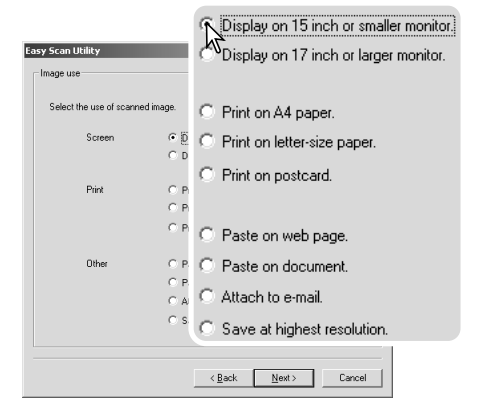

Het gescande beeld kan met Digital ICE<sup>3</sup> worden verbeterd. De daarbij gebruikte procédés zijn niet te gebruiken in combinatie met conventionele zwartwitfilm.

Klik aan welke vorm van beeldverbetering u op de gescande beelden wilt laten toepassen. De scan-tijd neemt naarmet u meer opties aanklikt. Klik op Next om door te gaan.

Digital ICE (blz. 27) vermindert de gevolgen van stof, knikken, krassen en vingerafdrukken op het filmoppervlak. Deze techniek is niet te gebruiken in combinatie met Kodachrome film. Digital ROC (blz. 43) herstelt de kleuren van verbleekte films. Digital GEM (blz. 44) vermindert het effect van de filmkorrel.

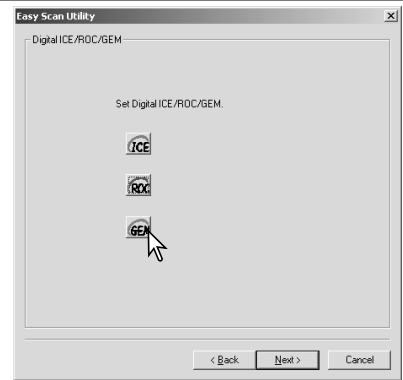

Controleer de scannerinstellingen in het bevestigingsscherm. Zijn alle instellingen correct, klik dan op Start om de scan te beginnen. Wilt u een instelling wijzigen, klik dan op de Back knop totdat u terug bent op het scherm waar u iets wilt veranderen.

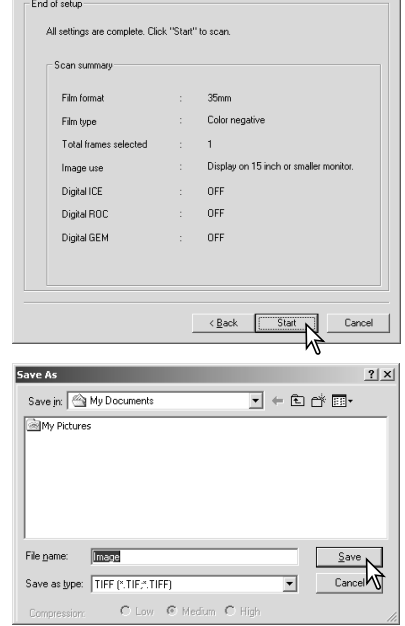

**Easy Scan Utility** 

Geef in het Save-as scherm de bestandsnaam en de bestemming van de beeldinformatie op. Klik op Save. Is er meer dan één beeld gescand, dan wordt elk beeld opgeslagen met de opgegeven naam met daarachter een tweecijferig volgnummer. Wanner het scannen voltooid is wordt de Easy Scan Utility automatisch afgesloten.

 $x$ 

# <span id="page-13-0"></span>De DiMAGE Scan Utility starten

Start de utility niet wanneer er een filmhouder in de scanner zit. Heeft de scanner een handbediend scan-deurtje, dan moet dat handmatig worden gesloten. U kunt de utility ook starten vanuit een beeldbewerkingsprogramma. Kijk in de informatie over Windows en Macintosh installatie.

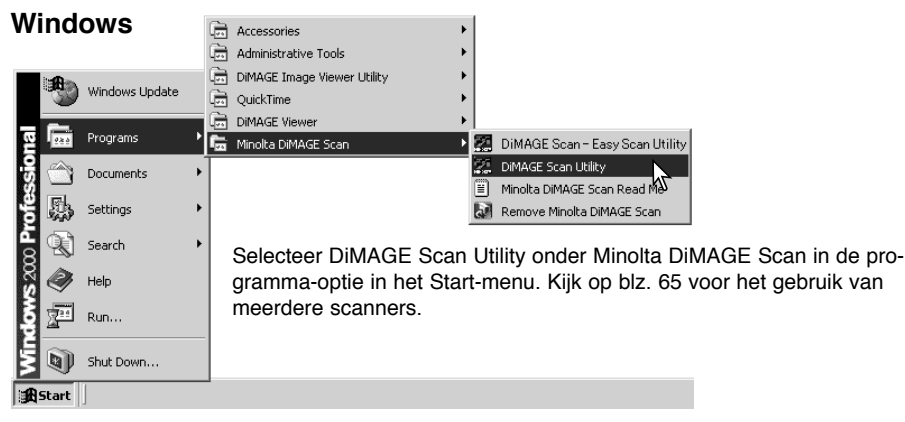

#### **Macintosh**

Open de DiMAGE Scan map, en dubbelklik op de icoon DiMAGE Scan Utility. Kijk op blz. 65 voor het gebruik van meerdere scanners.

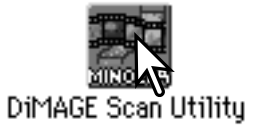

#### Scannen: basisprincipes

Lees dit hoofdstuk geheel door voordat u met andere hoofdstukken verder gaat. Voordat u gaat scannen moet de filmhouder worden geladenen in de scanner worden geplaatst. Kijk in de hardware-gebruiksaanwijzing van de scanner voor instructies voor het laden en plaatsen van filmhouders en tips voor het werken met film.

U kunt drie soorten scans maken, individueel of in combinatie, afhankelijk van de workflow en de graad van verwerking:

- Index-scan: voor de weergave van thumbnails van iedere opname in de kleinbeeld- of APS-filmhouder. Een index-scan is nuttig wanneer u meerdere beelden van een filmstrook scant of wanneer u vergelijkbare beelden een selectie wilt maken.
- Prescan: Voor een preview (voorvertoning) van een specifiek beeld. Met een prescan kunt u een beelduitsnede maken of een beeld corrigeren met de beeldbewerkingshulpmiddelen van DiMAGE Scan.
- Scan: Voor opslag en exporteren van een beeld. Beeldgrootte, resolutie en bestandsformaat van het te maken beeld kunnen worden opgegeven.

#### <span id="page-14-0"></span>Scanner-setup

Voordat u een scan maakt moeten filmformaat en -type worden opgegeven. Kijk in de hardwaregebruiksaanwijzing voor informatie over filmformaat- en filmtype-instellingen.

Filmformaat en -type worden geselecteerd in de drop-down menu's in de linker bovenhoek van het hoofdvenster. Komen de houder en het geselecteerde filmformaat niet met elkaar overeen, dan verschijnt er een waarschuwing en zal er geen scan worden gemaakt.

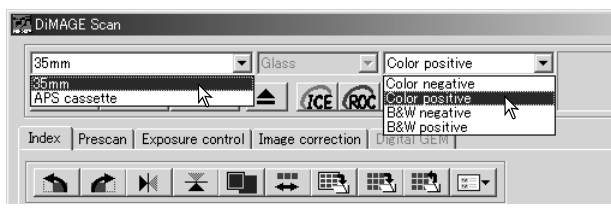

Bepaalde scanners gebruiken zowel film-

houders met glas als glasloze filmhouders: Kijk daarvoor bij de scanner-opmerkingen in de hardware-gebruiksaanwijzing. Het houdertype moet worden ingesteld in de drop-down-lijst voor het houdertype.

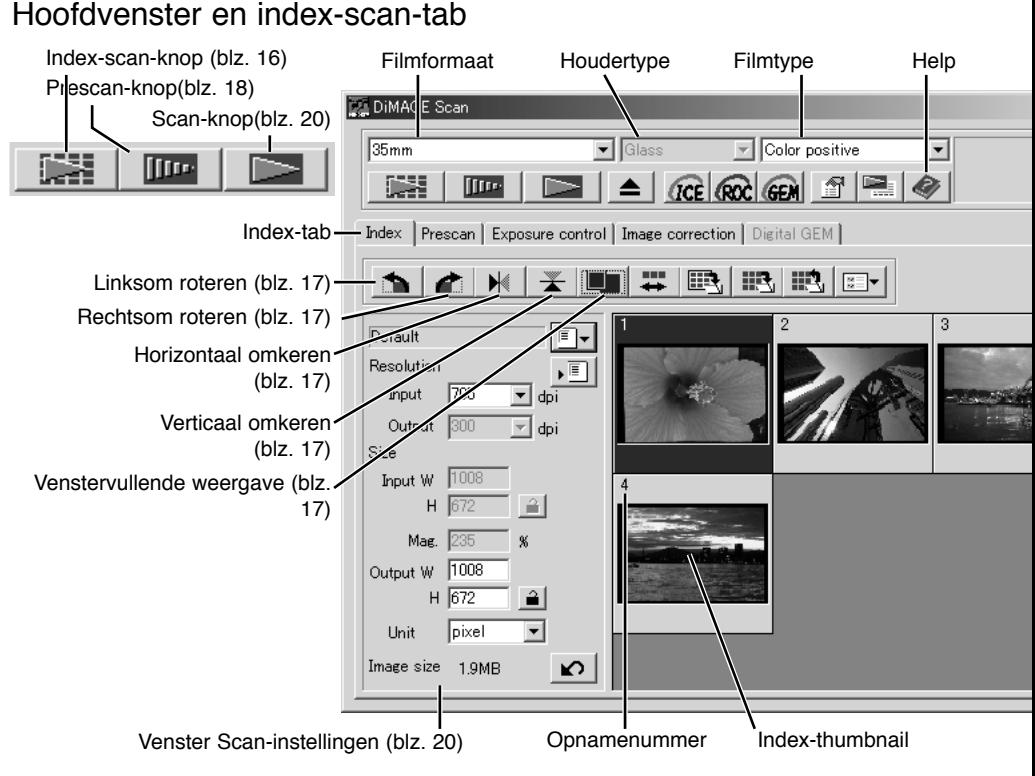

De maat van het utility-venster kan worden veranderd door de rechter benedenhoek aan te klikken en te verslepen. Is de functie voor venstervullende weergave actief, dan worden de weergegeven thumbnails automatisch aangepast om in het weergaveveld te passen.

#### <span id="page-15-0"></span>Een index-scan maken

Index-scans kunnen worden gemaakt voor kleinbeeld-of APS-film. Met enkelbeeld middenformaat-filmhouders kan geen index-scan worden gemaakt. Welke houders beschikbaar zijn varieert per scanner-model.

Wanneer er een geladen filmhouder in de scanner zit klikt u op de index-scan-knop in het hoofdvenster om de scan te starten. Al de opnamen in de filmhouder zullen worden gescand. Het opnamenummer van een index-scan correspondeert met het beeldnummer in de filmhouder. U kunt beelden ook prescannen of scannen zonder een index-scan te maken.

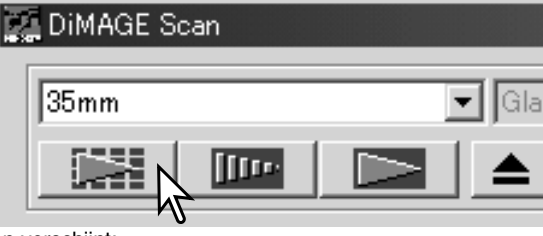

Wilt u een index-scan opheffen, klik dan op de

Cancel-knop in hetkleine venster dat tijdens de scan verschijnt;

ook kunt u de Escape-toets (Windows) indrukken, of tegelijk de Command-toets en de punt-toets (.) tegelijk indrukken (Macintosh).

Index-thumbnails Blijven zichtbaar totdat er een andere index-scan wordt gemaakt of het filmformaat- en -type worden veranderd. Wilt u de huidige thumbnails verwijderen, druk dan op de Control-toets (Windows) of de Command-toets (Macintosh) tegelijk met de shift- en R-toets.

#### Index-thumbnails selecteren

Via de thumbnails kunt u enkelvoudige of meervoudige beelden voor prescannen of scannen selecteren. Geselecteerde beelden kunnen ook worden onderworpen aan softwarefuncties, zoals roteren.

Klik op een thumbnail om hem te selecteren; de rand wordt donker om aan te geven dat het beeld is geselecteerd.

Wilt u meerdere beelden selecteren, houdt dan de Ctrl-toets (Windows) of de Command-toets (Macintosh) ingedrukt, terwijl u klikt op elk beeldjes dat u wilt scannen. De geselecteerde opnamen krijgen een donker kader. Wilt u een beeldje

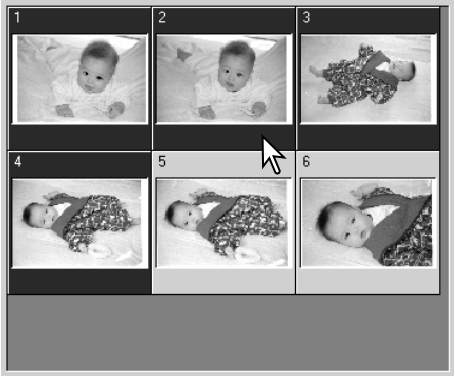

deselecteren, klik dan nogmaals op een thumbnail terwijl u de Ctrl-toets (Windows) of de Command-toets (Macintosh) ingedrukt houdt. Wilt u aaneensluitende beeldjes selecteren, houdt dan Shift-toets ingedrukt en klik op het eerste en laatste beeldje van de serie. Wilt u alle beeldjes selecteren, druk dan op de Ctrl-toets (Windows) of de Command-toets (Macintosh) én de A-toets.

#### <span id="page-16-0"></span>Index-thumbnails omkeren en roteren

U kunt de oriëntatie van de index-thumbnails en prescan-beelden veranderen met de omkeer- en rotatieknoppen van de tool-balk.

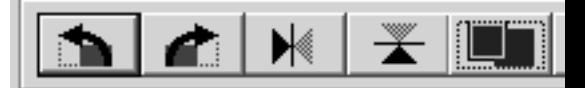

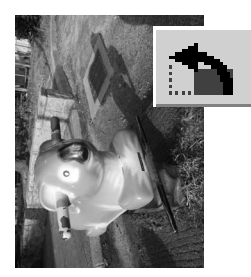

**Roteren** – met de knop voor rechtsom roteren roteert u het beeld 90° met de klok mee; met de knop voor linksom roteren roteert u het beeld 90° tegen de klok in.

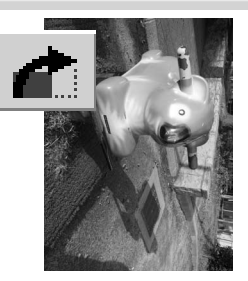

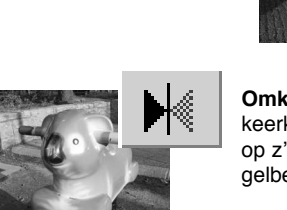

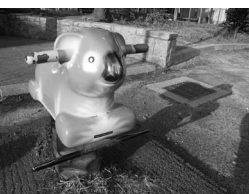

Oorspronkelijk beeld

**Omkeren** – met de de omkeerknoppen zet u het beeld op z'n kop of zet u het in spiegelbeeld.

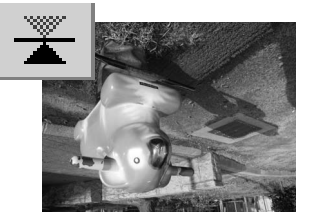

#### Knop venstervullende weergave

Normaal worden index-thumbnails en prescan-beelden weergegeven op basis van hun grootte en resolutie. Is het aantal thumbnails of de grootte van de prescan te groot of te klein voor het weergaveveld, dan kunt u op de knop voor weergave op venstergrootte klikken om ervoor te zorgen dat de beelden automatisch worden aangepast. Opnieuw aanklikken van deze knop geeft de beelden weer op hun normale grootte. De schuif- en zoom-tools van de prescan kunnen niet worden gebruikt in combinatie mnet de knop voor venstervullenbde weergave.

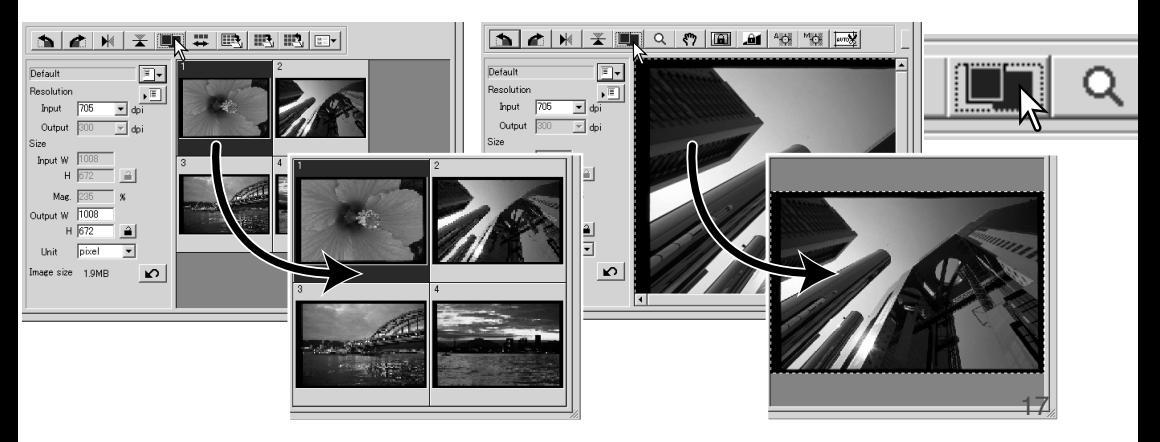

<span id="page-17-0"></span>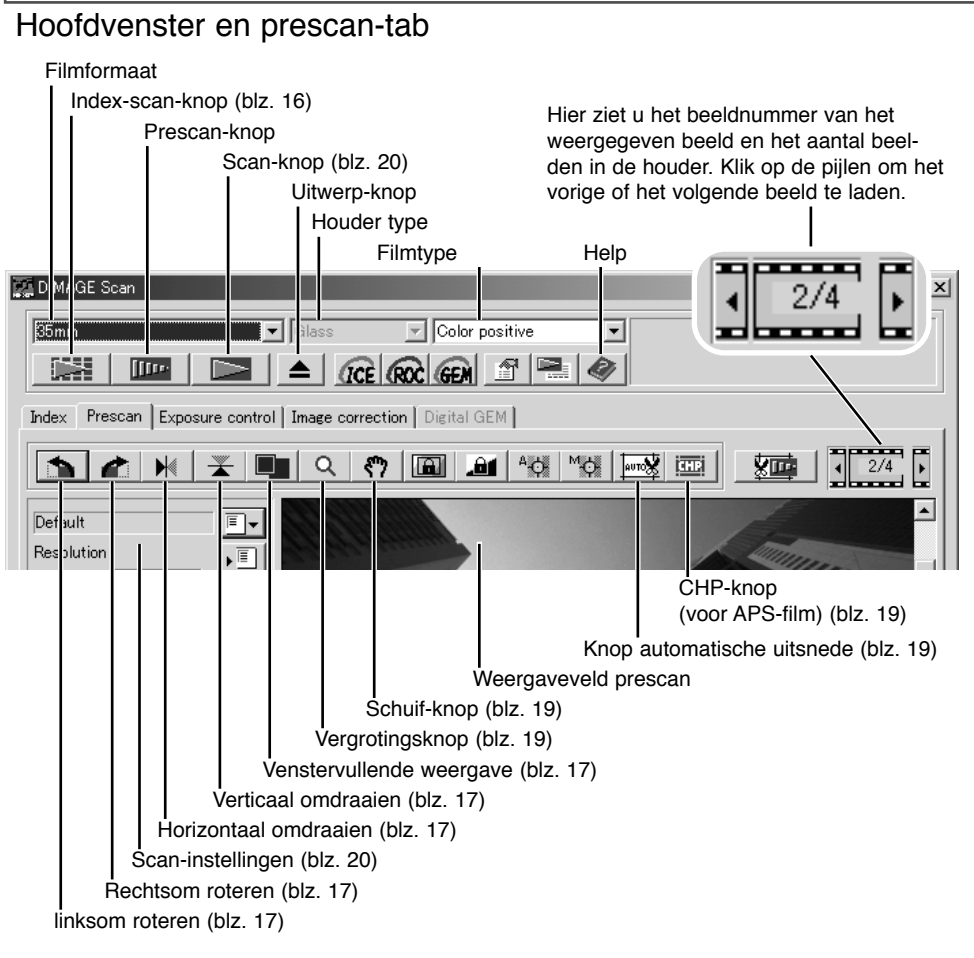

#### Een prescan maken

Hebt u een index-scan gemaakt, selecteer dan het indexbeeldjes waarvan u een prescan wilt. Klik op de prescanknop in het hoofdvenster. Dubbelklikken op het index-beeldje activeert de prescan ook, zelfs als er geen thumbnail in het veld te zien is; het prescan-venster verschijnt automatisch.

Werkt u met een enkelbeeld middenformaat-filmhouder, klik dan op de prescan-knop in het hoofdvenster.

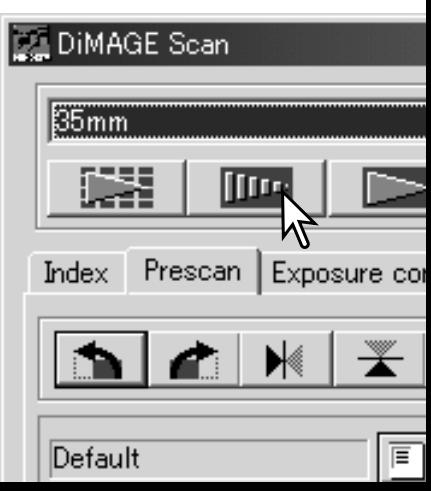

**P**

**H**

#### <span id="page-18-0"></span>Schuif-tool

Is een beeld groter dan het weergavevenster, dan kan de schuif-tool worden gebruikt om het beeld onder het venster te verschuiven. Klik op de schuif-knop in de tool-balk. Klik en sleep op het beeld om het te verschuiven. De schuif-tool is niet bruikbaar in combinatie met de venstervullende weergavefunctie (blz. 17).

# Vergrotings-tool

U kunt het weergegeven beeld vergroten en verkleinen. Klik op de vergrotingsknop op de tool-balk. Klik op het beeld om het te vergroten. Wilt u het beeld verkleinen, houd dan de Control-toets (Windows) of de Optietoets (Macintosh) ingedrukt en klik op het beeld. Heeft het beeld z'n maximale vergroting of verkleining bereikt, dan verdwijnt het plus- of het min-teken in de aanwijzer op het scherm. De vergrotings-tool is niet bruikbaar in combinatie met de venstervullende weergavefunctie (blz. 17).

# Automatische uitsneden

Met de automatische uitsnede elimineert u de lege ruimte rond het beeld. Door te klikken op de knop voor automatische uitsnede doorloopt u de drie uitsnede-opties: Uitsnede op buitenrand, uitsnede op binnenrand, en geheel venster. Het uitsnedekader wordt aangegeven met een stippellijn. Het uitsnedeveld kan ook handmatig worden aangepast (blz. 36).

Klikt u eenmaal op de knop voor automatische uitsnede, dan wordt het uitsnedekader op de buitenrand van het beeld geplaatst. Klikt u een tweede maal op de knop voor automatische uitsnede, dan wordt het uitsnedekader op de binnenrand van het beeld geplaatst. Klikt u een derde maal op de knop voor automatische uitsnede, dan gaat het uitsnedekader terug naar de oorspronkelijke positie. Gebruikt u de beeldcorrectie-tools, dan wordt alleen het uitgesneden gedeelte weergegeven.

# CHP-knop (APS-film)

Bij gebruik van scanner-modellen waarin de als extra leverbare APS-adapters kunnen worden gebruikt kunt u de CHP-knop gebruiken om een van de drie

APS-uitsnedeformaten te kiezen. Door op de CHP-knop te klikken doorloopt u de C, H, en P APS-formaten. U kunt de uitsnede verplaatsen door de muisaanwijzer binnen de stippellijn te plaatsen en dan te klikken en te slepen. Het uitsnedeveld kan ook handmatig worden bepaald (blz. 36).

Gebruikt u de beeldcorrectie-tools, dan wordt alleen het uitgesneden gedeelte weergegeven.

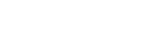

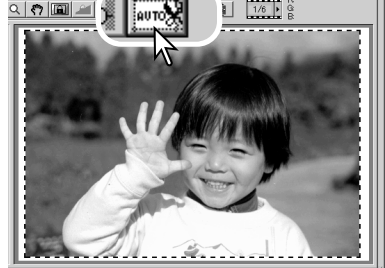

**C**

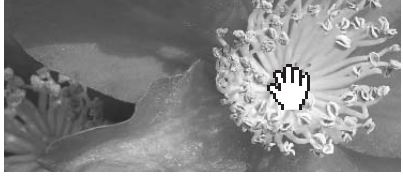

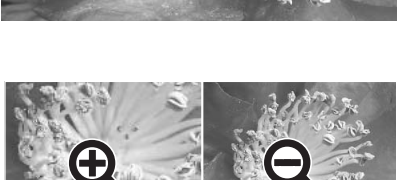

Vergroten Verkleinen

#### <span id="page-19-0"></span>De definitieve scan maken

Voordat u de definitieve scan maakt dient u de input- en output-parameters opgeven. U kunt de scan-instellingen zelf invoeren, maar de DiMAGE Scan Utility biedt u een makkelijker mogelijkheid – de Taakfunctie. Deze functie roep automatisch de juiste scan-instellingen op die horen bij het gewenste eindgebruik van het beeld. Het venster voor de scan-instellingen vindt u links van het index-scan of het prescan-venster.

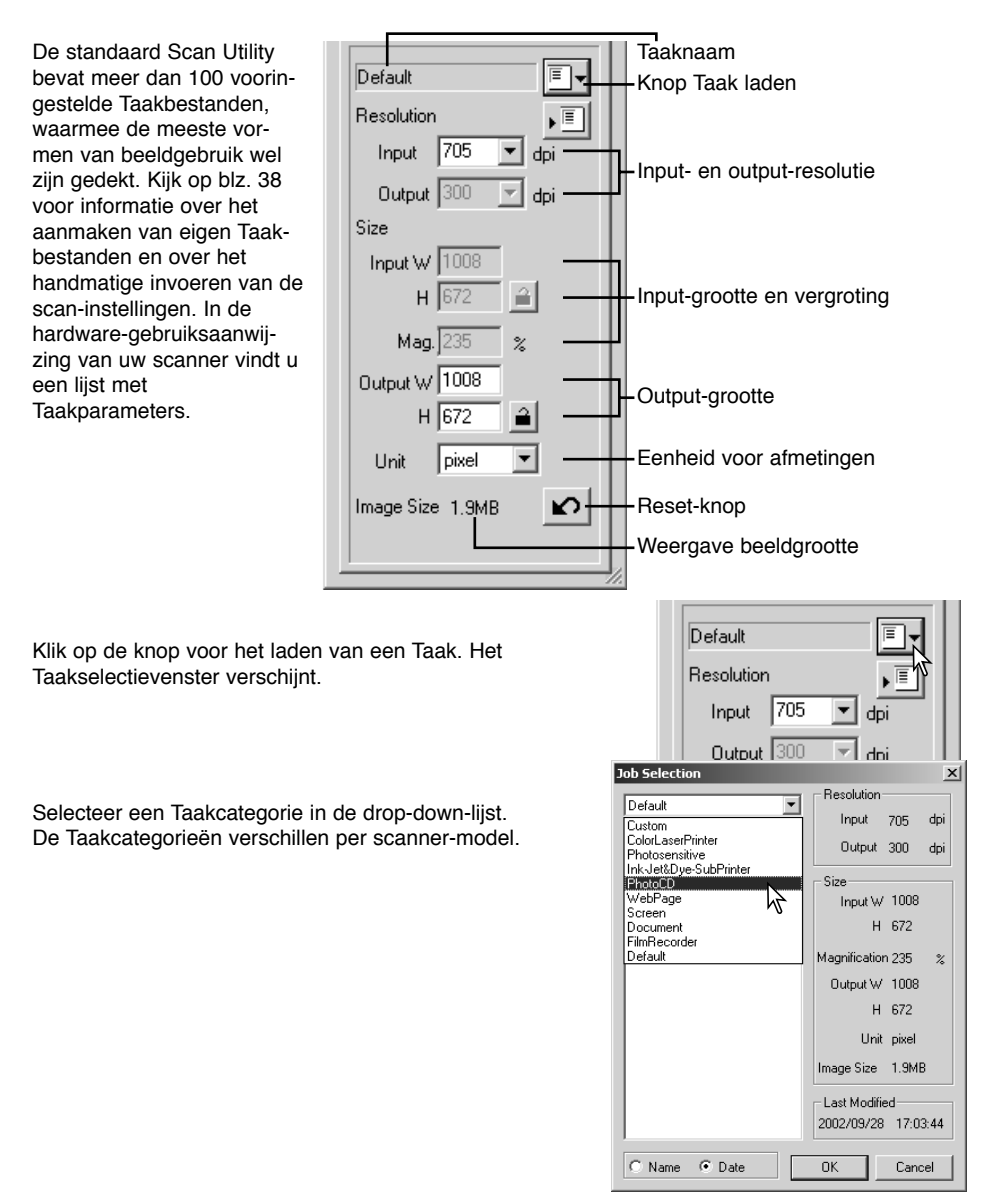

Klik op de naam van een Taakbestand om het te selecteren. De Taaknamen kunnen chronologisch of alfabetisch worden gerangschikt door op de name- of de date-knoppen onderaan het venster te klikken.

De scan-instellingen van het geselecteerde Taakbestand worden rechts van het venster weergegeven. De Taakinstellingen variëren met het filmformaat. Klik op de OK-knop om de Taakinstellingen van kracht te laten worden.

Wanneer het Taakbestand is geladen, verschijnt er een uitsnedekader op het beeld. Het kader is proportioneel aan de output-maat die in de taak is opgenomen. Het kader kan van grootte worden veranderd, maar de verhoudingen blijven gelijk; de input- en output-waarden worden automatisch aangepast om overeenstemming met het uitsnedekader te bereiken.

Klik op de scan-knop in het hoofdvenster om de definitieve scan te starten. Werd de DiMAGE Scan Utility geopend via een beeldverwerkingsprogramma, dan wordt het gescande beeld in dat propgramma geopend. Werd de Utility als zelfstandig programma gebruikt, dan wordt het opslagvenster geopend.

In het opslagvenster geeft u de naam op, kiest u een bestemming en een bestandsformaat voor de gescande beeldinformatie. Werden er meerdere beelden gescand, dan wordt er automatisch een serienummer aan de bestandsnaam toegevoegd. Bij het opslaan in JPEG-formaat kunt u de compressieverhouding opgeven. Klik op de save-knop om de scan af te ronden.

#### Bestandstypen

- **JPEG** het beeldbestand kan worden gecomprimeerd om de bedstandsgrootte te verminderen. Bij de opslag kan de compressieverhouding worden gekozen. Hoe sterker de compressie, des te kleiner wordt het bestand en des te sterkern is de kwaliteitsvermindering.
- **TIFF** dit bitmap-bestand met maximale kwaliteit kan op elk computer-platform worden geopend. De kleurdiepte kan worden geselecteerd in de voorkeuren-venster (Preferences, blz. 28).
- **BMP** dit bitmap-bestandstype kan worden gebruikt in Windows. De bestanden kunnen worden geopend in de paint-software van het Windows besturingssysteem.
- **PICT** dit bestandstype wordt gebruikt door Macintosh. U kunt de bestanden openen in het SimpelTekst programma van Macintosh besturingssystemen.

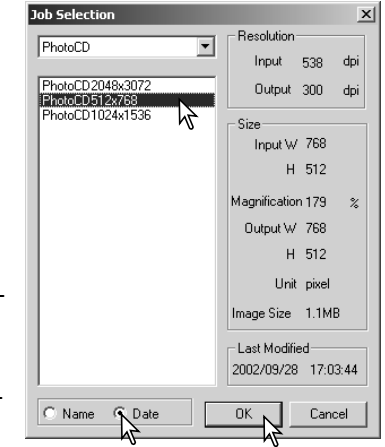

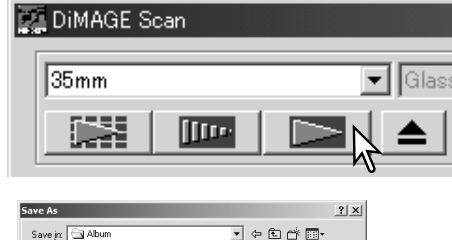

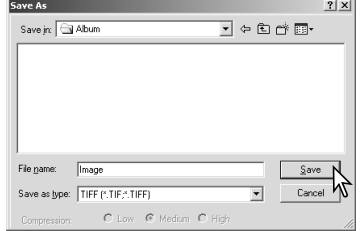

#### <span id="page-21-0"></span>Hoofdvenster en beeldcorrectie-tab

De beeldcorrectie-tab vertoont de beeldbewerkings-tools van de utility. Het is mogelijk correcties in kleur, contrast, helderheid en kleurverzadiging uit te voeren; daarnaast is het mogelijk fysieke onvolkomenheden weg te retoucheren, zoals stof en krassen. Dit hoofdstuk geeft informatie over eenvoudige beeldbewerkingsmogelijkheden. Kijk op blz. 42 t/m 57 voor informatie over de meer geavanceerde bewerkingsmogelijkheden.

Het prescan-beeld of een geselecteerd index-beeld kan worden weergegeven in het correctievenster, door simpelweg op de beeldcorrectie-tab te klikken. Is er van het beeld geen prescan gemaakt, dan wordt hij alsnog gemaakt.

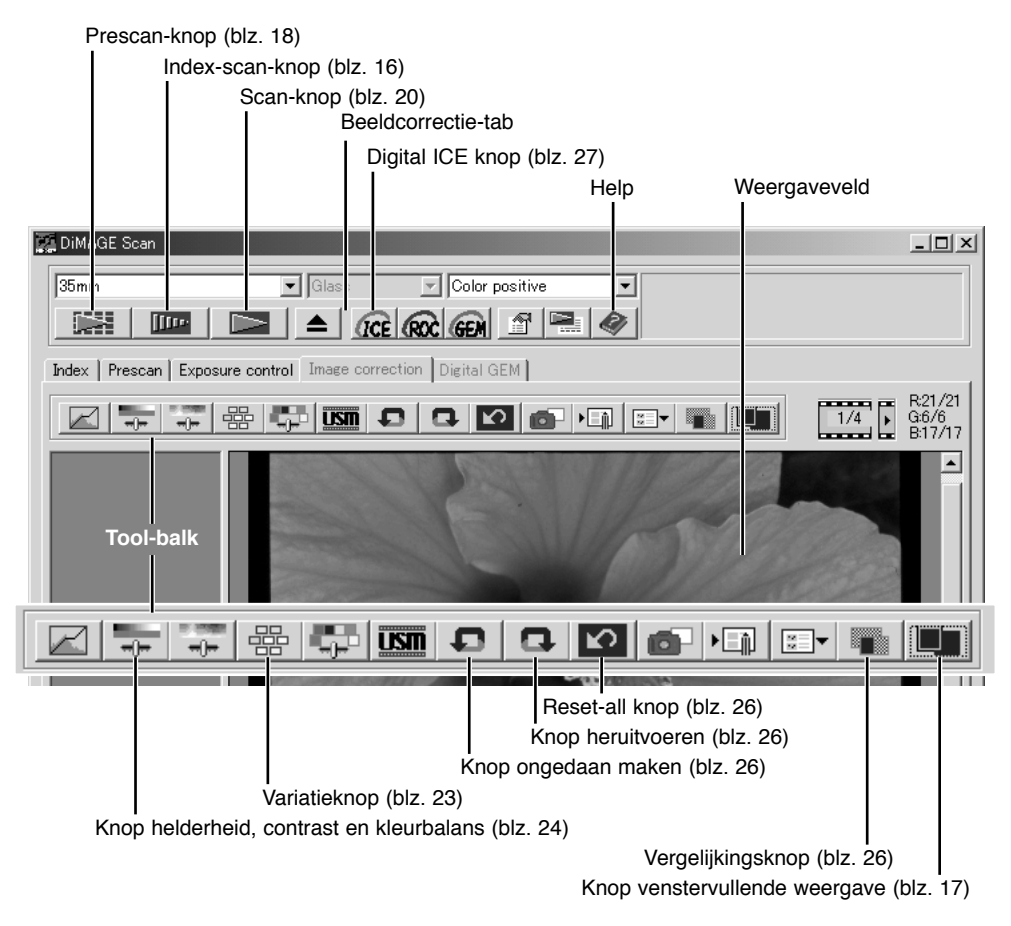

Het venster van de utility kan in grootte worden veranderd door de rechter benedenknop te verslepen. Is de venstervullende weergave geactiveerd, dan past het beeld zich automatisch in grootte aan. Worden er veranderingen in het beeld aangebracht, dan wordt de beeldcorrectie-tab rood (Windows) of er verschijnt een asterisk op de tab (Macintosh).

#### <span id="page-22-0"></span>Variatiepalet

Met de variatie-correctie kunt u een beeld corrigeren door het te vergelijken met beeldjes die elk een iets andere correctie hebben ondergaan. Dit is een makkelijke methode voor wie niet veel ervaring heeft met beeldbewerking.

Klik op de variatieknop om het palet op te roepen.

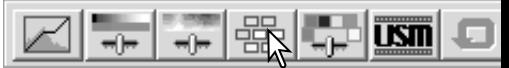

Klik op de pijl naast het variatievak (1) om datgene te kiezen wat u wilt corrigeren: kleurbalans, helderheid en contrast, of kleurverzadiging. Bij elke correctie ziet u rond het centrale prescanbeeld varianten met verschillende correcties.

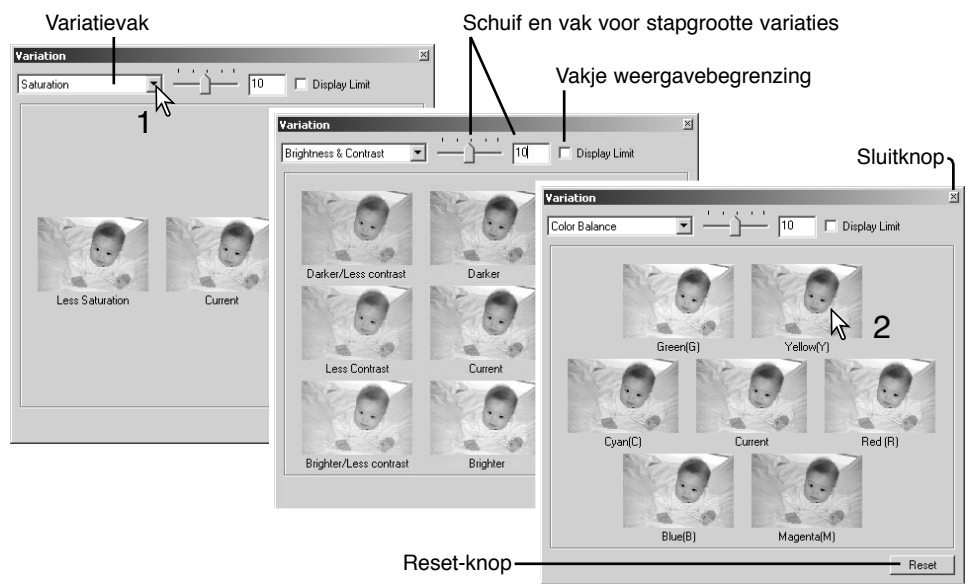

Klik op het beeld dat u van de zes het meest bevalt. Dat beeld wordt dan het centrale beeld en er verschijnen zes nieuwe variatiebeeldjes. Deze procedure kan net zolang herhaald worden tot u met de correctie tevreden bent. Klik op de Reset-knop om alle veranderingen ongedaan te maken.

U kunt het verschil tussen de beeldjes veranderen, door middel van de schuif of het vakje voor de stapgrootte van de variaties. U kunt daar instellen hoe sterk de variatiebeelden van het centrale beeld verschillen. De aanvangsstand is 10. De variatiesterkte is instelbaar van 1 tot 20.

Klikt u het vakje voor de weergavebegrenzing aan, dan worden met complementaire kleuren de beeldpartijen gemarkeerd waar de helderheidswaarden op lager dan 0 (vol zwart) zouden uitkomen of hoger dan 255 (zuiver wit). Wordt bijvoorbeeld in het blauw zo'n waarde overschreden, dan verschijnt daar de complementaire kleur, geel. Dit heeft alleen betrekking op het beeld op de monitor, niet op het eindresultaat

Klik op de sluitknop om het palet te sluiten en beeldcorrecties van kracht te laten worden.

#### <span id="page-23-0"></span>Palet voor helderheid, contrast en kleurbalans

Klik op de knop voor helderheid, contrast en kleurbalans om het palet te laten verschijnen.

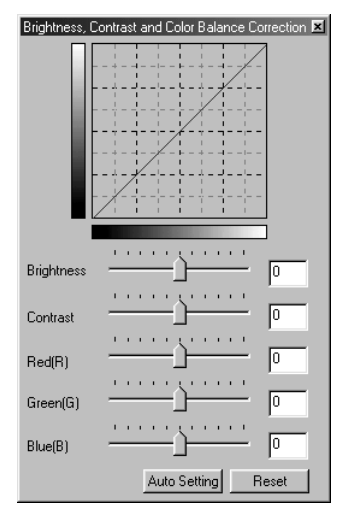

Om correcties uit te voeren gebruikt u de schuiven voor helderheid (brightness), contrast, of de kleuren of voert u waarden in de corresponderende vakjes in. Naar rechts schuiven of een positief getal invoeren verhoogt, helderheid, contrast of kleur.

 $\overline{USI}$ 

Veranderingen zijn meteen te zien in het weergegeven beeld en de curve bovenin het palet. De horizontale as van de grafiek geeft de oorspronkelijke beeldwaarden weer, de verticale as de nieuwe. Klik op de reset-knop om alle veranderingen ongedaan te maken.

Door te klikken op de knop Auto Setting laat u helderheid en contrast automatisch corrigeren, zonder dat de kleurbalans wordt veranderd. Klik op de reset-knop om de veranderingen ongedaan te maken.

Is dit beeld te licht? helderheid en contrast is soms moeilijker dan het lijkt. Het beeld rechts lijkt te licht, vooral de bergen in de achtergrond.

Alles simpelweg donkerder maken, via de helderheidsschuif, leidt tot een modderig beeld – de sneeuw en de lucht zijn grauw en er zijn geen diep zwarte partijen.

Door het contrast van het beeld te verhogen wordt de sneeuw lichter, de bomen worden donkerder. Het hogere contrast geeft het beeld ook een scherpter effect en laat kleine details beter tot uiting komen.

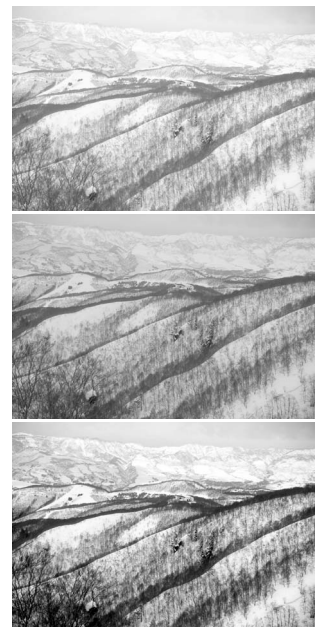

#### <span id="page-24-0"></span>Inleiding tot kleur

In de fotografie zijn rood, groen en blauw primaire kleuren. De secondaire kleuren, cyaan, magenta en geel ontstaan uit het combineren van primaire kleuren: cyaan = blauw + groen, magenta = blauw + rood, en geel = rood + groen. De primaire en secundaire kleuren zijn gegroepeerd in complementaire paren: rood en cyaan, groen en magenta, eb blauw en geel.

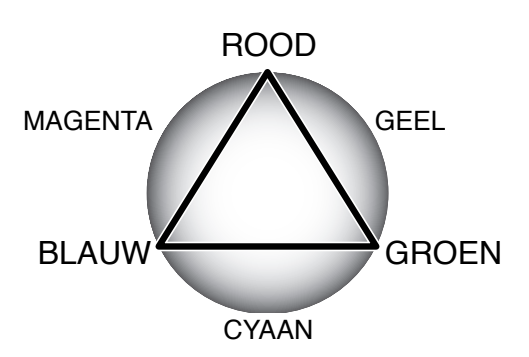

Kennis van de complementaire kleuren is belangrijk voor het bepalen van de kleurbalans. Heeft het beeld een bepaalde kleurzweem, dan kunt u een natuurlijke kleur bereiken door de kleur te verminderen of door de complementaire te versterken.

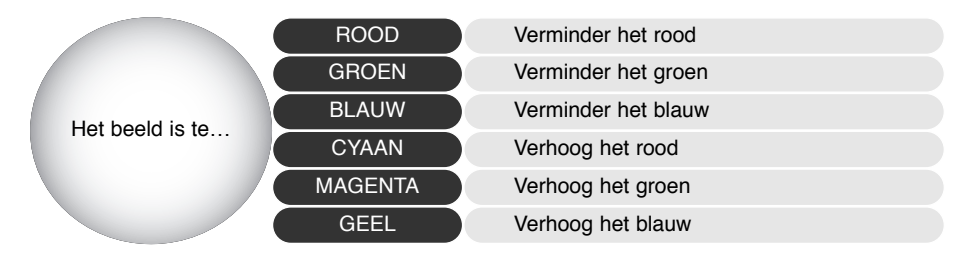

Verhogen of verlagen van gelijke hoeveelheden van rood, groen en blauw heeft geen gevolgen voor de kleurbalans. Het kan echter wel de algehele helderheid en het contrast beïnvloeden. Voor de kleurbalans van een beeld hebt u normaal gesproken niet meer dan twee kanalen nodig.

Regelen van de kleurbalans is een vaardigheid die groeit door oefening. Het menselijk oog is erg goed in het maken van vegelijkingen, maar als het gaat om vaststelling van kleuren is het maar een matig werkend instrument. Zeker in het begin om het verschil te bepalen tussen blauw en cyaan, en tussen rood en magenta. Aan de andere kant is het zo dat het uitvoeren van een verkeerde kleurcorrectie het beeld nooit kan verbeteren: blauw verminderen in een beeld dat teveel cyaan vertoont leidt tot een groene zweem over het beeld.

#### <span id="page-25-0"></span>Beelden voor en na bewerking vergelijken

Na klikken op de vergelijkingsknop ziet u twee beelden. Links staat het oorspronkelijke beeld, rechts het gecorrigeerde. Wilt u terug naar alleen het gecorrigeerde beeld, klik dan opnieuw op de vergelijkingsknop.

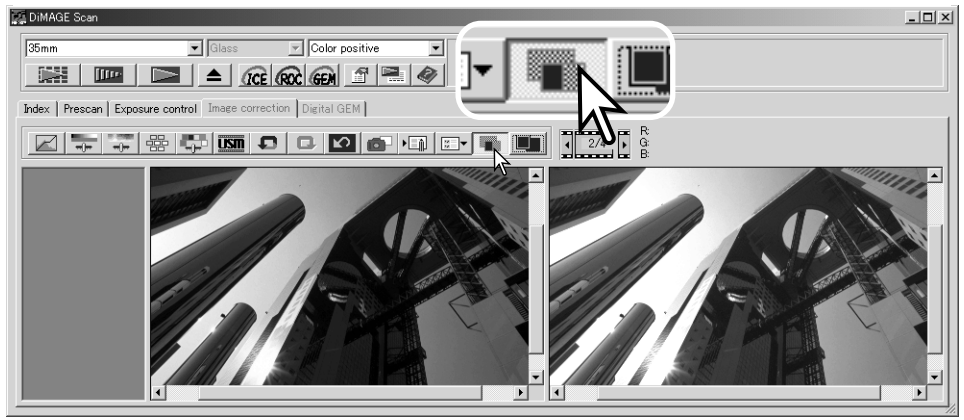

Oorspronkelijk beeld Gecorrigeerd beeld

Handelingen die u in een van de beelden uitvoert met de vergrotings-tool, de schuif-tool en de schuifbalken, worden meteen doorgevoerd op het andere beeld. Bij gebruik van de functie voor venstervullende weergave worden beide beelden zo aangepast dat ze het weergaveveld vullen.

#### Beeldcorrecties ongedaan maken, heruitvoeren

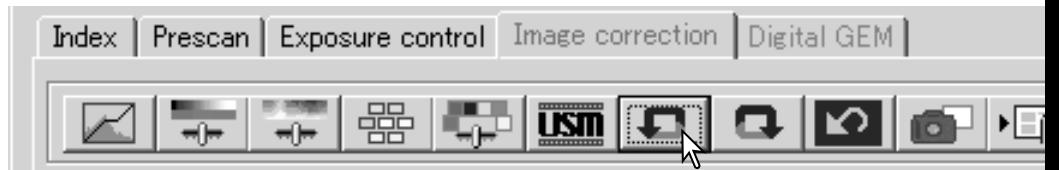

De knoppen voor ongedaan maken, heruitvoeren en alles terugzetten hebben alleen betrekking op correcties van de beeldcorrectietab. Ze hebben geen invloed op de Digital ICE<sup>3</sup> functies.

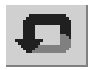

Klik op de knop voor ongedaan maken om de laatst uitgevoerde beeldcorrectie ongedaan te maken. Het aantal correctiestappen dat u terug kunt gaan is afhankelijk van het geheugen van de capaciteit van het computer-geheugen.

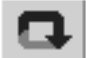

Klik op de knop voor herroepen om de laatste correctie die ongedaan werd gemaakt opnieuw uit te voeren.

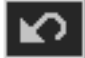

Klik op de knop voor alles terugzetten om alle correcties op te heffen die op het beeld werden toegepast.

#### <span id="page-26-0"></span>Digital ICE – Image Correction Enhancement

Digital ICE elimineert de gevolgen van oppervlaktje-aantastingen, stof, krassen, vingerafdrukken, vuil, enz. tijdens het scannen. Door het gebruik van Digital ICE neem de scan-tijd toe.

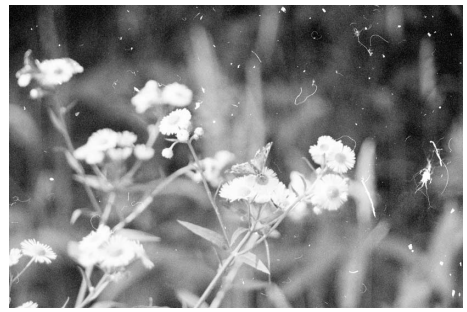

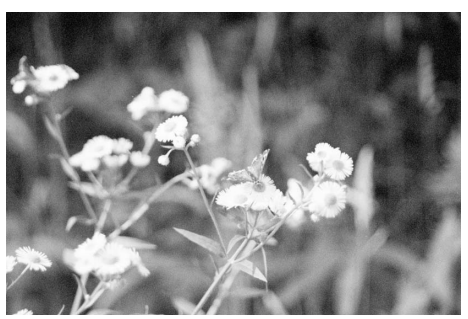

Oorspronkelijk beeld Na bewerking met Digital ICE

Klik op de Digital-ICE knop om de functie te activeren. Druk op de prescan-knop om de resultaten te zien.

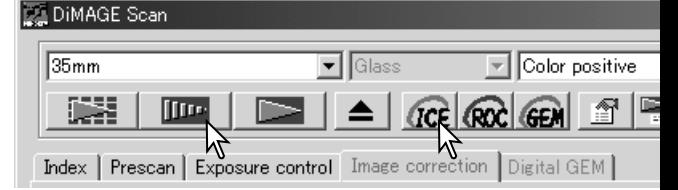

Digital ICE wordt toegepast op de prescan en de definitieve scan. Wilt u Digital ICE uitschakelen, klik dan opnieuw op de Digital-ICE knop. Elke keer dat u op de Digital ICE knop drukt wordt het prescan-beeld gewist en moet er een andere prescan worden gemaakt.

Digital ICE kan niet worden gebruikt in combinatie met Kodak Kodachrome film of conventionele zwartwitfilms. Zwartwitfilms die moeten worden ontwikkeld in een C-41 of vergelijbaar kleurenprocédé, zoals Kodak Select Black & White 400, Kodak T400CN of Ilford XP2 Super, kunnen worden verwerkt in combinatie met de Digital ICE functie. Deze films moeten worden gescand met de instelling voor kleurennegatieven. Bij andere soorten zwartwitfilms kunnen de resultaten niet worden gegarandeerd.

De knoppen voor ongedaan maken, heruitvoeren en alles terugzetten hebben geen betrekking op de Digital ICE<sup>3</sup> functies.

#### De DiMAGE Scan Utility verlaten

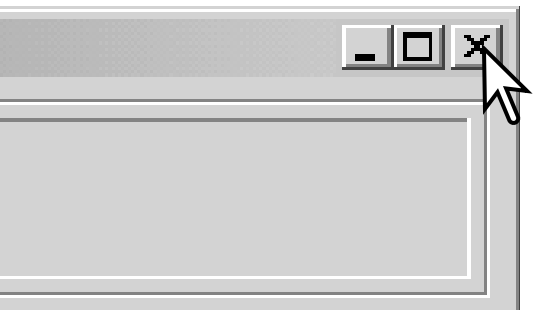

Wilt u de DiMAGE Scan Utility verlaten, klik dan eenvoudigweg op de sluitknop in de rechter bovenhoek van het hoofdvenster.

# <span id="page-27-0"></span>**GEAVANCEERDE SCANWERKZAAMHEDEN**

Dit hoofdsstuk behandelt de geavanceerde scan-mogelijkheden van de DiMAGE Scan Utility. Neem voordat u hiermee aan de slag gaat de basistechnieken (blz.14-21) door.

#### Scanner-voorkeuren instellen

Klik op de voorkeuren-knop in het hoofdvenster om het voorkeuren-venster te openen. Selecteer de gewenste voorkeurinstellingen.

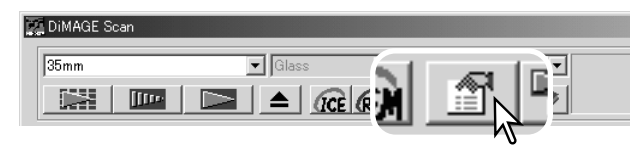

**Exposure control for negatives (belichtingsregeling voor negatieven)**: De automatische belichtingsregeling past de belichting van de scanner aan voor de densiteit van het negatief. De handmatige instelling hanteert een vast belichting, ongeacht de densiteit van e film. Hiermee kunt u bijvoorbeeld het belichtingsverschil van een bracketing-serie tot uiting laten komen. Gebruikt u belichtingsvergendeling (AE lock) of selectie AE-veld met negatieven (blz. 37), dan moet u de auto-instelling selecteren.

**Vakje Auto expose for slides (automatische belichting voor dia's)**: hiermee activeert u de automatische belichtingsregeling bij het scannen van dia's. Omdat de densiteitsvariaties tussen dia's betrekkelijk klein zijn is automatische belichting bij dia's doorgaans niet nodig. Scant u echter een onder- of overbelichte dia, dan kan de automatische belichtingsregeling voor de ongebruikelijke densiteit een correctie uitvoeren. Gebruikt u belichtingsvergendeling (AE lock) of selectie

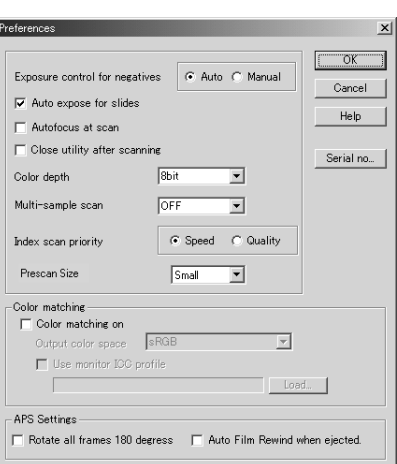

AE-veld met diafilm (blz. 37), dan moet u het vakje aanklikken.

**Vakje Autofocus-at-scan (autofocus bij scannen)**: hiermee activeert u de automatische scherpstelling tijdens de prescan en de definitieve scan. Gebruikt u Digital ROC of Digital GEM, dan is het aan te bevelen de autofocus in elk geval te gebruiken. Autofocus verlengt de scan-tijd.

**Vakje Close utility after scanning ( utility na scannen sluiten)**: deze optie sluit de DiMAGE Scan Utility na de definitieve scan wanneer er vanuit een beeldverwerkingsprogramma wordt gescand. Activeer deze functie wanneer individuele beelden moeten worden gescand en vervolgens in een andere programma worden verwerkt. Selecteer het vakje niet wanneer u meerdere beelden achtereen wilt scannen voordat u ze gaat bewerken.

**Vakje Color-depth** (kleurdiepte): hier geeft u de kleurdiepte voor de te scannen beelden op. De standaard-instelling is 8-bit voor elke RGB-kanaal. 16-bit en 16-bit lineair kunnen worden geselecteerd. Omdat de 16-bit lineair kleurdiepte geen gamma -correcties maakt, zal de scan van een negatief een negatief beeld geven. 16-bit en 16-bit lineaire beelden kunnen alleen worden opgeslagen in het TIFF bestandsformaat. Sommige beeldverwerkingsprogramma's kunnen geen 16-bit beeldbestanden openen.

**Vakje Multi-sample (meerdere scan-gangen)**: door het beeld in meerdere scan-gangen te laten registreren en de beeldinformatie te laten optimaliseren kan de ruis in het beeld worden teruggedrongen: er kunnen 2, 4, 8 en 16 scan-gangen worden gemaakt. Hoe meer scan-gangen, des te lager is het ruisniveau, maar ook: des te langer duurt het scannen.

**Knop Index-scan-priority (prioriteit index-scan)**: hier kunt u kiezen tussen snelle index-scans (Speed) of een index-scans van hoge kwaliteit die als prescans worden gemaakt (Quality). Klik op de knop van de gewenst optie.

Met de Speed-instelling krijgt u snelle index-scans. Bij deze instelling worden alleen index-thumbnails gemaakt. Zijn er prescans nodig, dan maakt de scanner die alsnog. Voor index-scans wordt de autofocus uitgeschakeld.

De Quality-instelling maakt van elk beeld een index-thumbnail en een prescan. Dubbelklikt u op de index-thumbnail, dan verschijnt het prescan-beeld direct. Prescan-beelden zijn beter te gebruiken voor kritische beslissingen omtrent beeldkwaliteit. Beeldcorrecties kunnen alleen op prescans worden toegepast. De Quality-instelling doet het maken van index-scans langer duren.

**Prescan size (prescan-grootte)**: alleen beschikbaar bij bepaalde scanner-modellen; kijk bij de scanner-aantekeningen in de hardware-gebruiksaanwijzing.met deze optie verandert u de grootte van het prescan-beeld.

**Color matching (kleurafstemming)**: hiermee wordt de kleurweergave geregeld van output-apparaten als monitors en printers. Kijk voor meer informatie op blz. 60.

**Vakje Rotate all frames 180 degrees (roteer alle beelden 180 graden)**: deze optie is voor scanners die de als extra leverbare APS-filmhouder gebruiken. Hiermee worden alle beelden 180 graden geroteerd in het index-scan-venster.

**Auto film rewind when ejected (automatische terugwikkeling voor uitwerpen)**: deze optie is voor de Dimage Scan Multi en Multi II scanners bij gebruik van de als extra leverbare APS-filmhouder. Deze optie zorgt ervoor dat de film eerst wordt teruggespoeld wanneer op de uitwerpknop wordt gedrukt. Laat dit vakje leeg wanneer u van filmhouder wilt wisselen en later met hetzelfde APS-beeldje wilt kunnen verdergaan.

**Cancel-knop**: verrichte instellingen worden opgeheven, venster wordt gesloten.

**Help-knop**: om het Help-venster te openen.

**Serial no. knop**: alleen voor de Dimage Scan Multi II scanner. Hiermee is het mogelijk de scanresolutie te verhogen tot 2820 dpi wanneer er middenformaat-film wordt gescand en Digital ROC en GEM kunnen worden gebruikt. Klik op de knop om het venster voor serienummers te openen. Voer het serienummer van de scanner in en klik op OK.

**OK-knop**: hiermee worden de verrichte instellingen van kracht en wordt het venster gesloten.

# <span id="page-29-0"></span>Belichtingsregelings-tab

Met de belichtingsregelings-tab kunt u het belichtingssysteem van de scanner afstemmen op bepaalde films, lichtsituaties of op een persoonlijk belichtingsdindex die is gebaseerd op de combinatie van film, ontwikkeling, objectief en sluiter. U kunt dit ook gebruiken om te corrigeren voor een slecht belichte film.

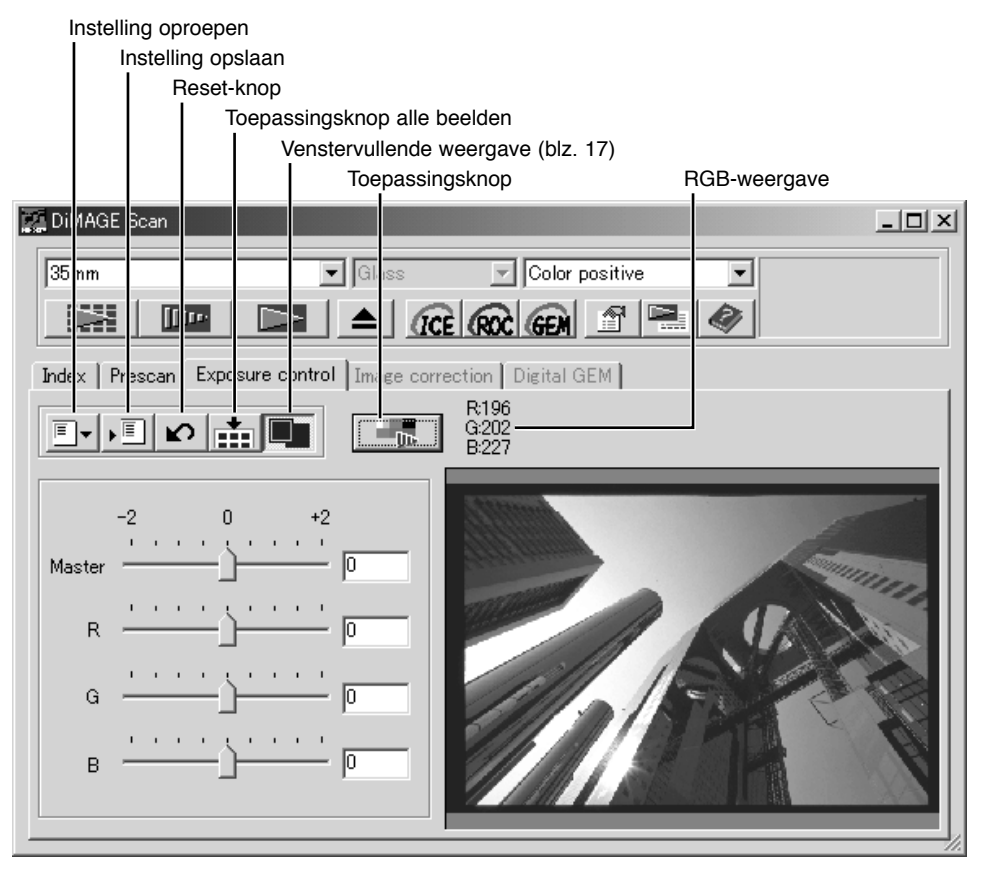

In de RGB-weergave ziet u de kleurwaarden voor het punt in het beeld waarboven zich de muis bevindt. Door op de Shift-toets te drukken (Windows) of op de Command-toets (Macintosh) kunt u de CMY-waarden oproepen.

Klik simpelweg op de belichtinginstellings-tab om het geselecteerde beeld te laten verschijnen. Was er nog geen prescan gemaakt, dan maakt de scanner die automatisch. Zijn er veranderingen in de belichting aangebracht, dan wordt de beeldcorrectietab rood (Windowes) of er verschijnt een asterisk op de tab (Macintosh).

Met de hoofdschuif (master) en het vakje regelt u de totale belichting. De R-, G- en B-schuiven en vakjes worden gebruikt om kleurverschuivingen te corrigeren of te veroorzaken. Er kunnen hier geen gamma- of contrastwijzigingen worden uitgevoerd.

<span id="page-30-0"></span>Gebruik de schuiven of voer in de vakjes waarden in (±2 in stappen van 0,1). Klik op de toepassingsknop om het effect van de wijziging op het preview-beeld te zien. Ga door tot het gewenste resultaat is bereikt. Wilt u alle instellingen opheffen, klik dan op de Reset-toets en druk op de toepassingstoets om het preview-beeld te actualiseren.

Gebruikt u automatische belichting, dan worden de aanpassingen gemaakt in relatie tot de belichting die door de automatische belichtingsregeling werd gerealiseerd. Wilt een standaard belichting als uitgangspunt nemen, schakel dan de automatische belichtingsregeling in het voorkeuren-venster uit (blz. 28); zet Exposure control for negatives op manual of klik het vakje Auto expose for slides leeg. Dit is aan te bevelen wanneer u voor specifieke films eigen instellingen wilt maken.

Klik op de toepassingsknop alle beelden om de belichtingsinstellingen op alle beelden in de filmhouder toe te passen.

Wilt u de wijzigingen opheffen nadat de toepassingsknop voor alle beelden werd gebruikt, klik dan op de reset-knop en klik vervolgens op de toepassingsknop voor alle beelden. De filmhouder kan uit de scanner worden verwijderd; de belichtingsregelings-tab wordt gereset wanneer de houder uit de scanner wordt gevoerd.

#### Belichtingsinstellingen opslaan

Klik op de opslagknop om het opslagvenster te openen.

Voer de naam voor het instellingenbestand in. Klik op OK.

#### Belichtingsinstellingen oproepen

Klik op de oproepknop om het oproepvenster te openen.

Klik op bestandsnaam om hem te markeren. Klik op OK om de instellingen toe te passen op het beeld dat in belichtingsinstellings-tab te zien is. Controleer de instellingen voor automatische belichting in het voorkeurenvenster (blz. 28).

Wilt u een instellingenbestand wissen, open dan het oproepvenster en klik op op de bestandsnaam om hem te markeren. Gebruik de Delete-toets van het toetsenbord om het bestand te wissen.

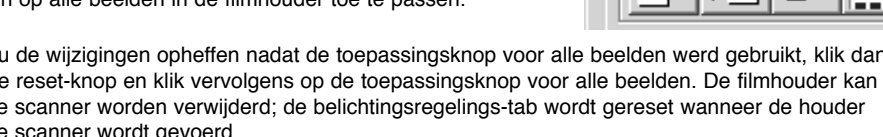

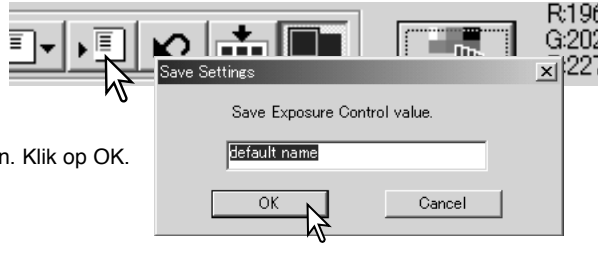

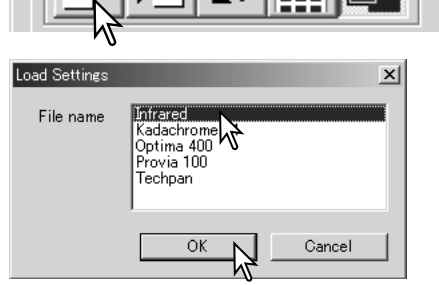

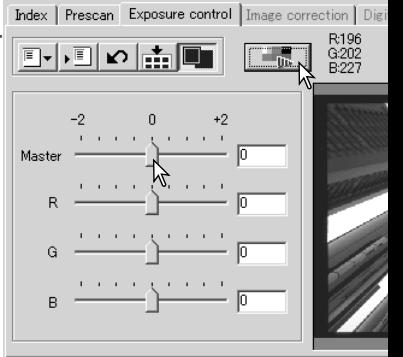

#### <span id="page-31-0"></span>Meer index-scan-functies

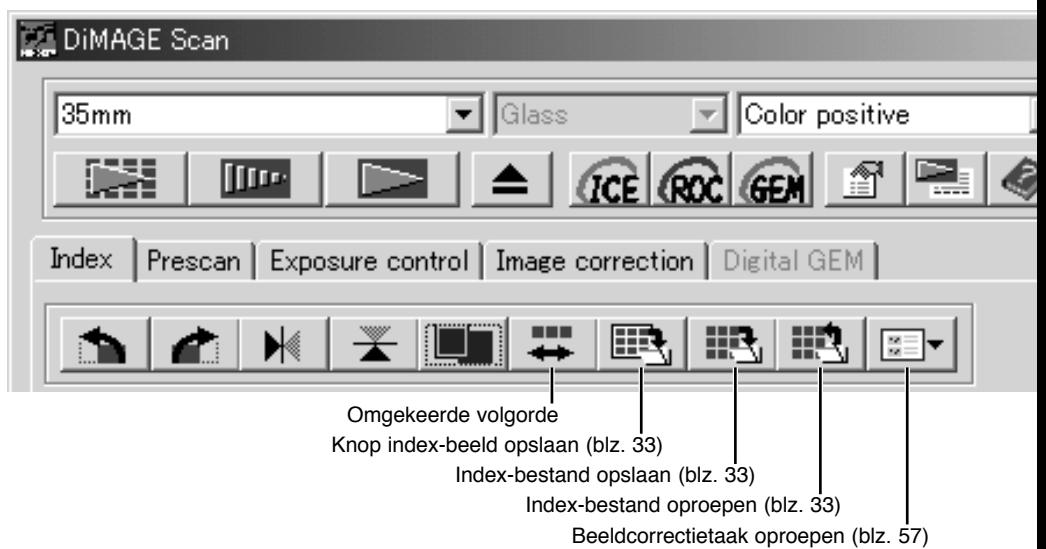

#### Omgekeerde beeldvolgorde

Sommige camera's belichten de films van achteren naar voren, zodat de laatste opname aan het begin van de filmrol zit. Als u filmstroken scant kunt u de volgorde van de index-thumbnails omkeren, zodat u de juiste volgorde behoudt: klik hiervoor simpelweg op de knop voor omgekeerde beeldvolgorde. Wordt die knop opnieuw aangeklikt, dan wordt weer de volgorde in de filmhouder aangehouden.

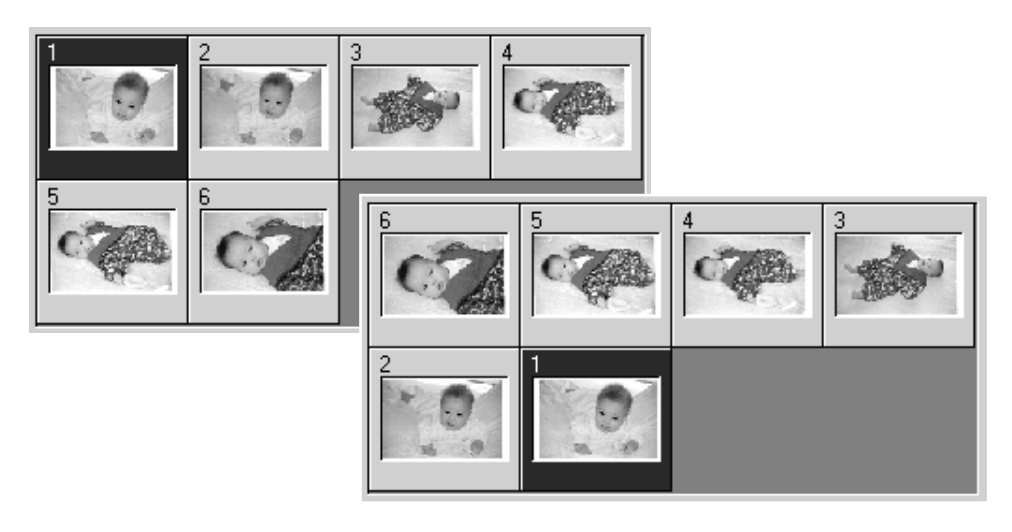

#### <span id="page-32-0"></span>Index-thumbnails opslaan

De weergegeven thumbnail-beelden kunnen als een beeldbestand worden opgeslagen. Al de beelden in de filmhouder, inclusief lege kaders, moeten worden gescand voordat de index-thumbnails kunnen worden gescand.

Klik op de knop voor de opslag van het index-beeld. Het standaard bewaar-venster verschijnt

Voer de bestandsnaam in en selecteer de bestemming en het bestandsformaat voor het beeldbestand. Klik op de bewaar-knop. De bestandsformaten die kunnen worden geselecteerd zijn Bitmap (BPM) en JPEG, bij Macintosh Pict en JPEG. De filmhouder hoeft niet in de scanner te zitten om de beelden te kunnen opslaan.

#### Indexbestand opslaan

De index-thumbnails kunnen als een index-bestand worden opgeslagen. Het index-bestand kan worden opgeroepen, zodat de index-scan niet opnieuw hoeft te worden gemaakt. Het bestandsformaat voor het indexbestand wordt alleen door deze software gebruikt. Alle beelden in de filmhouder, inclusief de lege kaders, moeten worden gescand voordat het indexbestand kan worden opgeslagen.

Klik op de knop voor opslaan van index-bestanden. Het standaard bewaar-venster verschijnt.

Voer de bestandsnaam in en selecteer de bestemming en het bestandsformaat voor het beeldbestand. Klik op de bewaarknop. De filmhouder hoeft niet in de scanner te zitten om de beelden te kunnen opslaan.

#### Indexbestand oproepen

Een indexbestand kan worden opgeroepen in het indexvenster van de utility software.

Klik op het de knop voor oproepen van index-bestanden. Het standaard open-venster verschijnt.

Selecteer het op te roepen indexbestand. Klik op de Openknop. De huidige index wordt vervangen dor de beelden van het nieuwe bestand.

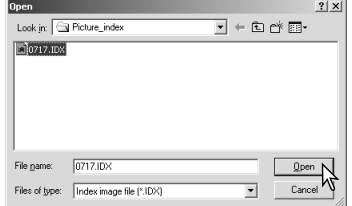

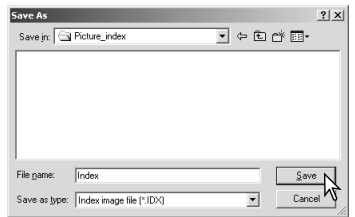

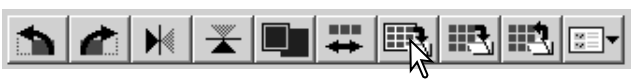

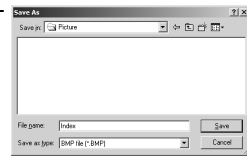

#### <span id="page-33-0"></span>Meer prescanfuncties

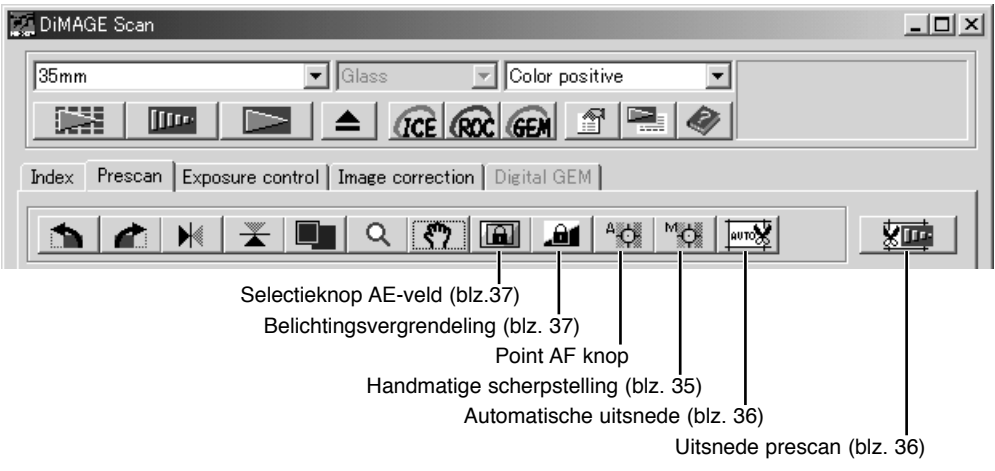

# Point AF (Autofocus)

Het DiMAGE Scan autofocussysteem gebruikt de CCD-sensor voor de scherpstelling. Is de optie Autofocus at scan geselecteerd in het voorkeuren-venster, dan gebruikt het autofocussysteem het centrum van het beeld om de scherpstelling te bepalen. Dat leidt normaal tot een excellente scan, mits de film goed vlak ligt. Ligt de film om welke reden ook niet vlak, dan kunt u de scanner via Point AF laten scherpstellen of de handmatige scherpstelling gebruiken.

Selecteer voor de beste resultaten met point AF een beeldpartij met een goed contrast of veel details. De Point AF functie kan niet scherpstellen op een contrastarme partij, zoals een wolkenloze lucht.

Klik op de Point AF knop. De muisaanwijzer verandert in de Point AF icoon. Wilt u de functie opheffen, klik dan opnieuw op de Point AF knop.

Klik op het deel van het beeld waarop u wilt scherpstellen.

De automatischge scherpstelling begint en er verschijnt een nieuwe prescan.

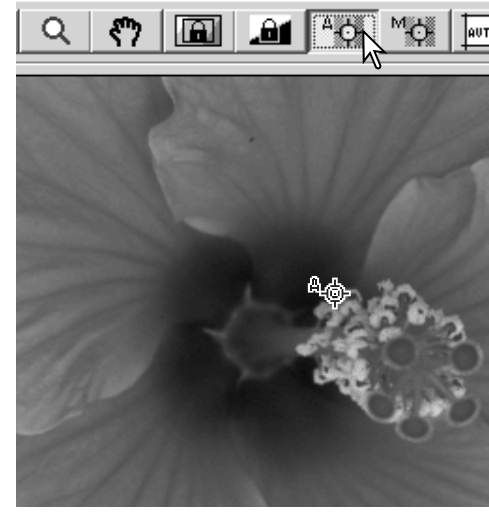

#### <span id="page-34-0"></span>Handmatige scherpstelling

Met gebruik van de scherpstelmeter kan de scherpstelling handmatig worden ingesteld. Selecteer voor de beste resultaten met handmatige scherpstelling een beeldpartij met een goed contrast of veel details. Handmatige scherpstelling is niet mogelijk op een contrastarme partij, zoals een wolkenloze lucht.

Klik op de knop voor handmatige scherpstelling. De muisaanwijzer verandert in de icoon voor handmatige scherpstelling. Wilt u de functie opheffen, klik danopnieuw op de knop.

Klik op het deel van beeld waarop u wilt scherpstellen. Het venster van de scherpstelmeter verschiint.

Verschuif met de muis de schuif totdat de witte en de zwarte balk op hun langst zijn om de maximale scherpstelling te bereiken. De zwart balk stelt de verandering in scherpstelling voor. De witte balk geeft de maximaal haalbare lengte van de zwarte balk aan en het punt van maximale scherpte.

Klik op OK om de scherpstelling vast te leggen. Er begint een nieuwe prescan, die het vorige beeld vervangt.

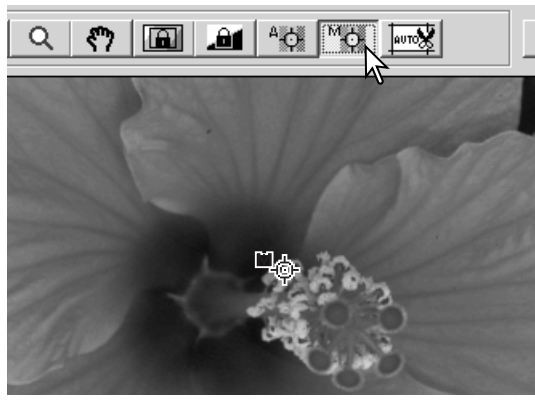

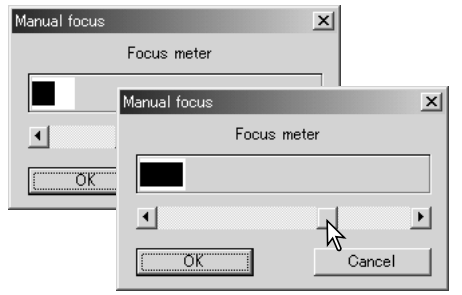

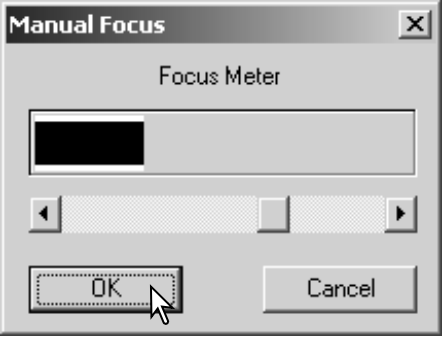

#### <span id="page-35-0"></span>Handmatige uitsnede

Door de uitsnede van het beeld te veranderen kunt u de compositie verbeteren of onnodige ruimte rond het onderwerp verwijderen. Veel opnamen worden verbeterd door afleidende elementen in de achtergrond weg te laten.

Klik op de knop voor automatische uitsnede om de uitsnede-aanwijzer te laten verschijnen.

Wilt u het uitsnedekader vergoten of verkleinen, plaats dan de muisaanwijzer boven de hoeken of de zijden van het uitsnedekader; De aanwijzer verandert in een dubbele pijl. Klik en sleep de hoek of de rand om het uitsnedeveld aan te passen.

Wilt u het uitsnedekader verplaatsen, plaats de muisaanwijzer dan in het midden van het uitsnedekader; de aanwijzer verandert in een kruis met vier punten. Klik en sleep het gehele kader over het totale beeldveld.

Is de aanwijzer buiten het uitsnedekader, klik en sleep dan opnieuw om een nieuw uitsnedekader te trekken.

Drukt u de knop voor automatische uitsnede opnieuw in, dan wordt daarmee het uitsnedekader opnieuw rond het beeldveld geplaatst. Het uitsnedekader kan worden gereset om het totale prescan-gebied te omvatten door de Control-toets in (Windows) of de Command-toets (Macintosh) in te drukken en de A-toets tegelijkertijd.

Klik op prescan-uitsnedeknop om een prescan van het het uitsnedegebied te maken. Wilt u de uitsnede opheffen, klik dan op de prescan-knop.

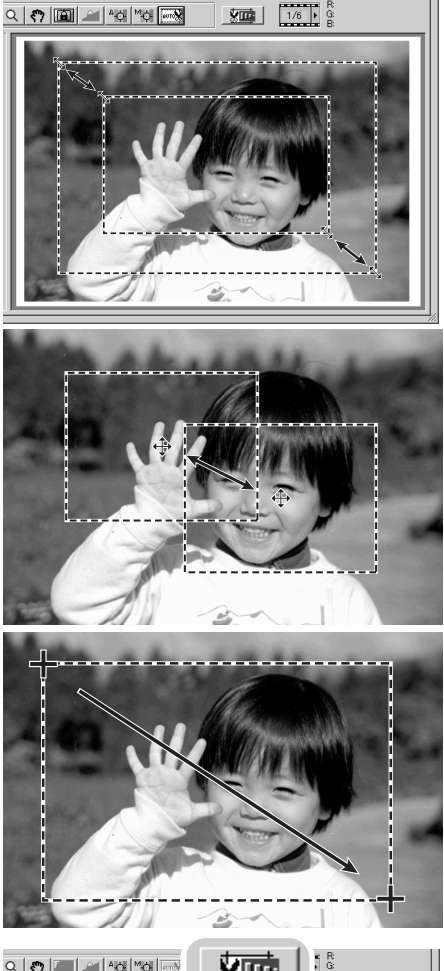

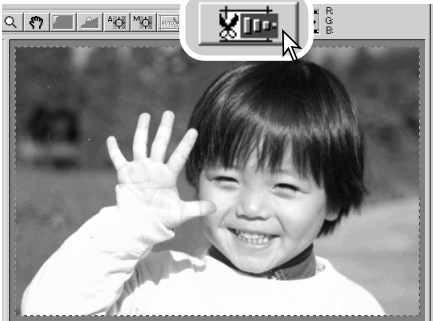

#### <span id="page-36-0"></span>Automatische belichtingsregeling

Wordt selectie AE-gebied of belichtingsvergendeling (AE lock) bij dia's gebruikt, dan moet de optie Auto expose for slides in het voorkeurenvenster worden aangeklikt. Bij gebruik van negatieven moet de belichtingsregeling voor negatieven bij Voorkeuren op Auto worden gezet (blz. 28).

#### Selectie AE-gebied

Met selectie van het AE-gebied kunt u de belichting baseren op een klein deel van het beeld. Gebruik selectie van het AE-gebied voor beelden met overwegend lichte of donkere tinten, of voor slecht belichte opnamen.

Klik op de knop voor selectie van het AE-gebied na het prescannen van het beeld.

Door op de Shift-toets te drukken, verandert de stippellijn van de uitsnede in een vloeiende AE-lijn. Terwijl u de Shift-toets ingedrukt houdt kunt u de muis gebruiken om het AE-gebied aan te passen en te verschuiven.De methoden om het kader te veranderen zijn dezelfde als die voor het maken van uitsneden, alleen moet hier de Shift-toets worden ingedrukt, zie ook blz. 36.

Plaats het AE-gebied over dat gedeelte van het beeld dat u voor bepaling van de belichting hebt bestemd. Over het algemeen krijgt u uitstekende resultaten als u het AE-gebied op het onderwerp plaatst. Het gebied zal dan meestal de middentinten van het beeld laten zien.

Klik op de prescan-knop om het effect van de belichting te bekijken. De selectie van het AEgebied kan worden opgeheven door de knop voor selectie van het AE-gebied opnieuw in te drukken

#### AE lock (belichtingsvergrendeling)

Met de AE lock wordt de belichting vergrendeld op basis van een belichting die voor een specifieke prescan met of zondere selectie AE-gebied werd gemaakt. Deze vergrendelde belichting kan op ander scans worden toegepast. Dit is vooral handig als u voor een serie opnamen precies dezelfde belichting wilt gebruiken en daarbij de invloed van overwegend lichte of donkere partijen wilt uitsluiten. Voor het scannen van een bracketing-serie is de vergrendeling ook belangrijk, omdat u dan de belichtingsverschillen tot uiting kunt brengen.

Klik na het maken van een prescan of het vaststellen van het referentiebeeld met behulp van selectie van het AE-gebied, op de knop AE-lock om de belichting te vergrendelen.

Selecteer een ander beeld en klik op de prescan-knop om het

resultaat van deze belichtingsinstelling te bekijken. Klik om de AE-lock op te heffen weer op de knop AE-lock. De prescan en definitieve scan worden gemaakt met de ingestelde belichting tot de AE-lock wordt opgeheven, de scanner opnieuw wordt opgestart of het filmtype wordt veranderd.

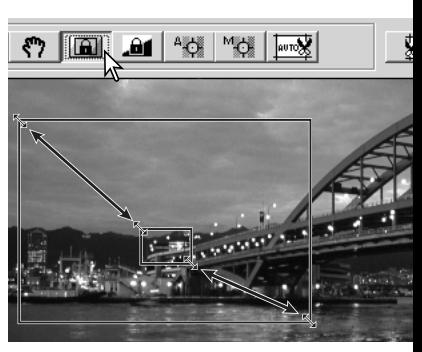

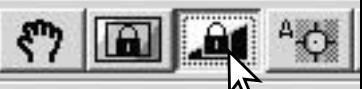

# <span id="page-37-0"></span>Scan-instellingen handmatig invoeren

U kunt de instellingen voor de definitieve scan in het index-scan of prescan-venster uitvoeren.

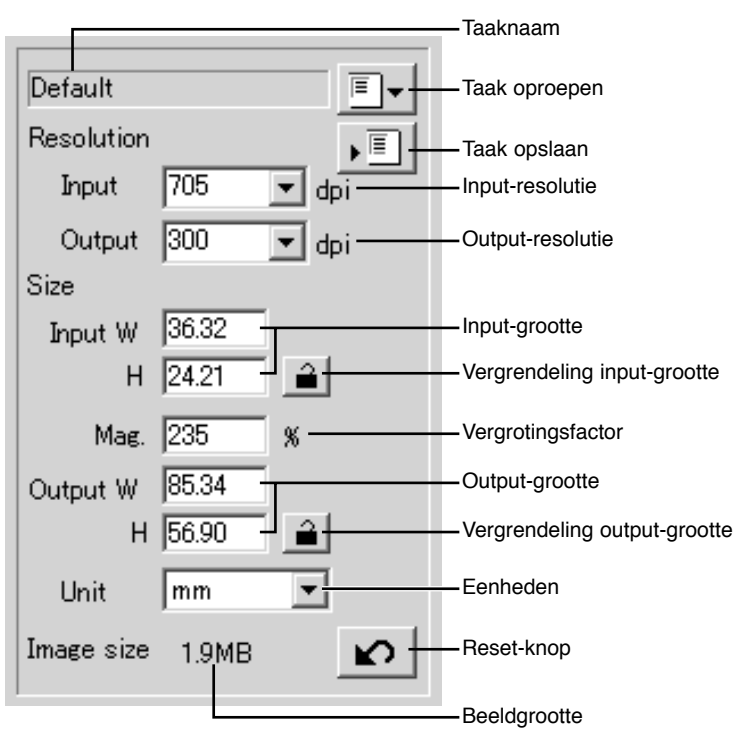

**Input-resolutie**: u kunt waarden kiezen in de drop-dow- lijst of ze zelf invoeren. Informatie over de resolutie van de scanner vindt u in de hardware-gebruiksaanwijzing.

**Output-resolutie**: u kunt waarden kiezen tussen 36 and 2400 dpi in de drop-down lijst of u kunt ze zelf invoeren. De output-resolutie kan niet worden ingevoerd als pixels als eenheid is gekozen.

**Input-grootte**: de input-grootte wordt bepaald door de afmetingen van het uitsnedekader of door de warden die in de vakjes (W= breedte, H = hoogte) werden ingevoerd. Het uitsnedekader past zich aan ingevoerde waarden aan. De input-grootte kan niet worden ingevoerd als pixels als eenheid is gekozen.

**Vergrendeling input-grootte**: hiermee vergrendelt u de input-waarden. Als deze knop is aangeklikt kan het uitsnedekader worden verplaatst, maar niet in afmetingen worden veranderd. Opnieuw aanklikken van de knop heft de vergrendeling op. De vergrendeling input-grootte kan niet worden gebruikt als pixels als eenheid is gekozen.

**Vergroting**: hiermee stelt u de vergroting in. Deze waarde is gelijk aan de input-resolutie gedeeld door de output-resolutie, of de output-grootte gedeeld door de input-grootte. Het vakje voor de vergroting kan niet worden gebruikt als pixels als eenheid is gekozen.

<span id="page-38-0"></span>Zijn input-grootte en output-grootte niet vergrendeld, dan variëren input-resolutie en output-grootte overeenkomstig de vergrotingswaarde. Is de output-grootte vergrendeld, dan variëren input-resolutie en input-grootte overeenkomstig de opgegeven vergrotingswaarde. Is de input-grootte vergrendeld, dan variëren input-resolutie en output-grootte overeenkomstig de opgegeven vergroting.

**Output-grootte**: de output-grootte wordt bepaald de afmetingen van het uitsnedekader of de waarden die zijn ingevoerd in de vakjes voor breedte (W) en hoogte (H). De breedte en de hoogte van het output-beeld kunnen direct worden ingevoerd in de vakjes; de input-resolutie, inputgrootte en uitsnedekader worden aangepast aan de opgegeven afmetingen.

**Vergrendeling output-grootte**: voor vergrendeling van de output-grootte.

**Eenheden**: u kunt hier de eenheid voor input- en outputgrootte kiezen: pixels, millimeters, centimeters, inches, pica's en punten (points).

**Beeldgrootte**: geeft de bestandsgrootte van het beeld weer.

**Reset-knop**: zet al de huidige instellingen terug op hun standaardinstelling.

#### Over resolutie en output-grootte

De resolutie kan worden uitgedrukt in dpi (dots per inch). Dat geeft aan hoeveel pixels op een lijn van 1 inch lang zijn geplaatst. Een resolutie van 350 dpi, ruim voldoende voor ink jet prints, leidt ertoe dat een vierkant inch 122.500 pixels bevat. Een hoge resolutie geeft een hoge detaillering, maar verhoogt ook de bestandsgrootte.

De beeldresolutie is afhankelijk van de resolutie van het output-apparaat. Een printer met een resolutie van 150 dpi will kan een bestand met 300 dpi nooit beter printen dan een bestand van 150 dpi; het 300 dpi bestand is echter viermaal groter dan dat van 150 dpi. Is de output-resolutie eenmaal vastgesteld, dan kan de input-resolutie worden berekend aan de hand van de vergroting die nodig is om de gewenste output-grootte te bereiken.

$$
\frac{\text{Input-resolution}}{\text{Output-resolution}} = \frac{\text{Output-grootte}}{\text{Input-grootte}} = \text{Vergroting factor}
$$

Een voorbeeld: voor een print op het formaat 144 mm x 96 mm, met een output-resolutie van 150 dpi kan voor een kleinbeeldnegatief (grootte: 36 mm x 24 mm) de vergroting worden berekend door de print-afmetingen door de negatiefafmetingen te delen: 96 mm / 24 mm = 4 maal. De input-resolutie kan dan worden vastgesteld uit de vergrotingsfactor: 150 dpi x 4 = 600 dpi.

#### <span id="page-39-0"></span>Voorbeelden scan-instellingen

**Voorbeeld 1**: scanner-output in pixels instellen. In dit voorbeeld wordt een beeld gemaakt van 640 x 480 pixels.

Selecteer pixel in het vakje eenheden. De vakjes output-resolutie en input-grootte worden gedeselecteerd.

Voer de output-resolutie in: 640 voor breedte (W) en 480 voor de hoogte (H). Klik op de vergrendelingsknop voor de outputgrootte om de waarden vast te leggen; de vakjes output-resolutie worden gedeselecteerd.

Gebruik de muis om het uitsnedekader zo aan te passen dat het precies het te scannen beeld omlijst. De input-resolutie past zich aan de uitsnede aan. Verplaats het gehele kader door er in te klikken en het te verslepen.

De scan-instellingen zijn nu klaar en de definitieve scan kan worden gemaakt (blz. 20). De instellingen blijven van kracht totdat ze worden veranderd.

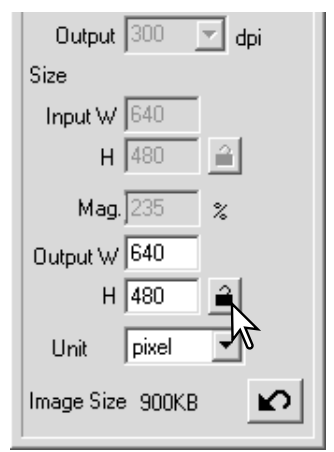

Voorbeeld 2: uitpunt instellen via printgrootte en ouput-resolutie. In dit voorbeeld wordt een beeld gebrpint op 148 mm X 100 mm op een printer met 300 dpi.

Selecteer millimeters bij de eenheden.

Voer de output-resolutie van de printer in het vakje output-resolutie in: 300.

Voer de output-grootte in: 148 voor de breedte, 100 voor de hoogte. Klik op de vergrendelingsknop voor de output-grootte om de waarden vast te zetten.

Gebruik de muis om het uitsnedekader naar wens over het prescanbeeld te plaatsen om de defitieve scan-uitsnede aan te geven. Klik op het kader van de uitsnede om de maat van het vak te veranderen; de input-resolutie zal veranderen in overeensteming met de uitsnede. Sleep het midden van het kader om het te verplaatsen.

De scan-instellingen zijn voltooid en de definitieve scan kan worden gemaakt (blz. 20). De scan-instellingen blijven gehandhaafd totdat ze worden veranderd.

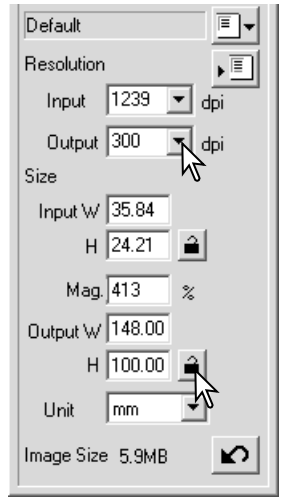

#### <span id="page-40-0"></span>Scan-instellingen als Taak opslaan

Veelgebruikte instellingen kunnen als Taak worden opgeslagen.

Klik als de bewaren instellingen zijn uitgevoerd op de knop voor het opslaan van Taken. Het venster Job Registry verschijnt.

Selecteer in het drop-down-menu de categorie waarin u de instellingen wilt opslaan.

Voer de Taaknaam in. Klik op OK om de instellingen als Taak op te slaan. De Taaknaam mag uit maximaal 24 tekens bestaan. Kijk op blz. 20 voor het oproepen van een Taak.

#### Een Taak wissen

Een taak kan worden gewist. Een eenmaal gewiste Taak kan niet worden teruggehaald.

Klik op de knop voor het opslaan van een Taak.

Selecteer het Taakbestand dat moet worden gewist in het selectievenster. Gebruik voor het wissen de volgende toets(en):

> Windows – Delete-toets Macintosh – Command-toets + D.

Klik op de cancel-knop om het venster te sluiten.

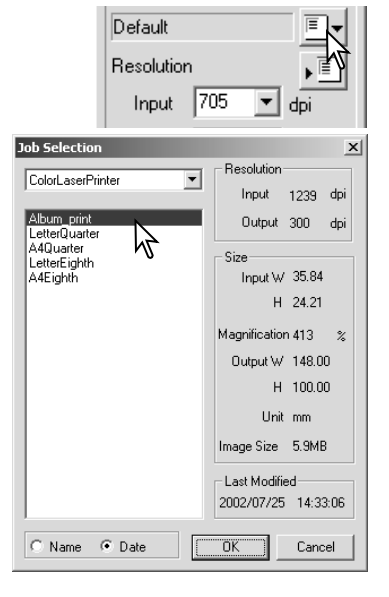

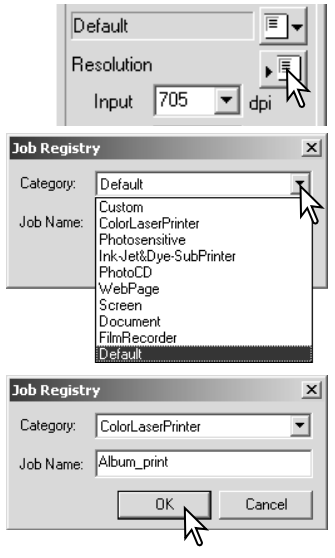

# <span id="page-41-0"></span>Meer beeldbewerkings-tools

Dit hoofdstuk behandelt de geavanceerde beeldbewerkings-tools in de DiMAGE Scan Utility. Hier kunt u correcties uitvoeren voor kleur, contrast, helderheid, kleurzweem, kleurverzadiging, verscherping en filmkorrel. Verder zijn er functies voor het bekijken en opslaan van beeldcorrecties. Voordat u hier verder gaat dient u eerst de basisprincipes (blz. 22 t/m 27) van het corrigeren door te nemen.

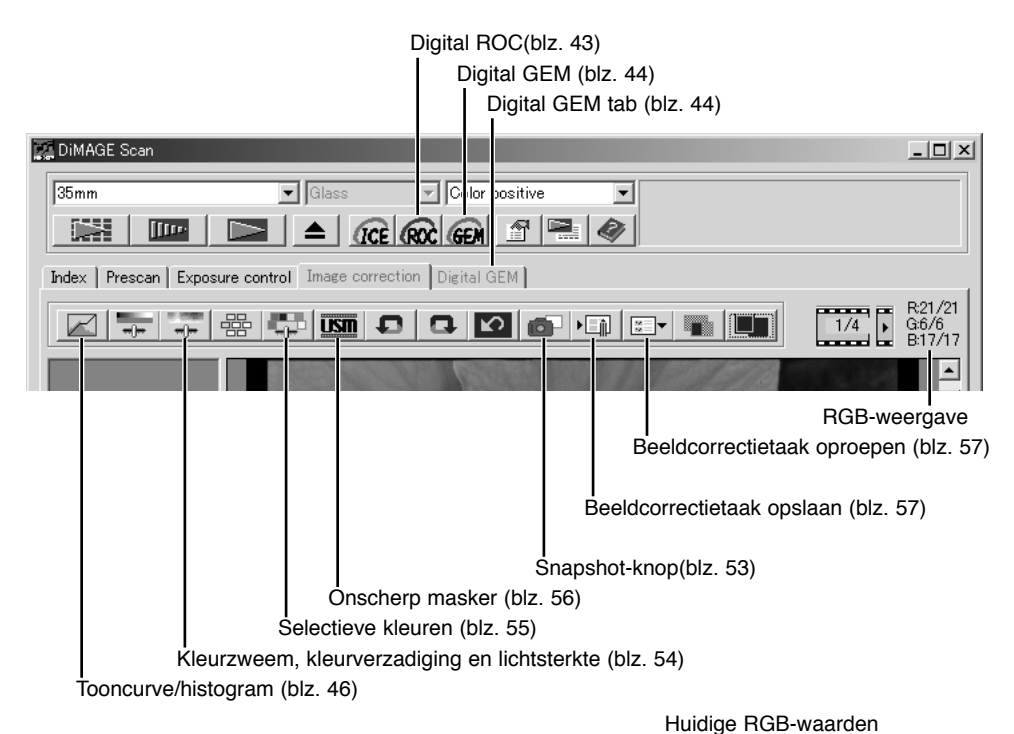

De RGB-display toont de de kleurwaarden voor elk gewenst punt in het beeld; de eerste getallen geven de oorspronkelijke waarde van het prescanbeeld, daarna wordt de waarde vermeld die na correctie is ontstaan. Houd de muisaanwijzer boven en bepaalde beeldpartij om daarvan de RGB-waarden te zien. Indrukken van de Shift-toets (Windows) of de Command-toets (Macintosh) doet de CMY-waarden verschijnen.

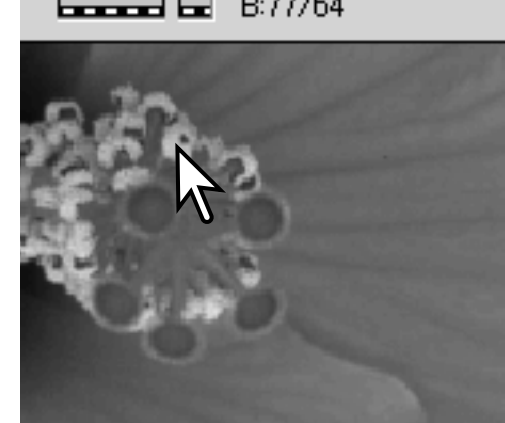

R:247/249

G:163/172

Oorspronkelijke RGB-waarden

——

#### <span id="page-42-0"></span>Digital ROC – Reconstruction Of Color (kleurherstel)

Met Digital ROC (Reconstruction of Color) kunt u verbleekte kleuren van ouder films herstellen. De resultaten van Digital ROC zijn afhankelijk van de toestand van de film.

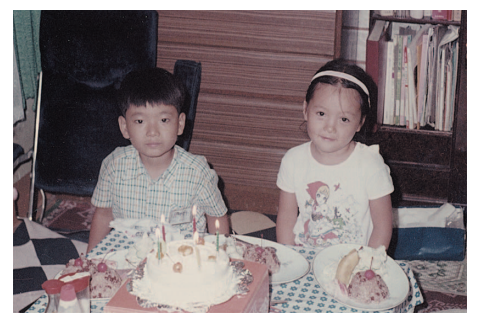

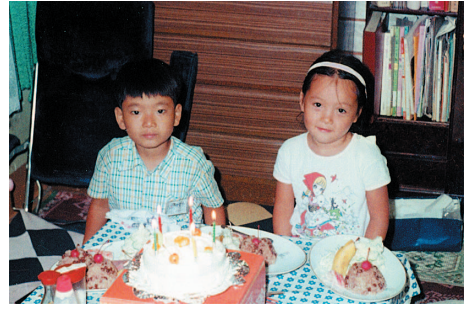

Klik op de Digital-ROC knop om de functie te activeren; het huidige prescan-beeld wordt gewist. Druk op de prescan-knop om de resultaten te zien.

Oorspronkelijk beeld Na bewerking met Digital ROC

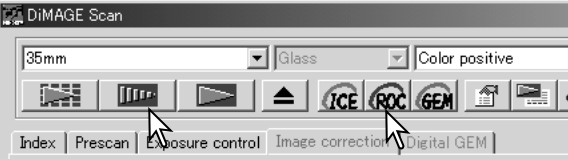

Wanneer Digital ROC is ingeschakeld, maakt de prescan tevens de definitieve scan. Wordt de definitieve scan gemaakt, dan wordt de beeldinformatie eenvoudigweg verwerkt en opgeslagen. Terwijl de definitieve scan relatief snel gaat, nemen de prescans meer tijd in beslag. Omdat de definitieve scan en de prescan tegelijk worden gemaakt moet u ervoor zorgen dat de functie 'Autofocus at scan' in het voorkeurenvenster van tevoren is geactiveerd (zie blz. 28), of maak gebruik van Point-AF (blz. 34) of de handmatige scherpstelling (zie blz. 35). Wilt u Digital ROC uitschakelen, klik dan opnieuw op de Digital-ROC knop.

Digital ROC kan niet worden gebruikt met 16-bit lineaire kleurdiepte (blz. 28). Is Digital ROC geactiveerd, dan worden de instelling auto expose for slides in het voorkeuren-venster, kleurafstemming, de belichtingsvergrendeling en de selectie AF-veld uitgeschakeld.

Digital ROC kan niet worden gebruikt met conventionele zwartwitfilms. Speciale zwartwitfilms die in kleurenchemie moeten worden ontwikkeld, zoals de Kodak Select Black & White 400, Kodak T400CN of de Ilford XP2 Super kunnen wel met Digital ROC worden verwerkt. Deze films moeten worden verwerkt met de instelling voor kleurnegatieven. Bij andere soorten zwartwitfilms kunnen de resultaten niet worden gegarandeerd.

Ongedaan maken, ongedaan maken herroepen en alles terugzetten hebben geen effect op de Digital ICE<sup>3</sup> functies.

# <span id="page-43-0"></span>Digital GEM – Grain Equalization & Management

Met de functie Digital GEM (Grain Equalization and Management) kunt u het korrel-effect in kleurenfilms verminderen. Korrel valt met name op in min of meer egale vlakken, zoals de lucht. Bij hooggevoelige films is korrel het sterkst zichtbaar.

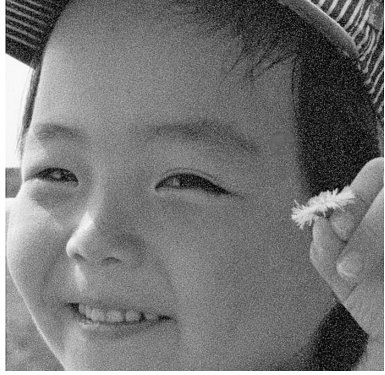

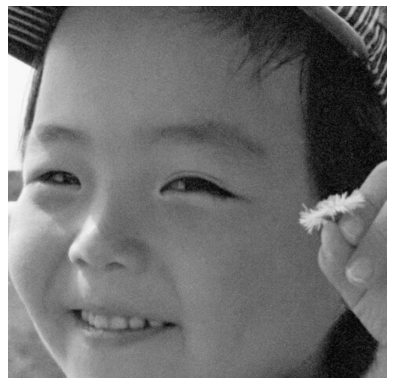

Oorspronkelijk beeld Na bewerking met Digital GEM

Digital GEM is niet bruikbaar voor de verwerking van conventionele zwartwitfilms. Wel is Digital GEM beschikbaar voor het scannen van speciale zwartwitfilms die ontwikkeld worden in C-41 of een gelijkwaardig kleurproces: Kodak Black & White 400 (Select), Kodak T400CN en Ilford XP2 Super. Voor het scannen van deze films, dient u bij de filmsoort de instelling kleurnegatief te selecteren. Voor andere films dan de bovengenoemde kunnen geen goede resultaten worden gegarandeerd.

Klik op de Digital GEM knop in het hoofdvenster. De digital GEM-tab wordt geactiveerd. Steeds wanneer u de Digital GEM knop aanklikt, wordt het prescan-beeld gewist.

Maak een prescan van het beeld dat u wilt verwerken.

Wanneer Digital GEM is ingeschakeld, maakt

de prescan tevens de definitieve scan. Wordt de definitieve scan gemaakt, dan wordt de beeldinformatie eenvoudigweg verwerkt en opgeslagen. De definitieve scan gaat relatief snel, de prescans nemen meer tijd in beslag. Omdat de definitieve scan en de prescan tegelijk worden gemaakt moet u ervoor zorgen dat de functie Autofocus at scan in het voorkeuren-venster van

tevoren is aangeklikt (zie blz. 28), of maak gebruik van Point-AF of de handmatige scherpstelling.

Kies de gewenste input-resolutie in het venster Scan Settings (scaninstellingen (blz. 20) met een Taak of een handmatige instelling (blz. 38). Het korrel-effect is gerelateerd aan de input-resolutie.

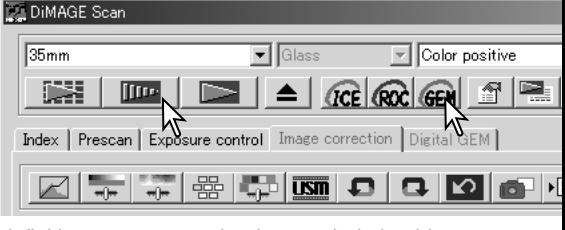

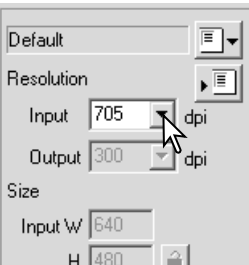

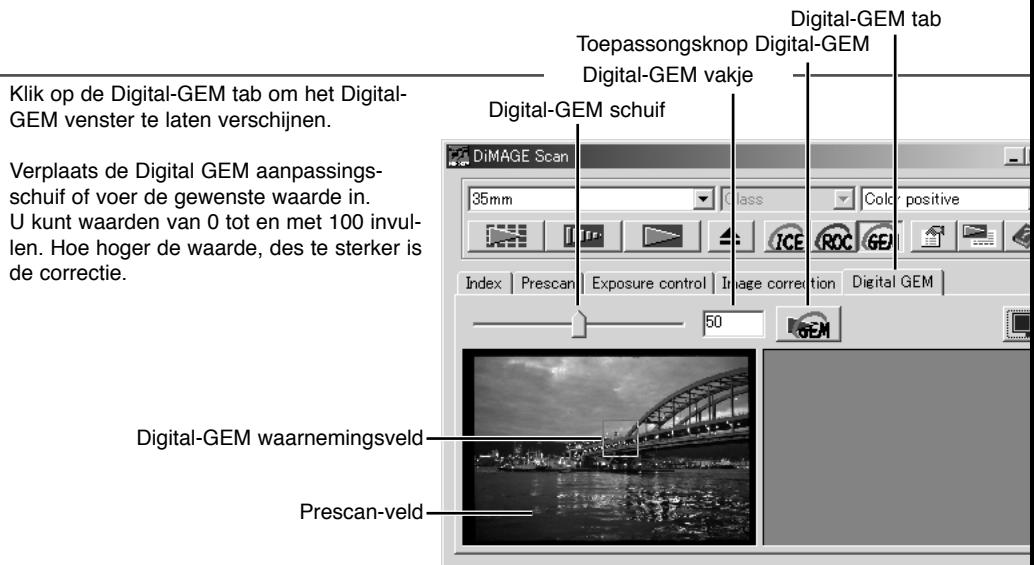

Verander of beweeg het Digital GEM waarnemingsveld om een beeldpartij te selecteren die ter controle van de Digital GEM correctie kan worden gebruikt. Kies een egaal gelijkmatig deel, bijvoorbeeld de huid. Plaats de muisaanwijzer op het GEM waarnemingsveld; de muisaanwijzer krijgt de vorm van een dubbele pijl. Klik en versleep de hoek van het kader om het gebied aan te passen. De maximale grootte van het waarnemingsveld is afhankelijk van de input-resolutie. Plaatst u de muisaanwijzer in het midden van het kader, dan krijgt deze de vorm van een viervoudige pijl. Klik en sleep om het hele kader te verplaatsen. Plaats de muisaanwijzer buiten het kader om een nieuw controlegebied te maken. Wilt u dat het gebied het hele beeld bestrijkt, druk dan op Ctr+A (Windows) of Command+A (Macintosh).

Klik op de toepassingsknop Digital GEM om het effect te kunnen bekijken. Elke keer dat het Digital-GEM waarnemingsveld is veranderd of de sterkte van een correctie is aangepast, kunt u op de toepassingsknop Digital GEM klikken om het resultaat te bekijken.

Door op de knop voor venstervullende weergave te klikken kunt u het weergavegebied vergroot in beeld krijgen.

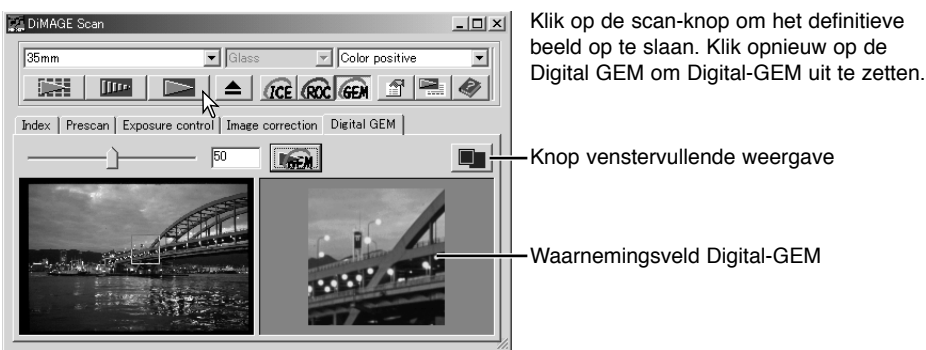

# <span id="page-45-0"></span>**GEAVANCEERDE BEELDBEWERKING**

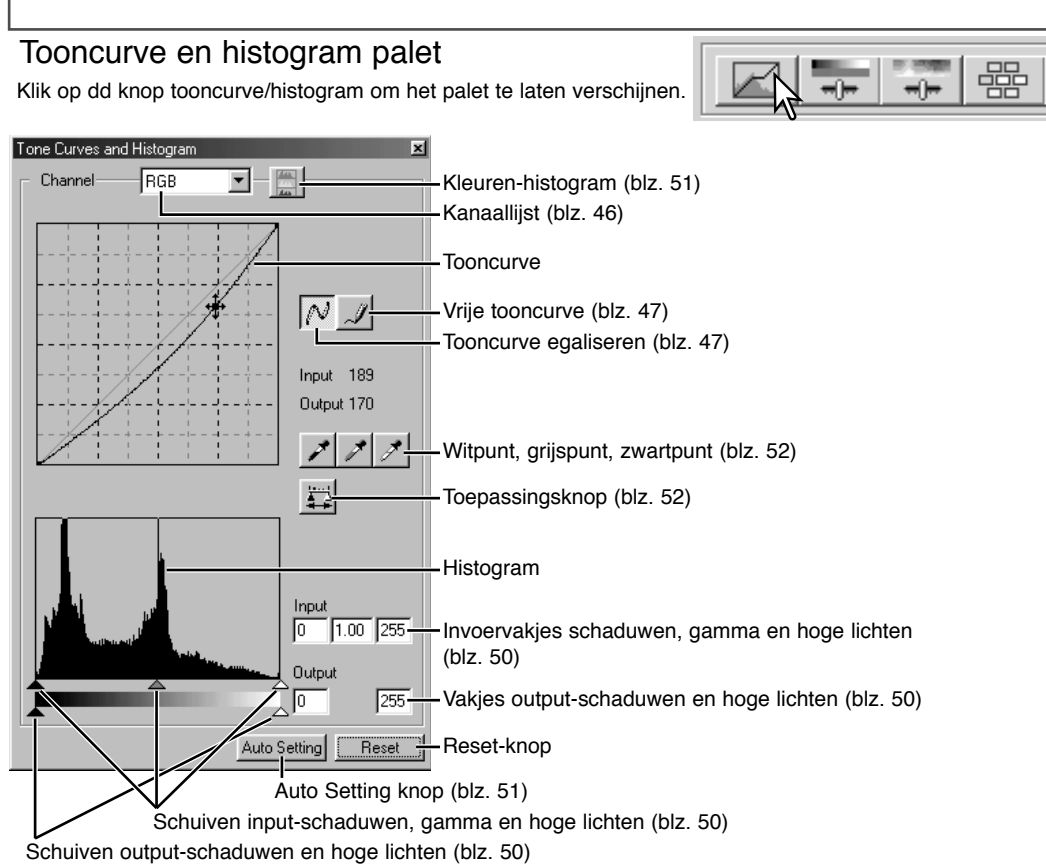

#### Tooncurven gebruiken

Klik op de pijl naast het kanaalvakje om het kanaal uit het drop-down-menu te kiezen.

Kies het gewenste kleurkanaal om de kleurbalans aan te passen. Wilt u het contrast of de helderheid van het beeld aan te passen zonder de kleur te beïnvloeden, kies dan het RGB-kanaal.

De tooncurven kunt u zichtbaar maken met behulp van verkorte toetscombinaties. Drukt u tegelijkertijd op de Shift-toets (Windows) of de Command-toets (Macintosh) en de 1-toets, dan wordt het rode kanaal zichtbaar, 2 laat het groene kanaal zien, 3 het blauwe kanaal en 0 het RGB-kanaal.

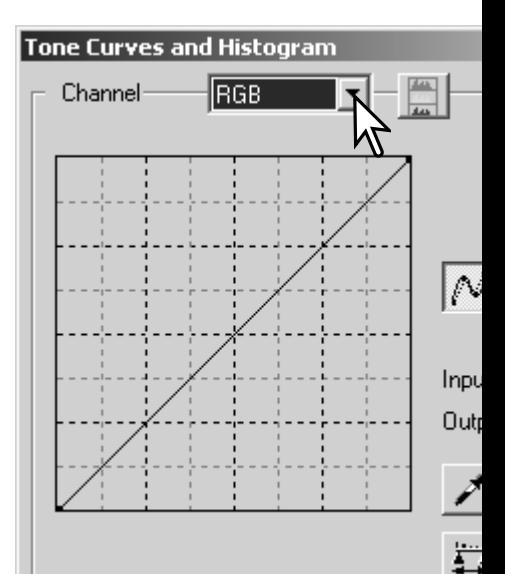

<span id="page-46-0"></span>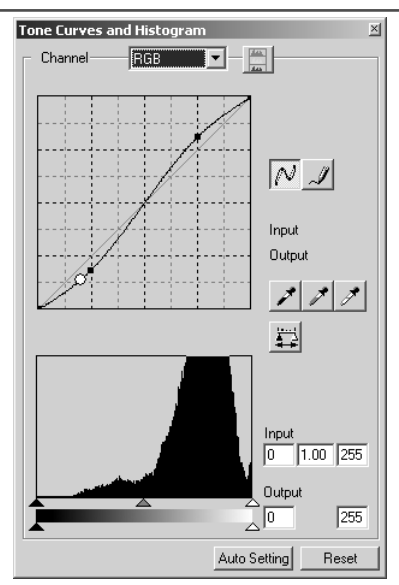

Houd de muisaanwijzer boven de tooncurve. Klik en sleep de curve. Alle correcties met de tooncurve worden meteen zichtbaar in het weergegeven beeld.

Steeds wanneer u de tooncurve aanklikt, wordt een nieuw ankerpunt aan de curve toegevoegd. De ankerpunten kunnen door klikken en slepen worden verplaatst. De horizontale as (input-niveau) vertegenwoordigt de helderheidsniveaus van het oorspronkelijk beeld, de verticale as (output-niveau ) de verandering aan het beeld.

Plaatst u de muisaanwijzer op het beeld, dan wordt het grijs- of kleurniveau van dat punt op de tooncurve aangegeven met een witte cirkel.

De reset-knop heft alle correcties in alle kanalen op.

Vrije tooncurven tekenen

Klik op de knop Vrije curve (1). De muisaanwijzer krijgt de vorm van een potlood.

Teken een nieuwe curve door met de muisaanwijzer te klikken en te slepen. Met dit gereedschap zijn extreme beeldmanipulaties mogelijk.

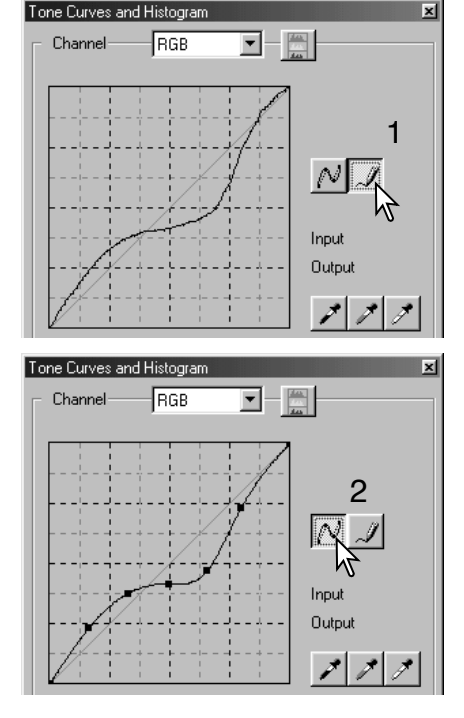

Vindt u de curve te grillig, klik dan op de knop voor tooncurve egaliseren. Ankerpunten worden automatisch op de curve gezet en kunnen met de muis worden aangepast.

Zijn de vrije curven extreem grillig, dan kan de knop voor tooncurve egaliseren de vorm van de curve flink veranderen. Gebruik de knop voor ongedaan maken om terug te keren naar de oorspronkelijke vrije curve.

#### <span id="page-47-0"></span>Over tooncurve-correcties

Het beeldvormingsproces is een zeer specialistisch en moeilijk terrein. Deze basishandleiding over het gebruik van tooncurven bevat slechts een paar eenvoudige manieren om uw beelden te verbeteren. Wilt u meer weten over het digitale beeldvormingsproces, informeer dan bij een boekhandelaar of een fotovakzaak naar literatuur erover.

#### Over de tooncurve

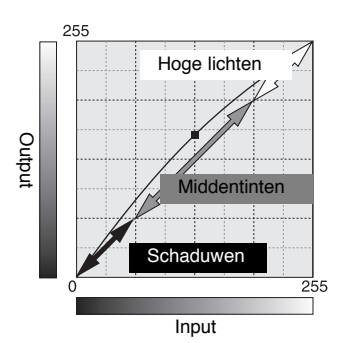

De tooncurve is een grafische weergave van de helderheid en het kleurniveau van een beeld. De horizontale as vertegenwoordigt de 256 niveaus (input-data) van zwart tot wit. De verticale as correspondeert met het gecorrigeerde prescan-beeld (output-data) op dezelfde schaal van boven naar beneden.

Het gedeelte linksonder in de grafiek correspondeert met de donkere kleuren en schaduwpartijen van het beeld. Het middelste gedeelte correspondeert met de middentinten: huid, gras, blauwe lucht. Rechtsboven ziet u de hoge lichten: wolken, lichte partijen. Verandering van tooncurve kan de helderheid, het contrast en de kleur van het uiteindelijke beeld bepalen.<br>Input

#### Doortekening in de schaduwen verbeteren

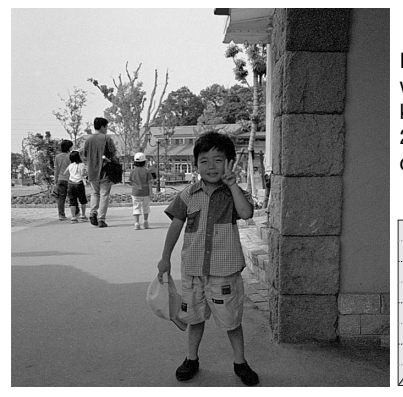

Deze eenvoudige techniek stelt u in staat om een onderwerp dat in de schaduw staat beter tot uiting te laten komen. Anders dan bij de helderheidsinstelling (zie blz. 24) gaan bij deze methode geen details in de lichtste delen vaan het beeld verloren.

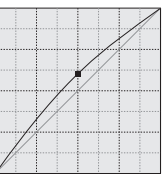

Kies het gewenste RGB-kanaal en zet de cursor voor tooncurve egaliseren in het midden van de curve. Klik en sleep de curve iets omhoog. Bekijk het prescan-beeld om het resultaat te beoordelen. De aanpassing kan heel gering zijn en toch een groot verschil uitmaken voor het beeld. Door de tooncurve weer iets te laten zakken wordt het onderwerp donkerder.

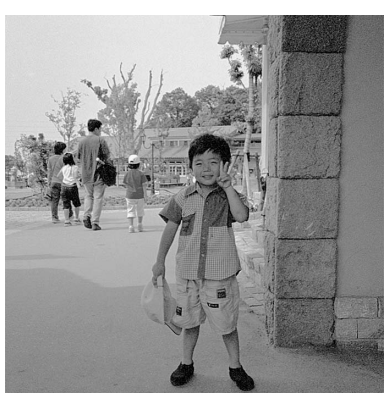

#### Beeldcontrast verhogen

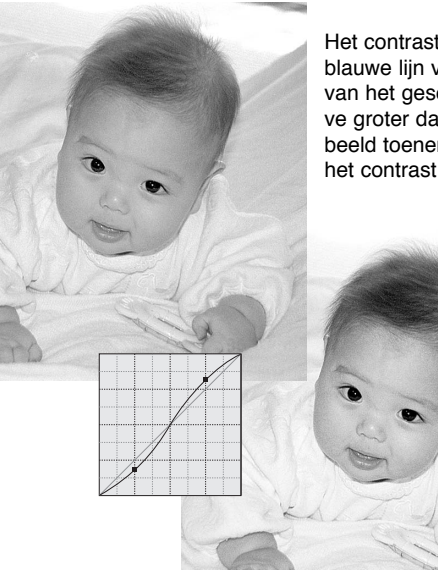

Het contrast van een beeld kan worden veranderd. De lichtblauwe lijn van 45 graden geeft het oorspronkelijke contrast van het gescande beeld weer. Door de hoek van de tooncurve groter dan 45 graden te maken, zal het contrast van het beeld toenemen. De hoek kleiner dan 45 graden maken zal het contrast verminderen.

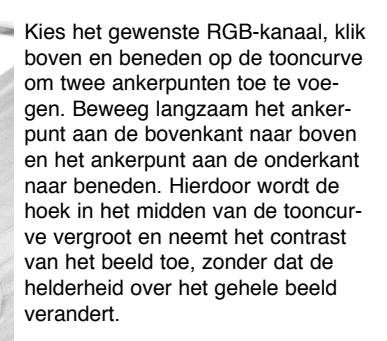

#### Tooncurvecorrecties – Kleur corrigeren

Door aparte kleurkanalen te kiezen op de tooncurve kan de totale kleur van een opname worden aangepast. Zo kunt u onnatuurlijke kleurzwemen verwijderen en bijvoorbeeld een afbeelding meer warmte geven.

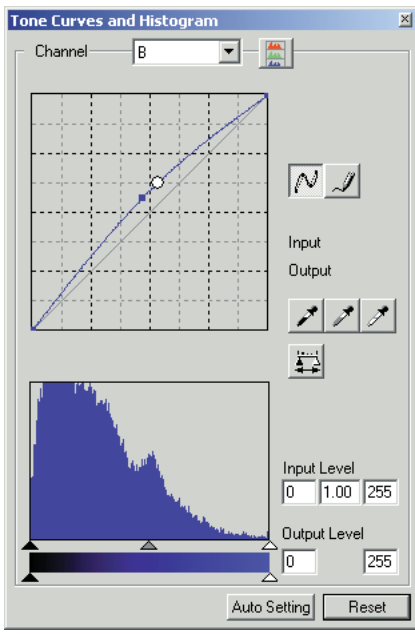

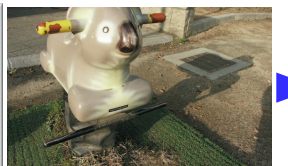

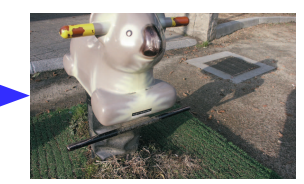

In dit voorbeeld is het beeld te geel. Door de blauwe curve omhoog te trekken maakt u het beeld neutraler van kleur.

Als de afbeelding te rood, groen of blauw is, sleep dan eenvoudigweg de curve van het corresponderende kleurkanaal naar beneden tot de kleur er natuurlijk uitziet. Als de kleurzweem voornamelijk in een van de secundaire kleuren zit, trek dan de curve van de complementaire kleur iets omhoog.

Kijk voor meer informatie over complementaire kleuren op blz. 25.

#### <span id="page-49-0"></span>**Histogramcorrecties**

Het histogram geeft de pixelverdeling aan met aparte helderheids- en kleurwaarden binnen de uitsnede. Gebruik van het histogram kan de output van beeldinformatie maximaliseren. Veranderingen die u met behulp van het histogram maakt, zijn ook op de tooncurve te zien.

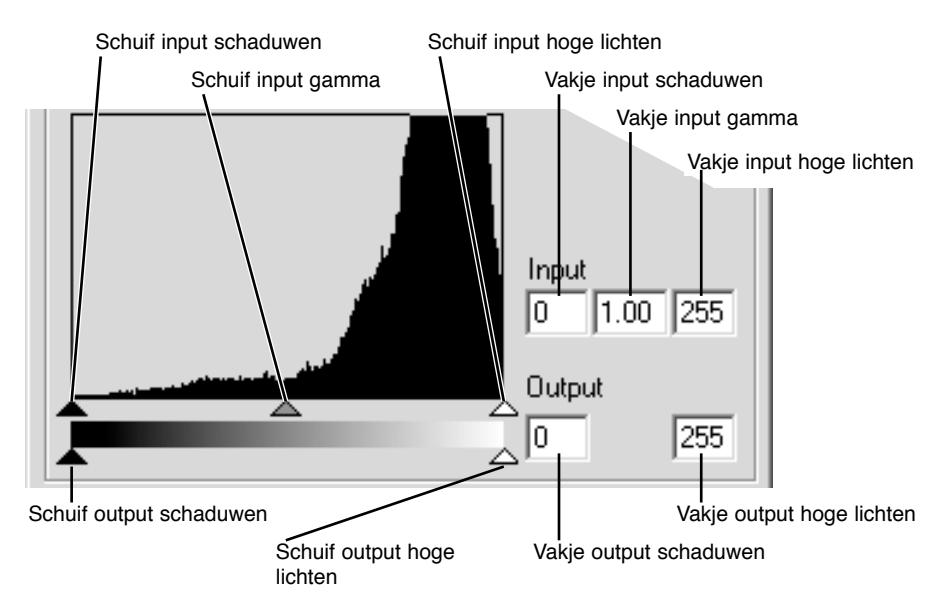

De kleurenhistogrammen maakt u zichtbaar door te klikken op de lijst kanaalselectie of met behulp van de pijltoetsen. Houd de Shift-toets (Windows) of Command-toets (Macintosh) ingedrukt houdt, en druk tegelijkertijd op 1 voor het rode kanaal, op 2 voor het groene kanaal, 3 voor het blauwe kanaal en op 0 om het RGB-kanaal zichtbaar te maken.

U kunt het histogram gebruiken om de verdeling van de helderheden in het beeld te optimaliseren. Hoge lichten, schaduwen en gamma kunt u regelen met de schuiven of de invoer-vakjes.

De gamma-schuif bepaalt de middentonen. Door de gamma-schuif naar rechts te bewegen zal het beeld donkerder worden. Schuift u naar links, dan wordt het beeld helderder. Net als bij tooncurvencorrectie kan de helderheid worden veranderd zonder dat beeldinformatie verloren gaat.

De input-schuif voor hoge lichten stelt het wit-niveau in. Beweeg de schuif naar links en het contrast op het prescan-beeld wordt duidelijk hoger. Alle pixels aan de rechterkant zijn op 255 ingesteld en beeldinformatie die ze mogelijk bevatten zal verloren gaan. Dit gereedschap kan goede diensten bewijzen bij tekstreproducties. Onvolkomenheden door ongelijke belichting, verschoten of vuil papier kunnen worden verholpen wanneer tekst- of lijnwerk wordt gereproduceerd. Door het wit-niveau aan te passen, verdwijnen de onvolkomenheden van de witte achtergrond en wordt alleen de donkere tekst zichtbaar.

De schuif input schaduwen stelt het zwart-niveau in. Door de schuif naar rechts te bewegen, wordt een duidelijke toename van contrast zichtbaar op het prescan-beeld. Alle pixels links van de schuif zijn ingesteld op 0 en details daarop kunnen verloren gaan.

<span id="page-50-0"></span>De zwarte en witte output-niveaus kunnen worden aangepast. Door de schuiven van de output hoge lichten en schaduwen heen en weer te bewegen, kunt u het contrast reduceren.

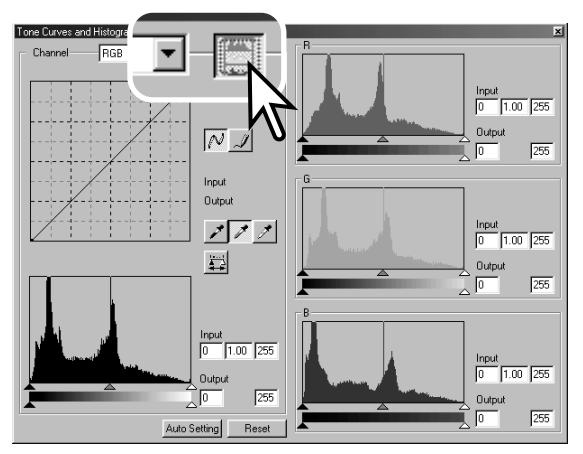

Klik op de kleuren-histogram knop om de histogrammen voor rood, groen en blauw te zien

Klik opnieuw op de RGB-weergaveknop om de kleurenhistogrammen te verbergen.

#### Automatische instelling tooncurve/histogram

Auto Setting past automatisch de tooncurve en het histogram aan waardoor de beeldinformatie wordt geoptimaliseerd. De donkerste pixels in het beeld worden ingesteld op zwartniveau 0, de helderste pixels op witniveau 255, en de rest van de pixels wordt gelijkelijk hiertussen verdeeld.

Klik op de knop Auto Setting. De verandering is onmiddellijk zichtbaar in het prescan-beeld. Druk op de uitvoeringsknop om de verandering in het histogram te bekijken. Klik op de Reset-knop om Auto Setting op te heffen.

•

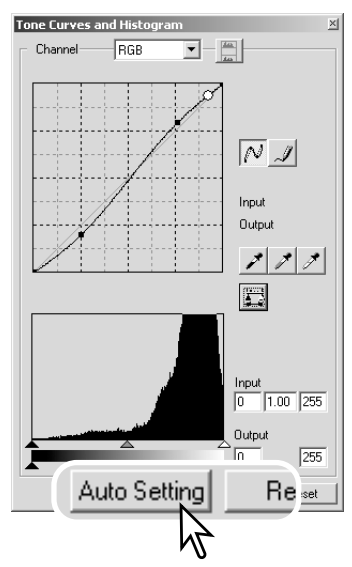

# <span id="page-51-0"></span>**GEAVANCEERDE BEELDBEWERKING**

#### Wit-, grijs- en zwartpuntcorrecties

In het tooncurve/histogrampalet kunt u correcties realiseren door een wit-, zwart- of grijspunt in het beeld aan te wijzen. Hierbij komt het erop aan dat u de juiste neutrale beeldpartij in het beeld selecteert. Is de pipet geactiveerd, dan wordt de RGB-weergave actief, zodat u het beeld ermee kunt evalueren. Alle veranderingen worden onmiddellijk in het weergegeven beeld zichtbaar gemaakt.

Klik op de witpuntknop. De muisaanwijzer krijgt de vorm van een witte pipet.

Klik met de pipet op de helderste neutrale plek van het beeld om die als witpunt te definiëren. De waarden van het beeld worden aan dat gemarkeerde punt aangepast. De standaardwitpunt-waarde is 255 voor elk RGB-kanaal.

Klik op de zwartpuntknop.

Klik met de pipet op de donkerste neutrale plek van het beeld om die als zwartpunt te definiëren. De waarden van het beeld worden aan dat gemarkeerde punt aangepast. De standaardwitpunt-waarde is 0 voor elk RGBkanaal.

Klik op de grijspuntknop. De grijspuntinstelling regelt de kleur van het beeld.

Klik met de pipet op een neutrale plek van het beeld om die als grijspunt te definiëren. Hiermee geeft u aan dat die beeldpartij neutraal van kleur moet zijn; de helderheid van die partij is daarbij niet van belang. Heeft de aangewezen partij in het echt een bepaalde kleur, dan krijgt u geen goede kleurbalans.

Houd de toepassingsknop ingedrukt om de de verandering op het histogram te bekijken. Klik op de reset-knop om alle correcties op te heffen.

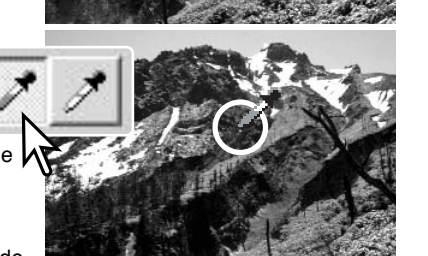

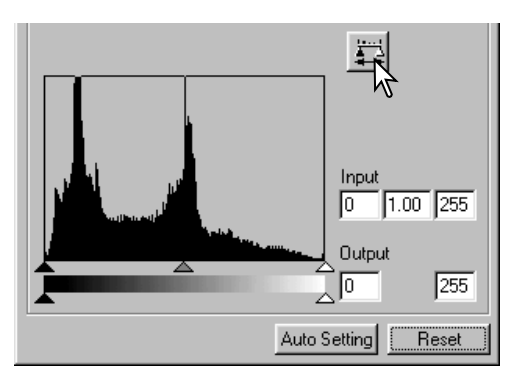

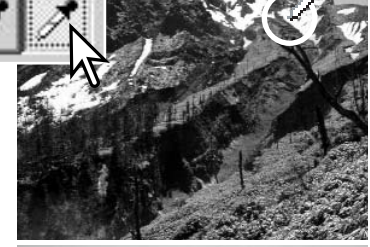

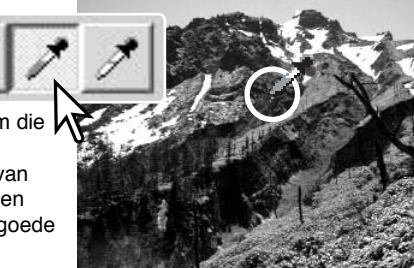

#### <span id="page-52-0"></span>Wit- en zwartpuntwaarden instellen

De wit- en zwartpuntwaarden zijn ingesteld van 255 tot 0 voor R, G en B. Verandering van wit- en zwartpuntwaarden zorgt voor kalibratie van het beeld zonder echt wit of zwart.

Dubbelklik op de knop voor wit- of zwartpunt. Het venster Point Value Setting verschijnt.

Voer de nieuwe wit- of zwartpuntwaarden in en klik op OK.

Terwijl het dialoogvenster open blijft, kunt u de muisaanwijzer gebruiken om een willekeurig punt in het prescan-beeld te meten. Het RGB-venster toont links de originele waarden van het gescande beeld en rechts de huidige waarden.

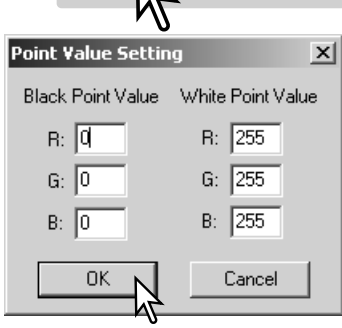

Kalibreer het beeld zoals beschreven bij de wit-, zwart- en grijspuntcorrecties.

#### Beeldcorrecties bijhouden – snapshot-knop

Het is mogelijk beeldcorrecties tijdelijk op te slaan als een thumbnail naast het weergegeven beeld. Klik op de snapshot-knop op de tool-balk om een thumbnail met de huidige beeldcorrecties op te slaan.

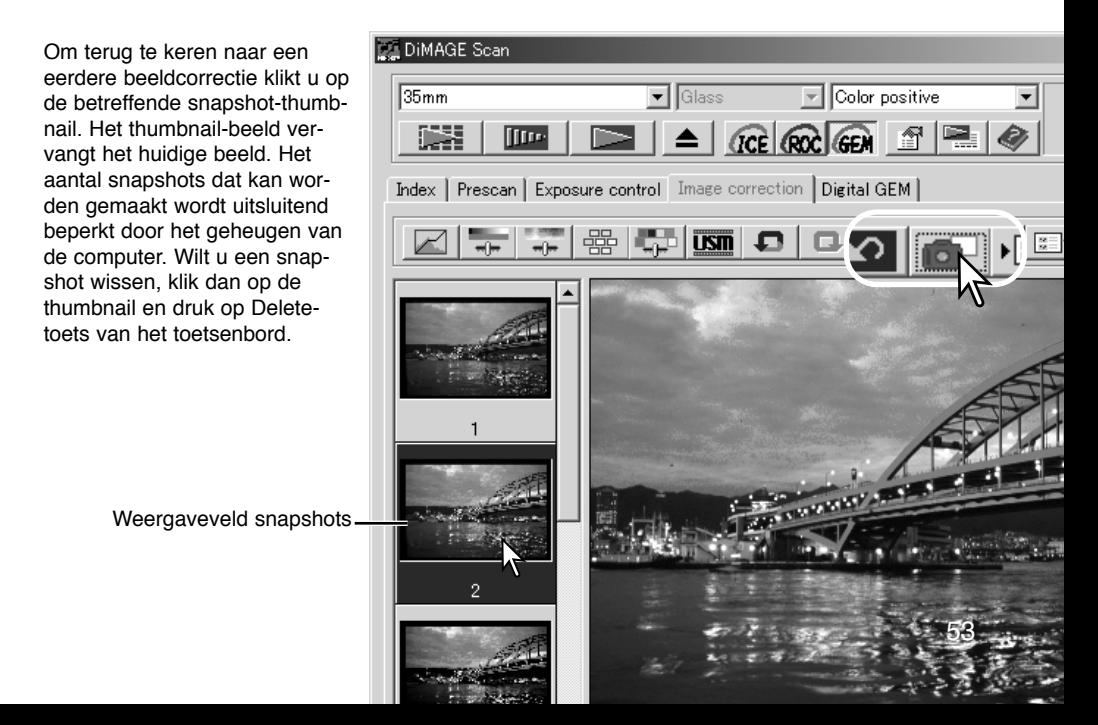

# <span id="page-53-0"></span>Kleurzweem, kleurverzadiging en lichtsterkte palet

Dit palet past het beeld aan volgens het HSB-kleurenmodel (Hue, Saturation, Brightness). Daarbij gaat het meer om manipuleren van de kleuren dan om het scheppen van een realistisch beeld.

Het HSB-kleurenmodel bepaalt een kleur op basis van de menselijke waarneming en niet op basis van een fotografisch proces. Kleurzweem heeft betrekking op elke kleur in het model. Kleurverzadiging betreft de intensiteit van de kleuren. Lichtsterkte betreft hoe licht of donker een kleur in de kleurruimte is.

De kleurzweemcorrectie is niet een gereedschap dat de kleur vanzelf in balans brengt, er moet creatief mee worden omgegaan. Wilt u de zweem instellen, dan moet u eraan denken dat elke kleur een nieuwe zweem krijgt, afhankelijk van de mate van rotatie binnen de kleurruimte. Een zeer eenvoudige kleurruimte kan bijvoorbeeld drie kleuren bevatten: rood, groen en blauw. Hebt u een rode schuur naast een groen boom onder een blauwe hemel, roteer dan het beeld in het kleurvlak; de kleuren nemen een nieuwe zweem aan - de schuur is groen, de boom blauw en de lucht rood. Het HSB-kleurvlak werkt net zo, maar met nog veel meer zwemen.

Anders dan het palet voor helderheid, contrast en kleurbalans zal de correctie in lichtsterkte niet zichtbaar en gelijkmatig de dekking van de kleuren veranderen. Met een extreme verhoging van de lichtsterkte zal blauw nooit zo licht als geel worden.

Klik op de knop Kleurzweem/kleurverzadiging/lichtsterkte om het palet te openen.

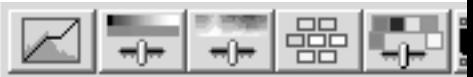

Versleep de schuiven voor Hue (kleurzweem), Saturation (kleurverzadiging) en Lightness (lichtsterkte) of voer de gewenste waarden in de tekstvakjes in; het resultaat van de veranderingen is in het beeld te zien. Door de schuiven naar rechts te bewegen of een positief getal in het tekstvakje in te voeren, nemen de verzadiging en de lichtsterkte toe. De schuif voor de kleurzweem doet de kleuren in het kleurvlak draaien. De uiterste positie rechts geeft hetzelfde resultaat als de uiterste positie links. Klik op de reset-knop om verande-

ringen op te heffen. Onder aan het palet worden twee kleurruimten weergegeven. De bovenste balk geeft de kleurruimte van het

oorspronkelijke beeld weer. De onderste balk laat de relatieve veranderingen zien. In dit voorbeeld is rood verschoven naar groen, en geel naar lavendelkleur.

Klik op de knop Auto Setting en de kleurverzadiging wordt automatisch gecorrigeerd zonder dat kleurzweem en lichtsterkte veranderen. Klik op de Reset-knop om de veranderingen ongedaan te maken.

Kleurzweemveranderingen roteren de oorspronkelijke kleurwaarden door een kleurruimte, wijst een nieuwe kleurzweem toe op basis van een nieuwe positie in die ruimte. In dit voorbeeld werd het oorspronkelijke beeld 180° geroteerd.

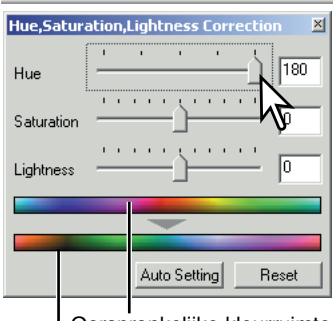

Oorspronkelijke kleurruimte

#### Nieuwe kleurruimte

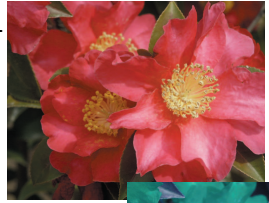

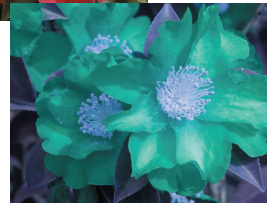

<span id="page-54-0"></span>Selectieve kleurcorrectie is een geavanceerde techniek voor het verfijnen van de kleur in het beeld. Er kan een cyaan, magenta, geel en zwart kanaal worden gebruikt om de zes separate kleuren in het beeld aan te passen: rood, groen, blauw, cyaan, magenta en geel. De schuif voor het zwart-niveau regelt de helderheid van de geselecteerde kleurgroep. Dit type correctie is effectief in het veranderen van een specifieke kleur zonder een van de andere kleuren in het beeld te beïnvloeden. Bijvoorbeeld: als de lucht een purperen tint heeft in plaats van blauw, dan magenta worden verminderd in de blauwe kleurgroep.

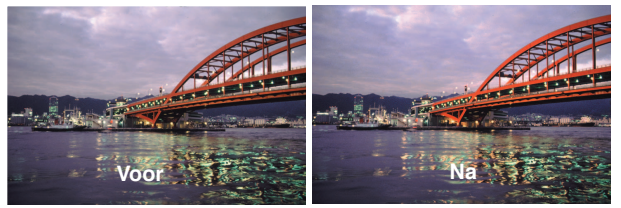

In het oorspronkelijke beeld waren de kleuren zwak, wat het beeld een saai effect gaf. Door cyaan in het roodkanaal te verminderen konden de brug en vage details in de wolken worden geaccentueerd. De detaillering van de wolken werd verder verbeterd door geel in het blauwkanaal te verminderen.

Klik op de knop voor selectieve kleur in het palet.

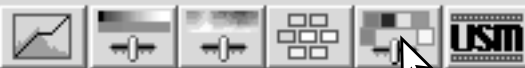

Selecteer de te corrigeren kleurgroep in het drop-down menu bovenin het venster.

Verplaats de schuif of voer een waarde in het vakje in om een geselecteerde kleurgroep te corrigeren. U kunt voor het corrigerende van de geselecteerde kleur meer dan een schuif gebruiken. Veranderingen zijn meteen in beeld te zien. Klik op de reset-knop om de veranderingen op te heffen.

#### Over RGB en CMY

Het RGB-kleurenmodel is gebaseerd op een additief proces dat de primaire kleuren gebruikt: rood, groen en blauw. Een additief kleursysteem mengt de drie kleuren, waarmee het totale kleurenspectrum kan worden gevormd. Als alle drie de kleuren worden vermengd ontstaat wit licht. Televisietoestellen en computermonitoren gebruiken RGB om beelden te vormen.

Het CMY-kleurenmodel is een subtractief proces dat secundaire kleuren gebruikt: cyaan, magenta en geel. Een subtractief kleurensysteem maakt opnieuw kleur met pigmenten en verf en absorbeert zo ongewilde kleuren. Door alle drie de kleuren te vermengen ontstaat zwart. CMY-systemen worden gebruikt bij fotografie en drukwerk. Anders dan bij fotografische systemen, vereist druktechnologie ook zwart (K); doordat de drukinkten niet perfect zijn, is het zwart dat met alleen cyaan, magenta en geel wordt geproduceerd, namelijk nooit echt zwart. Printers maken gebruik van het CMYK-vierkleurenproces.

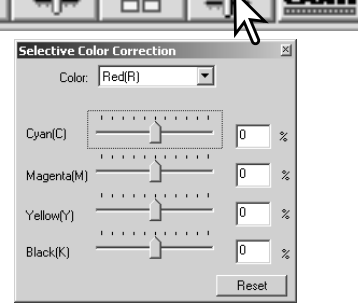

#### <span id="page-55-0"></span>Onscherp masker

Dit masker maakt de contouren in het beeld scherper zonder het contrast aan te tasten. Het kan gebruikt worden bij zachte of licht onscherpe beelden. Het effect is erg subtiel, maar kan het totaalbeeld van een opname aanzienlijk verbeteren.

Klik op de knop voor onscherp masker om het venstervoor onscherp masker te laten verschijnen

Beweeg een schuif of voer een waarde in om de parameters van het masker aan te passen. Het volle effect van het onscherpe masker wordt niet zichtbaar in het prescan-venster, maar alleen in de definitieve scan.

Het resultaat geeft een verschil in resolutie te zien. Maak daarom verschillende scans met steeds andere instellingen tot u het beste resultaat hebt. Door op de reset-knop te klikken gaat u terug naar de standaardinstelling.

**Amount (sterkte)**: voor het verhogen van het contrast van het masker tussen 0 tot 500%. Beweeg de schuif om het contrast te verhogen. Als de waarde te hoog is, zullen de pixels zichtbaar worden: het beeld wordt duidelijk grof of korrelig. Met 150 - 200% krijgt u afdrukken van hoge kwaliteit.

**Radius** (bereik): voor het verhogen van randscherpte van de pixels de waarden liggen tussen 0.1 en 5. De standaardinstelling is 1. Beweeg de schuif om de scherpte te verhogen. Een waarde tussen 1 en 2 wordt aanbevolen voor afdrukken van hoge kwaliteit. Veranderingen in de radius hebben meer effect op afdrukken dan op monitorbeelden.

**Threshold level** (drempelwaarde): de waarden liggen tussen 0 en 255. De standaardinstelling is 2. Wanneer het verschil tussen de omringende pixels groter is dan het threshold level, dan wordt die pixel als een scherpe pixel herkend. Zet u de schuif op 0, dan wordt het hele beeld gecorrigeerd. Het threshold level kan gave of vlakke partijen separeren van contouren en gedetailleerde gedeelten die moeten worden verscherpt.

**Shadow protection level** (niveau schaduwbescherming): voor het beperken van scherpe onderwerpspixels in de schaduwen. De waarden liggen tussen 0 en 255. De standaardinstelling is 16. Wanneer het luminantieniveau hoger is dan het niveau schaduwbescherming, wordt die pixel herkend als een scherpe pixel.

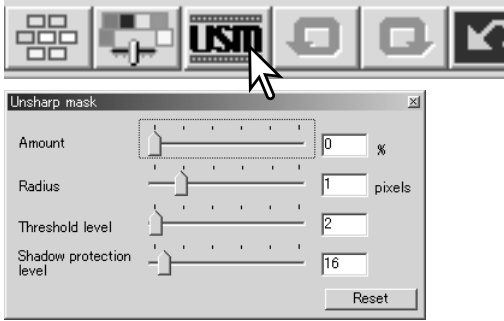

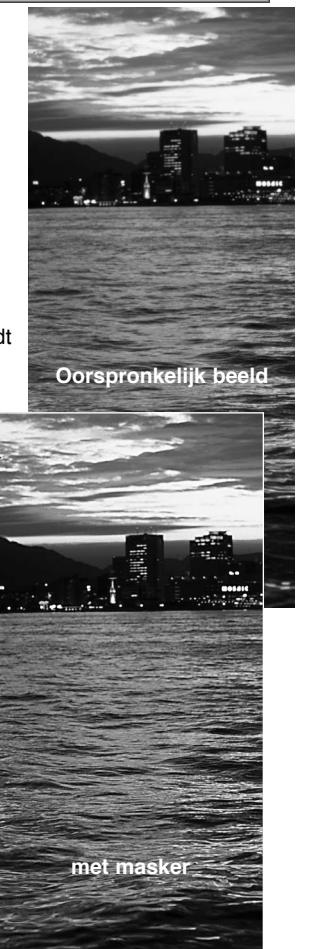

#### <span id="page-56-0"></span>Beeldcorrecties opslaan

U kunt de verrichte correcties als een beeldcorrectietaak opslaan. Die kunt u elk moment oproepen wanneer u de correcties op andere beelden wilt toepassen. Dit is een tijdbesparende functie, handig als u bijvoorbeeld een groot aantal beelden aan dezelfde correctie wilt onderwerpen.

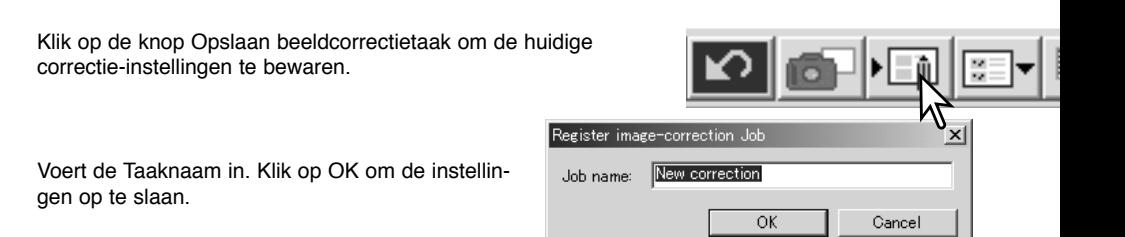

#### Beeldcorrectietaken opslaan

Zorg dat het te corrigeren beeld te zien is in de Beeldcorrectietab. Klik op de knop Oproepen beeldcorrectietaak (Load Image Correction Job).

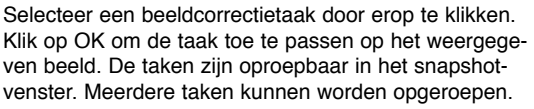

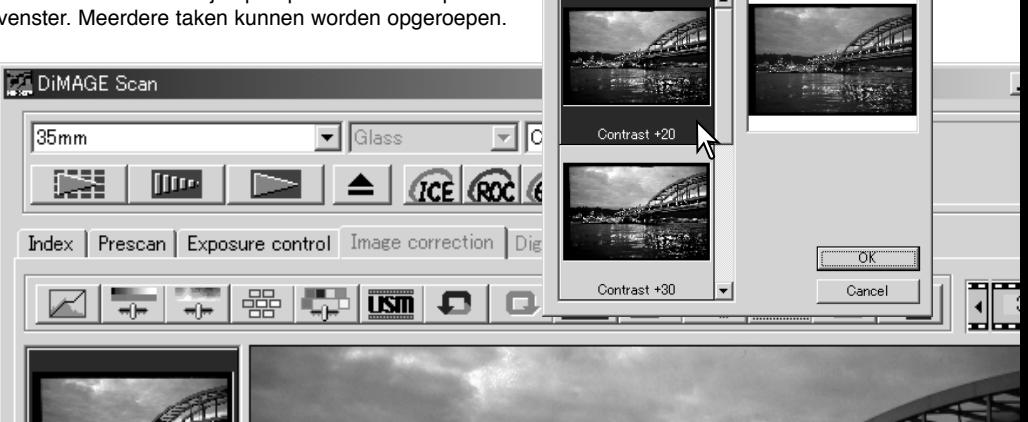

Select image-correction Job

Image-correction Job:

 $x<sub>1</sub>$ 

Original image:

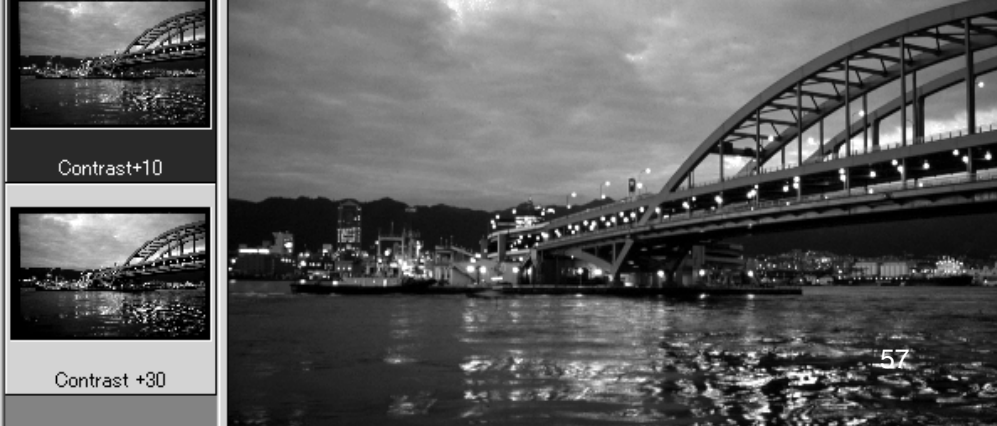

# <span id="page-57-0"></span>**CUSTOM WIZARD**

De Custom Wizard is een geautomatiseerde scan-routine. De schermweergave varieert per scanner-model.

Plaats een filmhouder in de scanner. Klik op de Custom Wizard knop.

Selecteer New in het dialoogvenster voor de Custom Wizard instellingen.

Als eerdere Custom Wizard instellingen werden opgeslagen, dat zijn die te zien in dit venster. Selecteer de gewenste instelling met een muis.

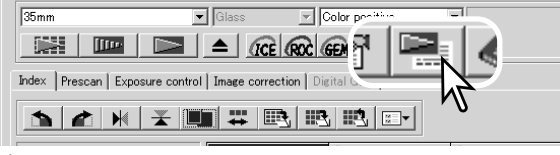

 $-1$ 

DiMAGE Sca

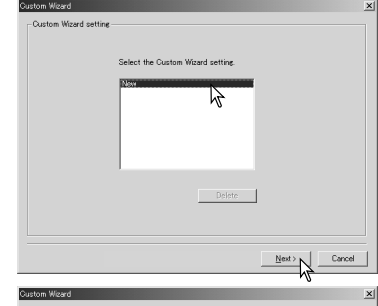

 $\overline{\text{B}}$ 

 $\overline{\text{Rate}}$ 

Color positive

 $\overline{\mathbf{r}}$ 

 $\overline{\mathbf{v}}$ 

Cancel

 $\begin{array}{c|cccccccccccccc} 1 & 2 & 3 & 4 & 5 & 6 & 7 & 8 & 9 & 10 \\ \hline \textbf{$\nabla$} & \textbf{$\nabla$} & \textbf{$\nabla$$ .<br>21 22 23 24 25 26 27 28 29 30  $\leftarrow \underline{\mathsf{B}}\mathtt{ack}\qquad \qquad \underline{\mathsf{N}}\mathtt{ext} \rightarrow$ 

**Coloradore** 

City, formed

**Holder type** 

Frame number C All

City tune

Het film dialoogvenster verschilt per scanner-model. Stel het dialogvenster in voor de gebruikte film en filmhouder. Selecteer de beeldnummer(s) van de te scannen beelden. De nummers refereren aan de beeldnummers van de filmhouder.

Klik op de Next knop om verder te gaan.

Selecteer de scan-voorkeuren in het venster scanning. Klik op de Next-knop om verder te gaan.

Kijk op blz. 28 voor informatie over de voorkeurinstellingen. Kijk voor informatie over kleurafstemming op blz. 60.

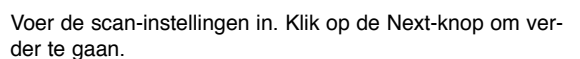

Kijk op blz. 20 tot 38 voor extra informatie over Taken en handmatige scan-instellingen. Wanneer het venster open gaat ziet u de laatst gebruikte instellingen.

Zie blz. 19 voor informatie over automatische uitsneden. Voor ingeraamde dia's uitsnede op de binnenrand (Insideedge cropping) aan te bevelen. De functie voor automatische uitsneden heft prioriteit over andere scan-instellingen.

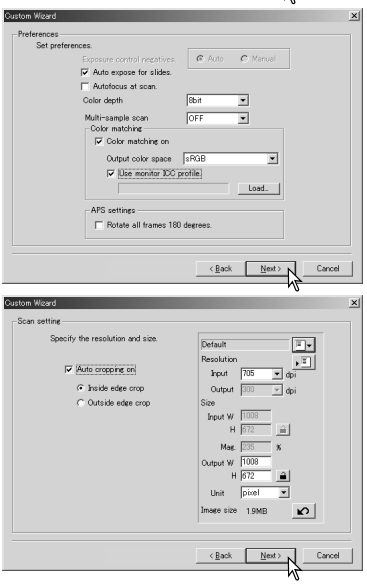

Selecteer Digital ICE, ROC of GEM beeldbewerking. Knik op de Next-knop om verder te gaan.

Digital ICE (blz. 27), ROC (blz. 43) en GEM (blz. 44) kunnen niet met conventionele zwartwitfilm worden gebruikt. Digital ICE kan niet worden gebruikt in combinatie met Kodachrome film. Wanneer Digital GEM wordt gebruikt moet de mate van correctie ook worden ingesteld.

Voer eventueel correcties op de belichting van de scanner uit. Eerder gebruikte instellingen kunnen worden opgeroepen. Zie blz. 30 voor meer informatie. Klik op de Next-knop om verder te gaan.

Selecteer de beeldcorrectie-instellingen. Klik op de Nextknop om verder te gaan.

Beeldcorrecties kunnen ook worden uitgevoerd door een Beeldcorrectietaak op te roepen (blz. 57). De auto-setting functies corrigeren het gescande beeld automatisch; de tooncurve- en histograminstellingen verbeteren kleur en contrast; de instellingen voor helderheid, contrast en kleurbalans verbeteren contrast en helderheid; de instellingen voor kleurzweem, kleurverzadiging en lichtsterkte verbeteren de kleurverzadiging.

Klik op de Save-knop om de Custom Wizard instellingen op te slaan. Voor de naam in het Save-venster in en klik op OK. De volgende keer dat de Custom Wizard wordt gebruikt kunnen de instellingen worden geselecteerd in het settings-venster van de Custom Wizard.

Klik op de start-knop om het automatische scannen te beginnen.

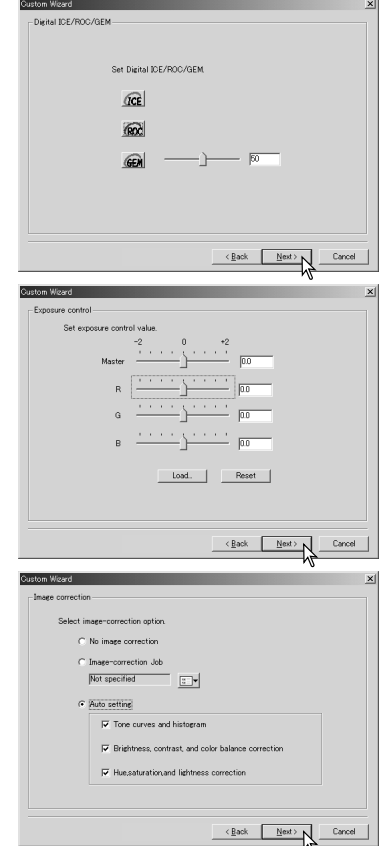

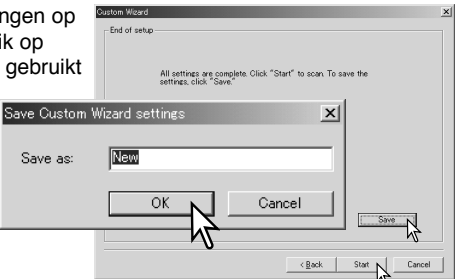

# <span id="page-59-0"></span>**KLEURAFSTEMMING**

Elke output-apparaat (monitor of printer) definieert kleur en contrast op een andere manier. Om er zeker van te zijn dat de reproductie van het beeld op de monitor overeenstemt met de reproductie van het beeld van de printer moet de kleurruimte van beide apparaten worden gedefinieerd. De kleurruimte wordt geactiveerd in het voorkeuren-venster. Kleurafstemming leidt tot extra scan-tijd.

De DiMAGE Scan kleurafstemmingsfunctie stemt de gescande kleur af op gespecificeerde kleurruimten. Het kleurafstemmingssysteem kan het ICC profiel van de monitor gebruiken om de kleuren zo accuraat mogelijk weer te geven.

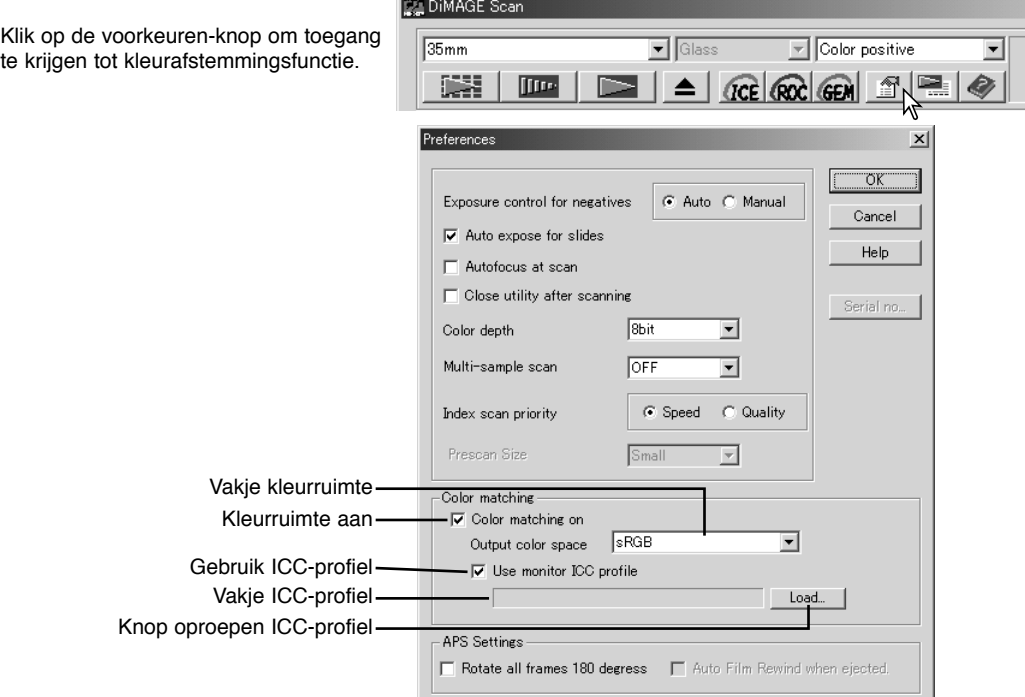

#### Output-kleurruimte instellen

Klik in het vakje 'Color Matching on'. Kies de output-kleurruimte in het kleurruimte drop-down-menu.

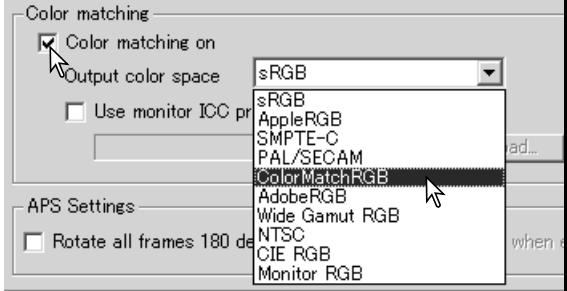

De keuze van de output-kleurruimte is afhankelijk van de wijze waarop het beeld zal worden weergegeven. Voor de meeste thuisgebruikers, die het beeld op de monitor bekijken en het beeld op een kleine printer afdrukken, is de sRGB kleurruimte goed bruikbaar. Andere kleurruimten zijn uitgebracht voor professionele en technische toepassingen. Kijk op blz. 63 voor aanbevelingen op het gebied van kleurruimte.

**sRGB**: de kleurruimte die door Hewlett Packard en Microsoft wordt gepropageerd. Komt overeen met karakteristieken van de gemiddelde computermonitor, en daarom is deze standaard wijd verbreid. Hij wordt gezien als de standaard voor multimedia en internetgebruik. sRGB is echter niet geschikt voor professionele prepress-toepassingen vanwege het beperkte weergavebereik.

**Apple RGB**: veel gebruikt in DTP. Standaard kleurruimte in veel bekende grafische applicaties als Adobe Illustrator, Photoshop, enz.

**SMPTE-C**: dit is de huidige standaard voor televisie in de Verenigde Staten.

**PAL/SECOM**: dit is de huidige standaard voor televisie in Europa.

**ColorMatch RGB**: deze kleurruimte-standaard heeft een bredere kleuromvang en is ideaal voor gebruik in combinatie met de Radius Press View monitors, die algemeen worden toegepast in de prepress-productie.

**Adobe RGB**: deze kleurruimtestandaard is breder dan ColorMatch RGB. De uitgebreide reeks aan beschikbare kleuren maken deze standaard ideaal voor prepress-gebruik. Het bereik is echter zo groot dat het veel kleuren omvat die met een vierkleuren (CMTK)-printer niet te maken zijn.

**Wide-gamut RGB**: door de kleurcoördinaten van het spectrum te gebruiken biedt deze standaard een extreem uitgebreide reeks kleuren. Veel van de kleuren die gegenereerd kunnen worden kunnen niet worden weergegeven op standaard computer-monitors en evenmin met printtechnologie.

**NTSC**: dit is de huidige standaard voor televisie in Japan en de VS.

**CIE RGB**: deze kleurruimte werd gedefinieerd door de CIE (Commission Internationale d`Eclairage).

**Monitor RGB**: deze kleurruimte wordt gedefinieerd door het ICC profiel van de monitor. Kijk op blz. 62 voor het instellen van het monitor ICC-profiel.

# <span id="page-61-0"></span>Instellen van het monitor ICC-profiel

U kunt het specifieke ICC-profiel van een monitor gebruiken. Kijk in de gebruiksaanwijzing van de monitor voor de naam van de monitor.

Klik het vakje Use ICC profile aan.

Klik op de Load-knop om het ICC profiel te laden. Het open-venster van het besturingssysteem verschiint.

Open het ICC profiel van de monitor die u gebruikt.

Klik op OK in het voorkeuren-venster om het ICCprofiel in te stellen.

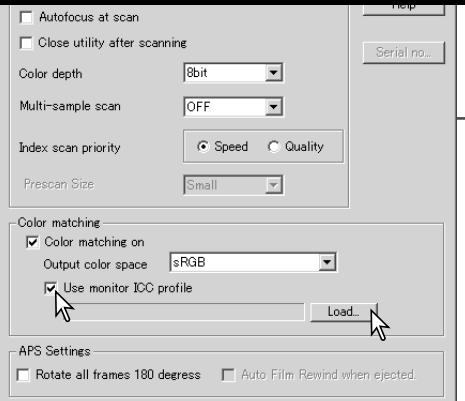

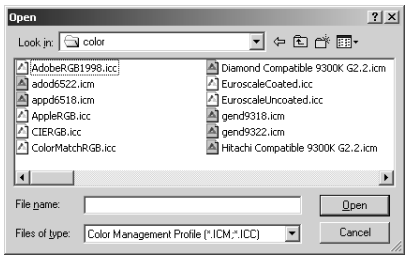

Monitor ICC profielen zijn te vinden op de volgende locaties:

Windows 98/98SE/Me:[Windows] map -> [System] map -> [Color] map. Windows 2000/XP: [WINNT] map ->[System32] map ->[spool] map ->[drivers] map ->[color] map Macintosh: [Systeem map] ->[ColorSync Profile map] Mac OS X: [Library] ->[ColorSync] ->[Profiles] ->[Displays]

#### Scanner-kleurprofielen

Wanneer u de DiMAGE Scan Utility software installeert worden de kleurprofielen van de scanner automatisch geïnstalleerd. Deze profielen zijn bijgevoegd voor geavanceerde kleurafstemming met profiel-tot-profiel-conversies in geavanceerde beeldbewerkjings of DTP-toepassingen. Kijk bij de scanner-opmerkingen in de hardware-gebruiksaanwijzing voor het profiel van een specifiek scanner-model.

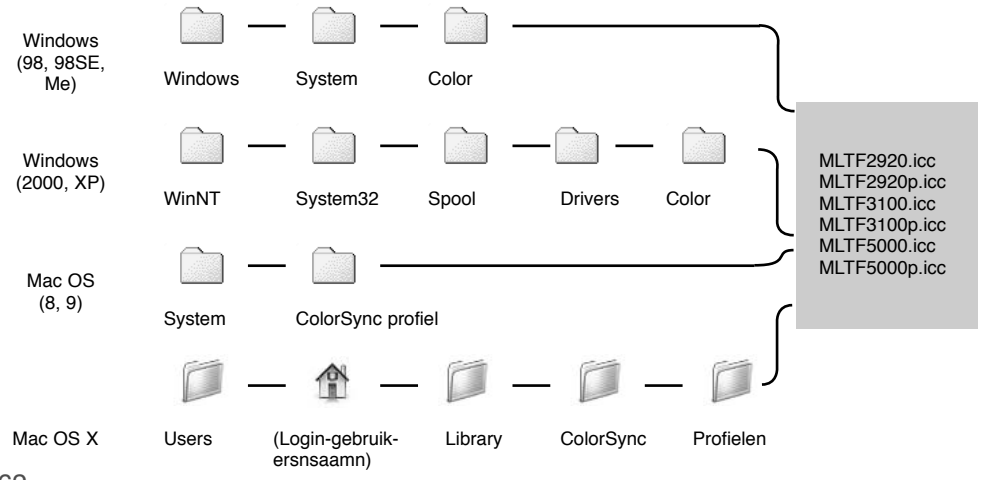

#### <span id="page-62-0"></span>Aanbevelingen kleurafstemming

Hier vindt u enige aanbevelingen voor de output-kleurruimte en de instellingen voor het monitor ICC-profiel bij gebruik van beeldbewerkingsprogramma's. Bepaalde programma's hebben een monitor-correctiefunctie de de monitor-weergave automatisch afstemt op een bepaalde kleurruimte.

Bij een programma met een monitor-correctiefunctie, zoals PhotoShop versie 5 en 6:

**Output Color Space**: selecteer dezelfde kleurruimte als ingesteld in het programma. Bij Photoshop ver. 5 of later dient u te kijken in de optie voor kleurinstellingen in het menu File (Bestand) voor het venster Profile Setup.

**ICC Profile**: gebruik het profiel voor de gebruikte monitor.

Bij een programma zonder een monitor-correctie-functie, zoals Photoshop Elements, of wanneer de functie uit staat:

#### **Output Color Space**: Monitor RGB

**ICC Profile**: gebruik het profiel van de monitor die u gebruikt.

Het ICC-profiel van een bepaalde monitor zou via de fabrikant beschikbaar moeten zijn. U kunt ze doorgaans downloaden van de website van de fabrikant. Kijk in de gebruiksaanwijzing van de monitor voor informatie over het installeren van het ICC-profiel.

Een monitor ICC-profiel kunt u ook zelf aanmaken, met behulp van een de aanmaak-tools die op de markt zijn. U kunt ze ook aanmaken met de Beeldschermkalibratie-assistent van het Macintosh besturingssysteem, of met Adobe gamma dat wordt meegeleverd met Adobe Photoshop (versie 5.0 of later) voor Windows.

#### <span id="page-63-0"></span>Geïnstalleerde bestanden en mappen

De volgende bestanden en mappen worden tegenlijk met de DiMAGE Scan Utility software in het computer-systeem geïnstalleerd:

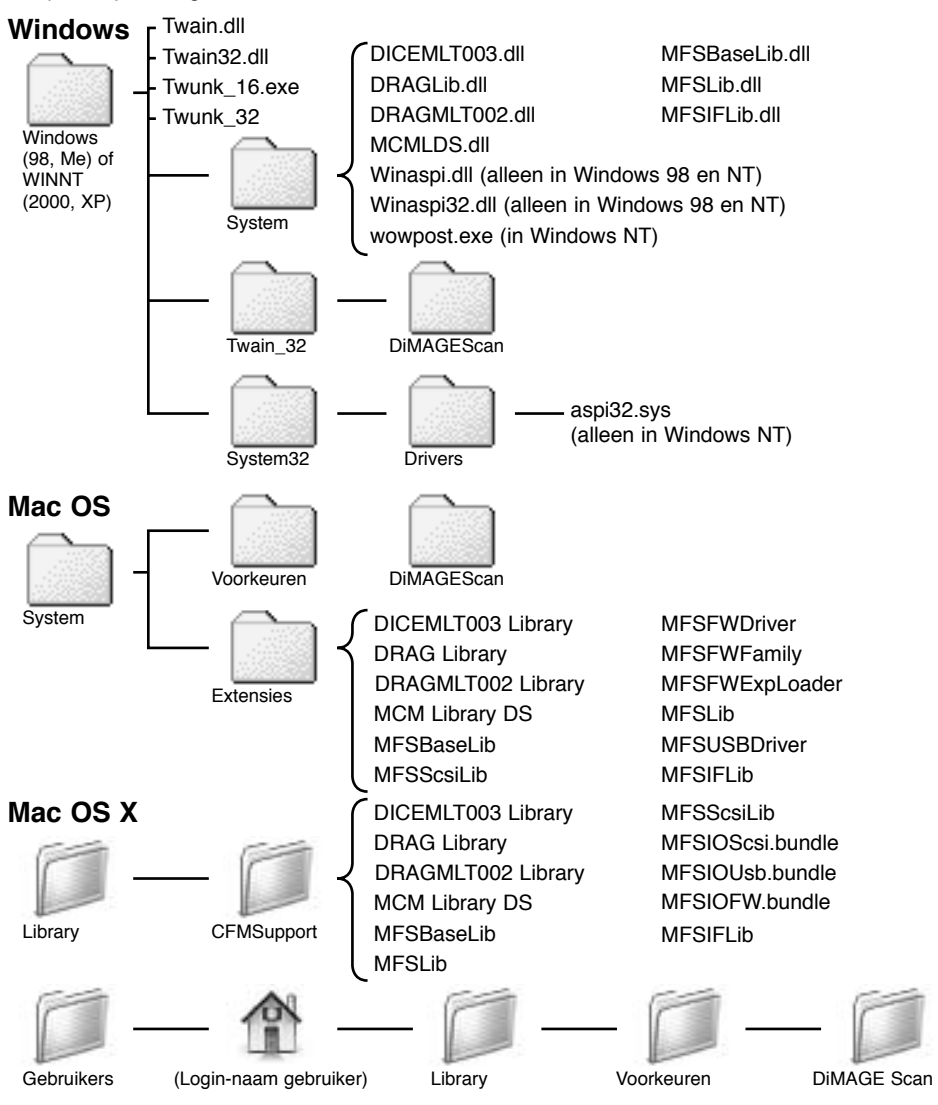

Klijk op blz. 62 voor de locatie en de namen van de geïnstalleerde scannerprofielen in een Windows- en een Macintosh-systeem.

#### <span id="page-64-0"></span>Meerdere scanners gebruiken

Wanneer meerdere scanners tegelijk op de computer zijn aangesloten, dan wordt het venster Select scanner (Scanner selecteren) geopend wanneer de DiMAGE Scan Utility wordt gestart. Selecteer de te gebruiken scanner in de lijst en klik op OK om verder te gaan.

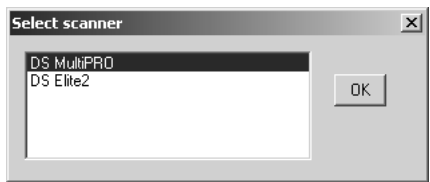

Gaat het om scanners van hetzelfde model, dan zal het Select scanner venster niet worden geopend. De computer zal de eerste scanner gebruiken die tijdens het opstarten wordt gevonden.

#### Over de Dimage Scan Multi en Multi II

De DiMAGE Scan Utility kan ook worden gebruikt met de Dimage Scan Multi en Multi II scanners. Sommige functies zijn dan echter nietbeschikbaar:

#### **Dimage Scan Multi**

Digital ICE Digital ROC Digital GEM Vakje Holder-type Vakje Prescan-size (Voorkeuren-venster) Easy Scan Utility

#### **Dimage Scan Multi II**

Digital ICE Vakje Holder-type Vakje Prescan-size (Voorkeuren-venster) Easy Scan Utility

Het input-resolutiebereik van de Dimage Multi is 176 dpi tot 2810 dpi voor kleinbeeldfilm en 70 dpi tot 1128 dpi met middenformaatfilm. Na het voltooien van de registratieroutine met de serie-nummer knop in het voorkeurenvenster (blz. 28), is met input-resolutiebereik van de Dimage Multi II gelijk aan 176 dpi tot 2810 dpi voor kleinbeeldfilm en 70 dpi tot 2810 dpi met middenformaatfilms.

Wanneer de DiMAGE Scan Utility wordt geïnstalleerd, dan worden de volgende scanner-profielen auyomatisch geïnstalleerd voor deze scanner-modellen; kijk op blz. 62 voor de locatie. De profielen zijn meegelveverd voor gevanceerde kleurafstemming bij profiel-tot-profiel-conversies in geavanceerde beeldbewerkings- of DTP-correcties. Gebruikt u deze profielen, dan kan de weergegeven kleur mogelijk afwijken van het kleurafstemmingssysteem in de utility-software.

MLTF3100.icc – gebruikt bij diafilm voor elke kleurdiepte behalve 16-bit lineair.

MLTF3100p.icc – gebruikt met diafilm met 16-bit lineair kleurdiepte.

#### <span id="page-65-0"></span>Dimage Scan Multi en Multi II systeemeisen

De volgende systeemeisen gelden voor de Dimage Scan Multi en Multi II scanners. Kijk in de hardware-gebruiksaanwijzing voor de eisen voor andere scannermodellen. De computer en het besturingssysteem moeten door de fabrikant zijn gegarandeerd voor een goede ondersteunding van de SCSI-interface. Kijk op de Minolta website voor de meest recente compatibiliteitsinformatie: Europa: http://www.minoltasupport.com

Pentium 166MHz of latere processor. Minimaal 64 MB (Multi) of 96 MB (Multi II) RAM. 128 MB is vereist voor Windows XP. 96 MB is vereist voor het scannen met 16-bit kleurdiepte. High Color (16bit) 640 x 480 pixel monitor is vereist. 1024 x 768 pixels is aanbevolen. PC / AT compatible computers Werking wordt niet gegarandeerd voor custom of zelfgebouwde systemen. De scanner kan niet worden gebruikt met notebook computers. Windows 98, 98 Second Edition, Me, 2000 Professional, NT 4.0, XP. Mac OS 8.6 to 9.2.2 en OS X.1.3 to 10.1.5. 640 x 480 pixel monitor vereist, geschikt voor weergave 32.000 kleuren. 1024 x 768 pixels is aanbevol;en. Power PC G3 of later. 90 MB (Multi) of 600 MB (Multi) beschikbare schijfruimte is vereist. 200 MB (Multi) of meer beschikbare schijfruimte is nodig voor het scannen met 16-bit kleurdiepte. Macintosh SCSI kaart moet zijn gegarandeerd door de fabrikant voor goed functioneren met de computer en het besturingssysteem. TWAIN driver (Windows) en Plug-in (Macintosh) compatible met Photoshop 5.0.2, 5.5, 6.0.1 en 7.0 en PhotoshopLE 5.0 en Photoshop Elements. Pentium II of latere processor. Pentium III of later bij scannen met 16-bit kleurdiepte. Minimaal 128 MB RAM. 256 MB of meer wordt aanbevolen. Vereiste ruimte harde schijf: 300 MB (kleinb.), 600 MB (Multi-formaat kleinb.), 1,2 GB (6X9). Met 16-bit kleurdiepte: 500 MB (kleinbeeld), 1 GB (Multi-formaat kleinbeeld), 2 GB (6X9). Vereiste ruimte harde schijf: 600 MB (kleinbeeld), 1GB (Multi-formaat kleinbeeld), 2 GB (6X9). Minimaal 128 MB RAM. 192 MB of meer wordt aanbevolen. Power PC G3 of later. Power PC G4 processor bij scannen met 16-bit kleurdiepte. Digital ROC en GEM systeemeisen voor de Dimage Scan Multi II Minimaal 64 MB (Multi) of 96 MB (Multi II) RAM in aanvuling op de eisen voor het besturingssysteem en toepassingen wordt vereist. 96 MB is nodig voor het scannen met 16-bit kleurdiepte. Aanbevolen SCSI-kaart: Adaptec SCSI Card 19160, 29160, 29160N en AVA-2903B. Aanbevolen SCSI-kaart: Adaptec Power Domain 2930U, 29160N, 2940UW en 2940U2W, plus de ingebouwde SCSIinterface van Apple Computer.

Met 16-bit kleurdiepte: 1 GB (kleinbeeld), 2 GB (Multi-formaat kleinbeeld), 4 GB (6X9)

Noord-Amerika: http://www.minoltausa.com

# **MINSLTA**

© 2002 Minolta Co., Ltd. under the Berne Convention and the Universal Copyright Convention.

9222-7310-15 A-A207